# EPSON STYLUS<sub>M</sub> PHOTO RX685 / 690 Series

# Han[dbok för grundlä](#page-3-0)gg[ande användnin](#page-29-0)g **[– för använ](#page-6-1)dnin[g utan en dator](#page-29-2) –**

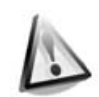

**[Säkerhetsinformation](#page-11-0)** [Viktig säkerhetsinformation ............3](#page-12-0)

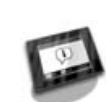

**[Funktioner på kontrollpanelen](#page-12-1)** [Kontrollpanel....................................4](#page-12-2)

## **[Hantera papper](#page-14-0)**

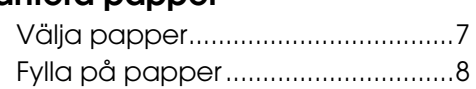

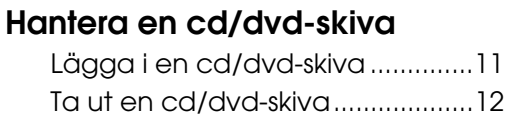

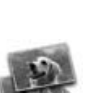

#### **[Kopiera](#page-22-0)** [Lägga original på](#page-22-1)

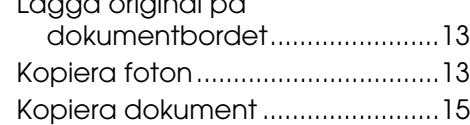

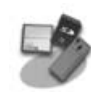

## **[Skriva ut från ett minneskort](#page-26-0)**

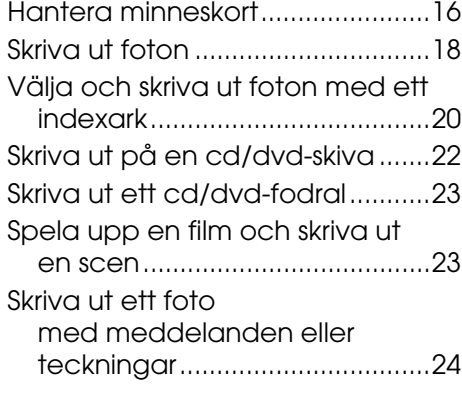

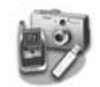

#### **Skriva ut från en extern enhet**

Från en lagringsenhet...................27 Använda PictBridge eller USB DIRECT-PRINT ..............................27

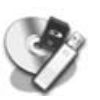

## **[Spara data](#page-32-0)**

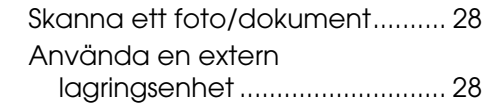

## **[Byta bläckpatroner](#page-34-1)**

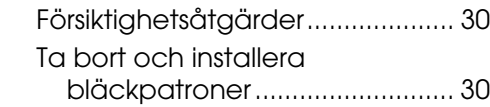

## **[Underhåll](#page-40-1)**

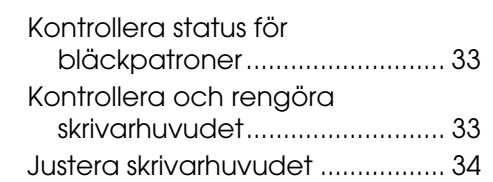

## **Lösa problem**

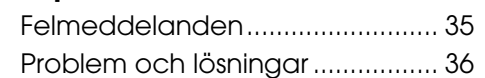

#### **Översikt över kontrollpanelens inställningar**

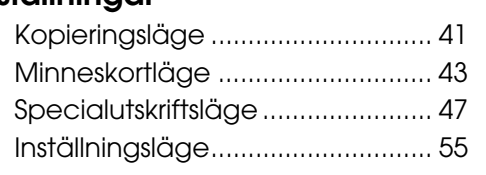

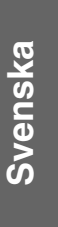

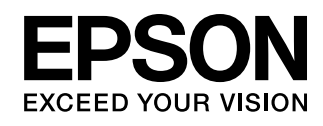

## **Här hittar du information**

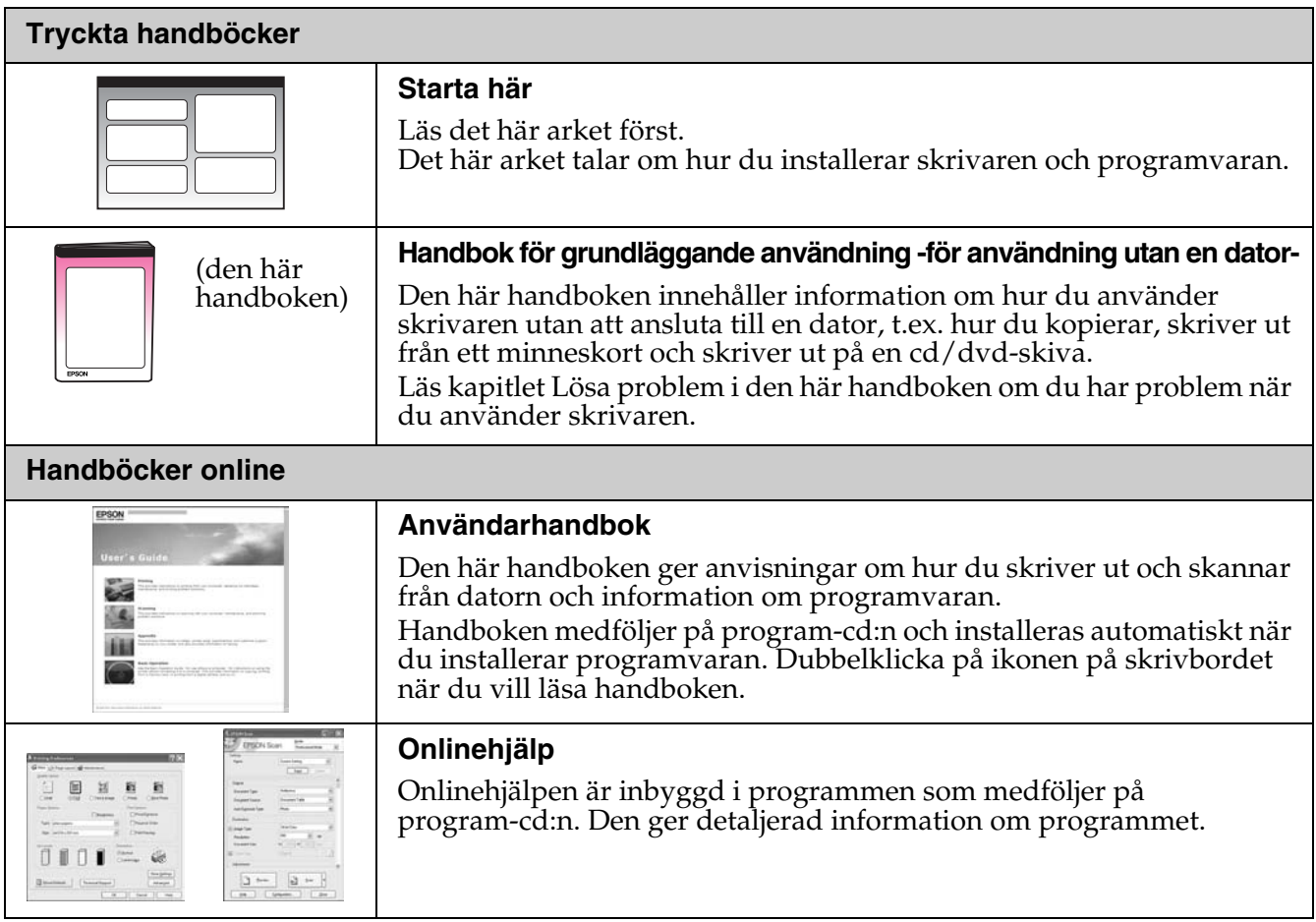

## **Varningar, Obs!-meddelanden och anmärkningar**

Följ dessa anvisningar när du läser instruktionerna:

**Warning:** Varningarna måste efterföljas noga för att undvika kroppsskador.

**a** Obs!: Obs!-meddelanden måste iakttas för att undvika skador på utrustningen.

**Anmärkning:** Anmärkningarna innehåller viktig information om skrivaren.

**Tips:** Tips ger dig råd om hur du använder skrivaren.

## **Copyrightinformation**

Ingen del av denna publikation får återges, lagras i ett återvinningssystem eller överföras i någon form eller på något sätt, vare sig elektroniskt, mekaniskt, genom fotokopiering, inspelning eller på något annat sätt, utan föregående skriftligt tillstånd från Seiko Epson Corporation. Informationen i detta dokument är endast avsedd för denna produkt. Epson ansvarar inte för att denna information kan tillämpas på andra skrivare.

Varken Seiko Epson Corporation eller dess dotterbolag påtar sig något ansvar gentemot köparen av denna produkt eller tredje part för skador, förluster, kostnader eller utgifter som köparen eller tredje part ådragit sig till följd av olyckshändelse, felaktig användning eller missbruk av denna produkt eller ej godkända modifieringar, reparationer eller ändringar av denna produkt eller (gäller ej USA) underlåtenhet att följa Seiko Epson Corporations användnings- och underhållsanvisningar.

Seiko Epson Corporation kan inte hållas ansvarigt för skador eller problem som uppstår vid användning av andra eventuella tillval eller förbrukningsprodukter än sådana som är märkta Original Epson Products (Originalprodukter från Epson) eller Epson Approved Products by Seiko Epson Corporation (Epson-godkända produkter från Seiko Epson Corporation).

Seiko Epson Corporation kan inte hållas ansvarigt för skador som uppstår till följd av elektromagnetiska störningar som beror på att andra gränssnittskablar än de som är märkta Epson Approved Products by Seiko Epson Corporation (Epson-godkända produkter från Seiko Epson Corporation) har använts.

EPSON® är ett registrerat varumärke och EPSON STYLUS™ och Exceed Your Vision är varumärken som tillhör Seiko Epson Corporation. PRINT Image Matching™ och PRINT Image Matching-logotypen är varumärken som tillhör Seiko Epson Corporation. Copyright © 2001 Seiko Epson Corporation. All rights reserved.

USB DIRECT-PRINT™ och USB DIRECT-PRINT-logotypen är varumärken som tillhör Seiko Epson Corporation. Copyright © 2002 Seiko Epson Corporation. All rights reserved.

DPOF™ är ett varumärke som tillhör CANON INC., Eastman Kodak Company, Fuji Photo Film Co., Ltd. och Matsushita Electric Industrial Co., Ltd.

SDHC™ är ett varumärke.

Memory Stick, Memory Stick Duo, Memory Stick PRO, Memory Stick PRO Duo, Memory Stick Micro, MagicGate Memory Stick och MagicGate Memory Stick Duo är varumärken som tillhör Sony Corporation.

xD-Picture Card™ är ett varumärke som tillhör Fuji Photo Film Co., Ltd.

Zip $^\circledR$  är ett registrerat varumärke som tillhör Iomega Corporation.

Märket BLUETOOTH® tillhör Bluetooth SIG, Inc. och licensieras till Seiko Epson Corporation.

**Allmänt meddelande:** Andra produktnamn som förekommer i detta dokument används endast i identifieringssyfte och kan vara varumärken som tillhör respektive ägare. Epson frånsäger sig alla rättigheter till dessa varumärken.

## **Viktig säkerhetsinformation**

Läs och följ dessa säkerhetsanvisningar innan du använder skrivaren:

- Använd endast elsladden som medföljer skrivaren. Om du använder en annan sladd kan det leda till brand eller elektriska stötar. Använd inte sladden tillsammans med annan utrustning.
- Se till att nätsladden uppfyller tillämplig lokal säkerhetsstandard.
- Använd endast den typ av strömkälla som står angiven på etiketten.
- Placera skrivaren i närheten av ett vägguttag där nätsladden lätt kan kopplas 11<sup>r</sup>.
- Låt inte nätsladden skadas eller nötas.
- Kontrollera att det totala amperevärdet för enheterna som är anslutna till en förlängningssladd eller ett eluttag inte överstiger det totala amperevärdet.
- Undvik platser där det ofta förekommer snabba variationer i värme eller luftfuktighet, stötar eller vibrationer, damm och direkt solljus.
- Blockera inte och täck inte över öppningarna på apparaten och för inte in föremål genom öppningarna.
- Placera skrivaren på en plan, stabil yta som sträcker sig utanför apparatens bottenplatta i alla riktningar. Apparaten fungerar inte på rätt sätt om den lutar. Se till att avståndet mellan baksidan på skrivaren och väggen är minst 10 cm för god ventilation.
- Oppna inte skannerenheten när du kopierar, skriver ut eller skannar.
- Spill inte vätska på skrivaren.
- Använd inte aerosolprodukter som innehåller brännbara gaser i eller runt skrivaren. Det kan orsaka brand.
- Försök inte att själv utföra service på skrivaren, med undantag av det som uttryckligen anges i dokumentationen.
- Koppla bort skrivaren och kontakta kvalificerad servicepersonal i följande fall: nätsladden eller kontakten är skadad, vätska har trängt in i skrivaren, skrivaren har tappats eller höljet har skadats, skrivaren fungerar inte som vanligt eller prestandan har märkbart förändrats.
- När du förvarar eller transporterar skrivaren bör den inte lutas, ställas vertikalt eller vändas upp och ner, eftersom bläck kan läcka ut från patronerna.
- Var försiktig så att du inte fastnar med fingrarna när du stänger skannerenheten.
- Tryck inte för hårt på dokumentbordet när du placerar original.

## *Säkerhetsanvisningar för bläckpatroner*

- Förvara bläckpatroner utom räckhåll för barn och drick inte bläcket.
- Om du får bläck på huden bör du genast tvätta bort det med tvål och vatten. Om du får bläck i ögonen ska du genast skölja dem med vatten. Om du fortfarande känner obehag eller har problem med synen bör du genast kontakta läkare.
- Skaka inte bläckpatronerna när du har öppnat förpackningen, eftersom de då kan läcka.
- Om du tar ut en patron för att använda den senare måste du skydda det område där bläcket kommer ut från smuts och damm. Se också till att förvara bläckpatronen i samma miljö som skrivaren. Rör inte vid bläckpatronens bläckutlopp eller det omgivande området.

# <span id="page-3-0"></span>**Funktioner på kontrollpanelen**

# **Kontrollpanel**

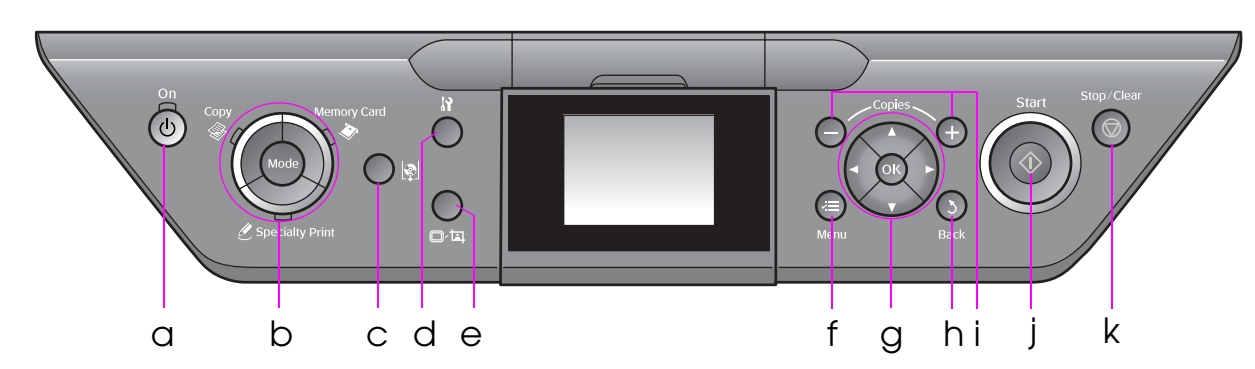

Kontrollpanelens utformning varierar på olika platser.

## *Knappar*

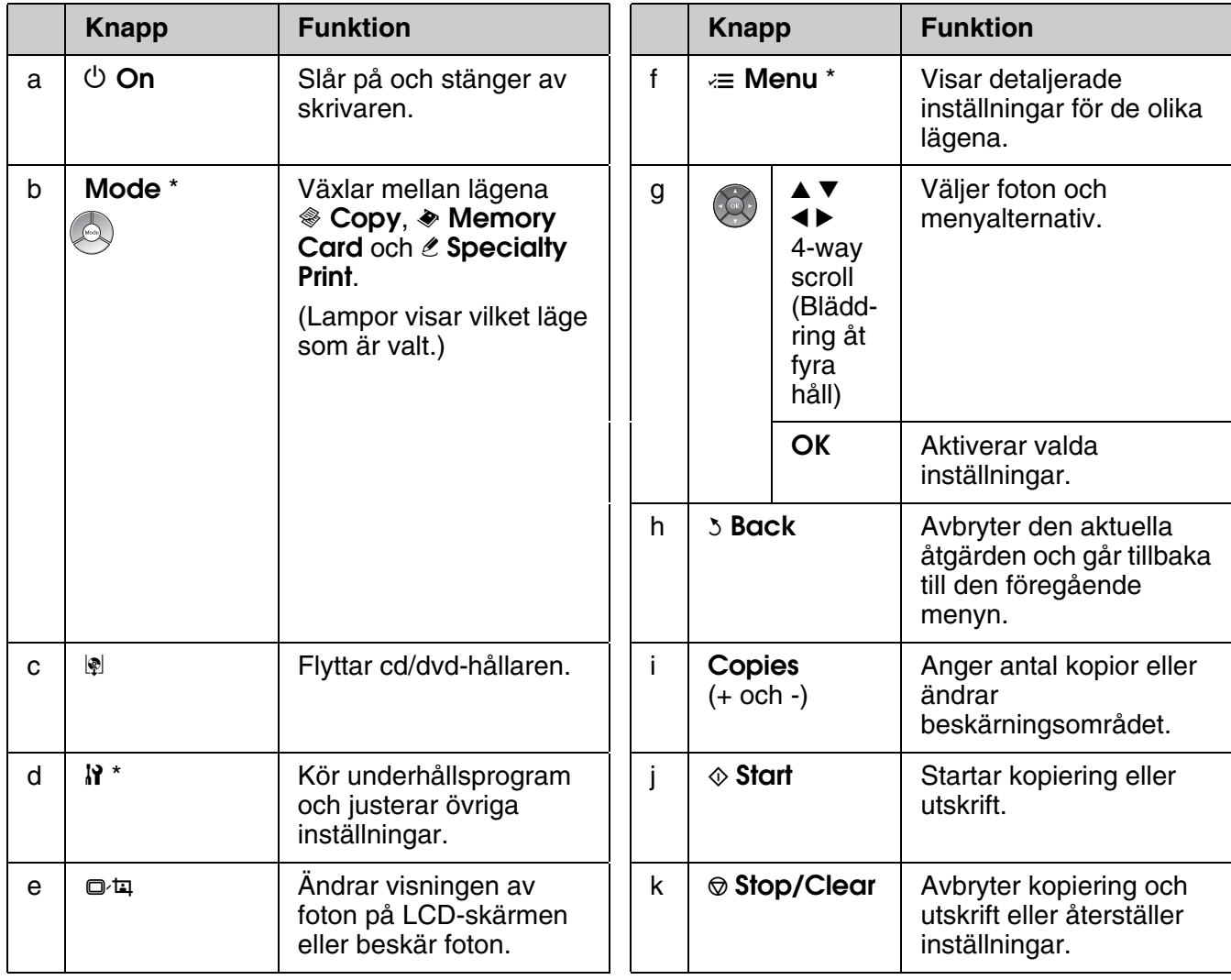

\* Information om alternativen i de olika lägena finns i "Översikt över kontrollpanelens inställningar" på sidan 41.

## *LCD-skärm*

## **Anmärkning:**

Det kan finnas ljusa eller mörka punkter på LCD-skärmen och ljusstyrkan kan variera beroende på skärmens funktioner. Det är normalt och innebär inte att det är något fel på skärmen.

## **Använda LCD-skärmen**

Följ instruktionerna nedan när du ska välja och ändra menyer och foton på LCD-skärmen.

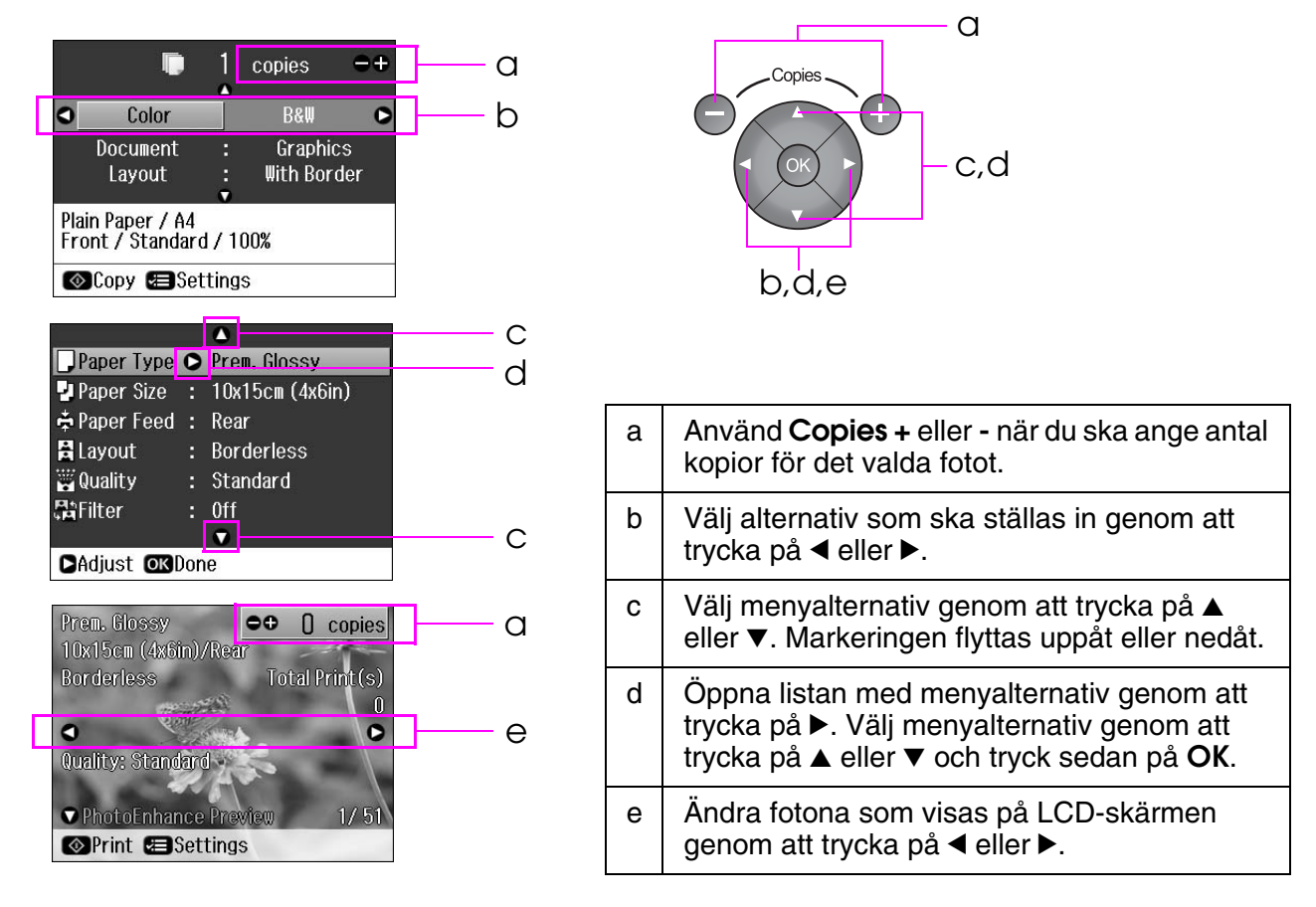

## **Energisparfunktion**

Om inga knappar trycks in under mer än tre minuter blir skrivaren inaktiv eller så börjar ett bildspel när **Screen Saver Settings** (Skärmsläckarinställningar) har ställts in på **Memory Card Data** (Minneskortdata).

När enheten inte har använts på 13 minuter blir displayen svart för att spara energi och lamporna för **Mode** tänds och släcks i medurs riktning.

Tryck på valfri knapp (förutom  $\circ$ **On**) för att återställa skärmen till föregående läge.

## **Justera LCD-skärmens vinkel**

Du kan ändra LCD-skärmens vinkel.

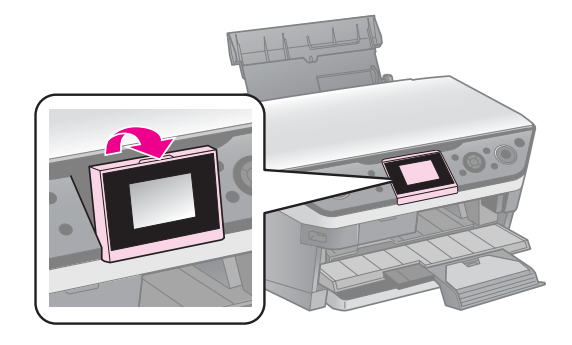

# <span id="page-6-2"></span><span id="page-6-1"></span><span id="page-6-0"></span>**Välja papper**

Innan du skriver ut måste du välja rätt inställning för papperstyp. Det är en viktig inställning eftersom den avgör hur bläcket tillförs på papperet.

#### **Anmärkning:**

❏ Alla specialmedier kanske inte finns att få på alla ställen.

❏ Du kan hitta artikelnumren för följande Epson specialpapper på Epsons supportwebbplats.

Välj mellan följande papperstyper och inställningar:

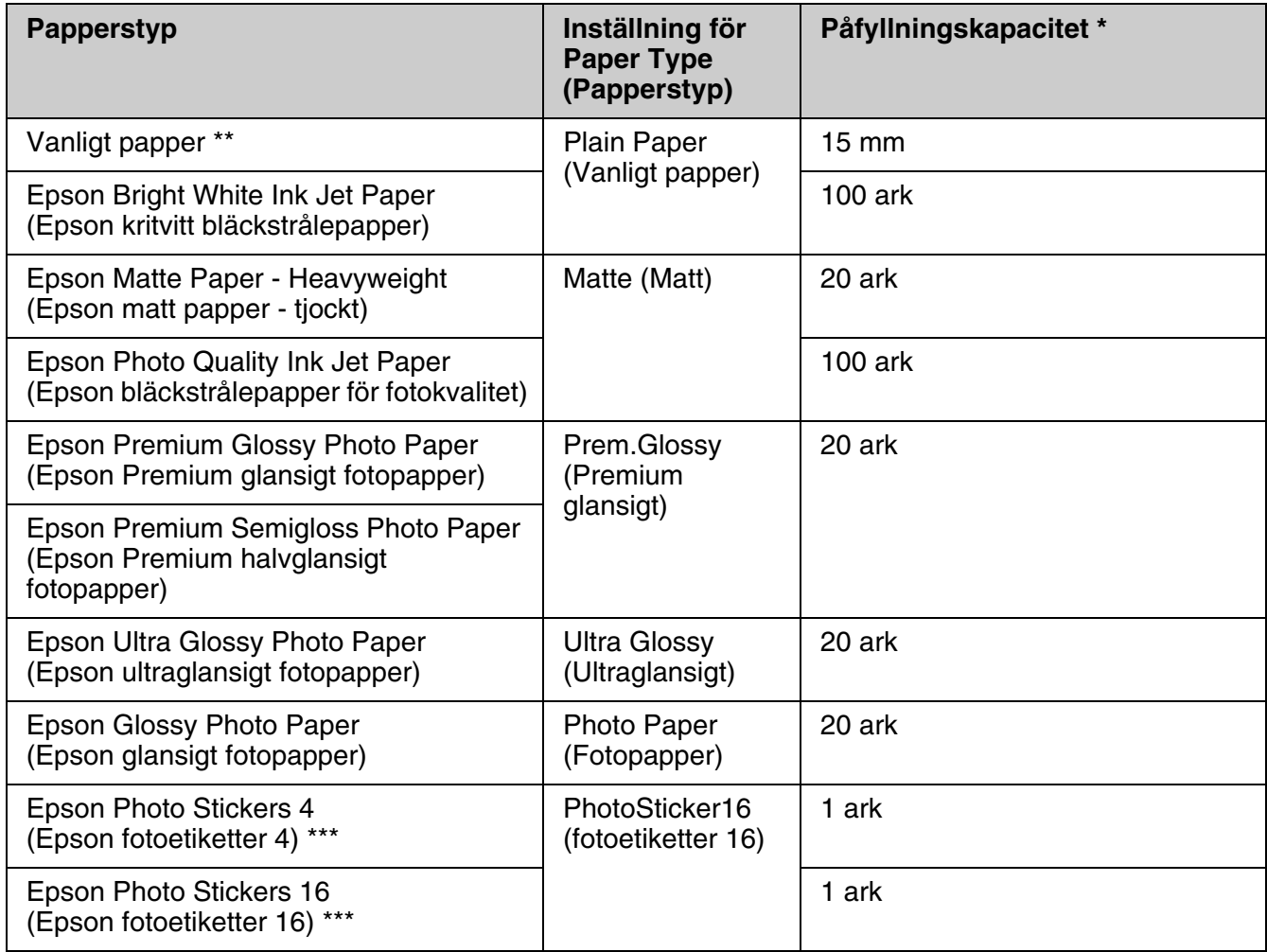

\* Den bakre arkmataren och det främre pappersfacket har samma kapacitet utom för fotoetiketter.

\*\* Du kan använda papper med en vikt på 64 till 90 g/m².

\*\*\* Du kan inte ladda fotoetiketter i det främre pappersfacket.

# <span id="page-7-1"></span><span id="page-7-0"></span>**Fylla på papper**

# *In i den bakre arkmataren*

1. Öppna och dra ut pappersfacket.

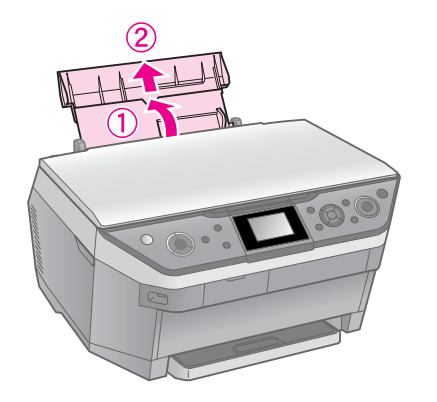

2. Flytta matarens skydd emot dig och skjut sedan kantstödet.

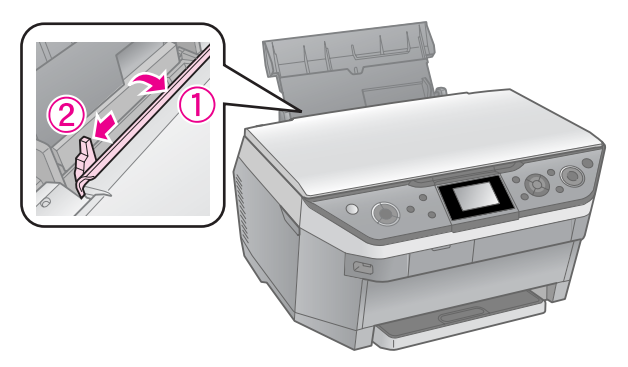

3. Fyll på papperet med kortsidan först, även om du skriver ut med liggande orientering.

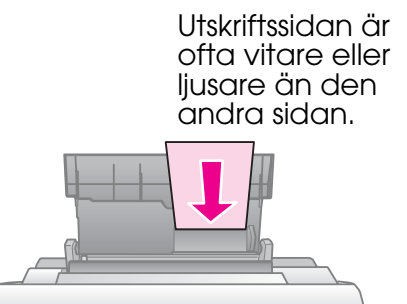

4. Skjut papperet åt höger.

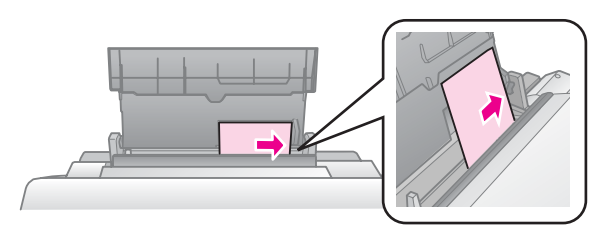

5. Skjut kantstödet åt höger. Se till att pappersbunten passar under pilmarkeringen  $\stackrel{\text{L}}{=}$  på insidan av det vänstra kantstödet. Dra tillbaka matarens skydd.

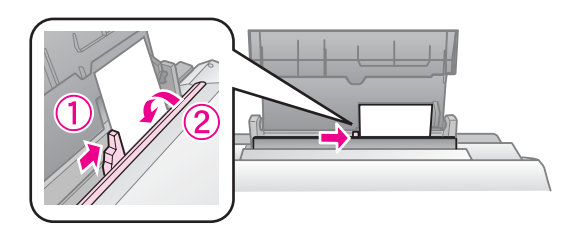

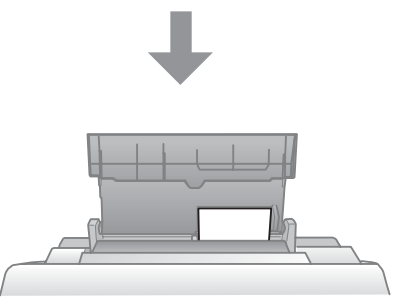

 $10 \times 15$  cm och  $13 \times 18$  cm

Följ dessa steg för att fylla på A4-papper.

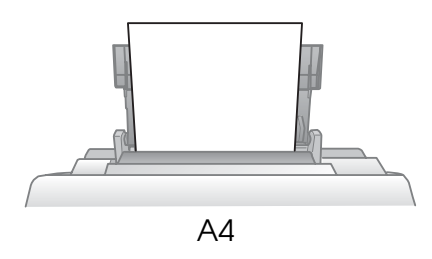

6. Öppna och dra ut utmatningsfacket.

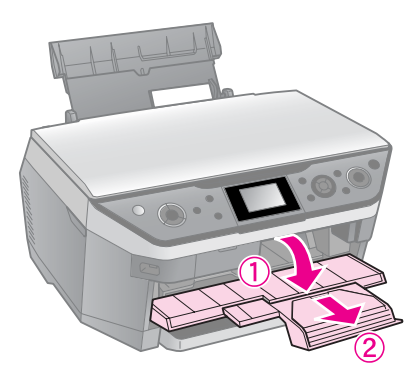

## **D** Obs!

Kontrollera att cd/dvd-hållaren inte matas ut innan du börjar skriva ut.

## **Anmärkning:**

Kontrollera att inställningen **Paper Feed** (pappersmatning) är inställd på **Rear** (Bakre) innan du börjar skriva ut.

## <span id="page-8-0"></span>*In i främre pappersfacket*

#### **Anmärkning:**

- ❏ Ladda inte fotoetiketter i det främre pappersfacket.
- ❏ Ladda inte papper i det främre pappersfacket om papperet redan skrivits ut på ena sidan eller om det matats igenom skrivaren en gång.
- 1. Dra ut det främre pappersfacket.

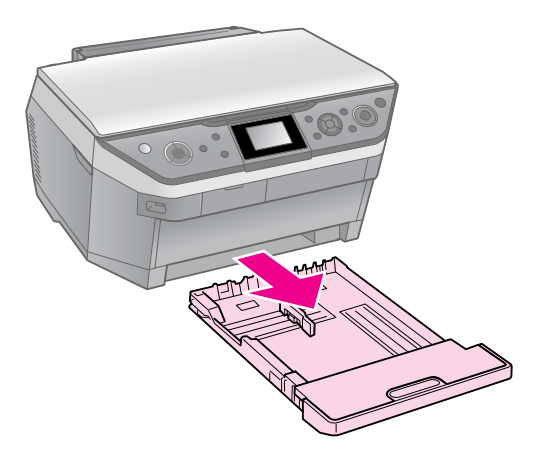

2. Lyft av locket.

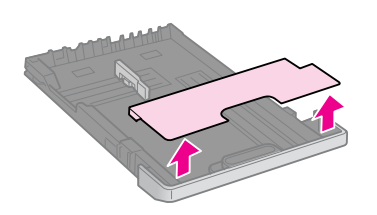

3. Kläm fast vredet och skjut pappersstöden så att de passar den pappersstorlek som används.

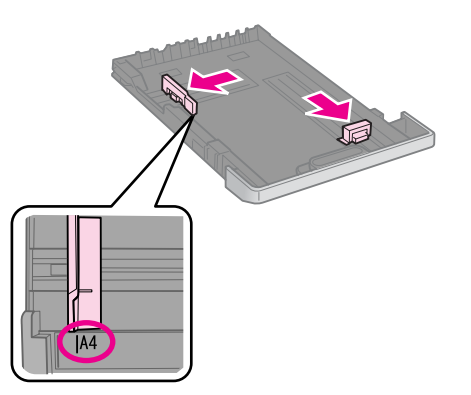

4. Papperet ska laddas med utskriftssidan nedåt. Se till att pappersbunten passar under pilmarkeringen  $\leq$  på insidan av det vänstra stödet.

#### **Anmärkning:**

❏ Ladda inte papper ovanför pilmarkeringen c på pappersstödets insida.

❏ Jämna till papperskanterna innan du laddar papperet.

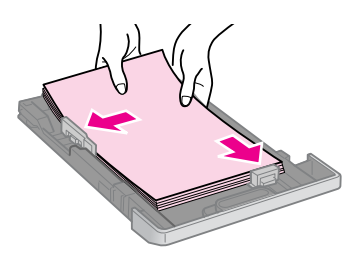

5. Se till att papperskanterna ligger tätt emot pappersstöden. Papperet laddas inte rätt om det flödar över eller inte passar ordentligt.

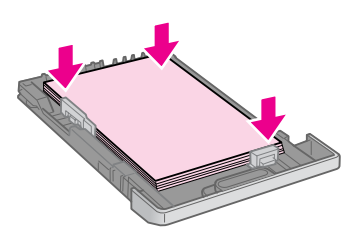

6. Sätt tillbaka locket.

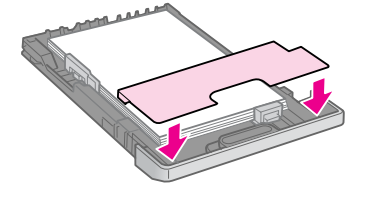

7. Sätt tillbaka facket i skrivaren och håll det plant när du sätter in det.

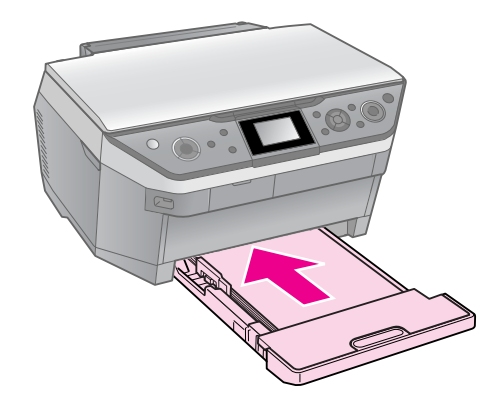

Följ samma steg för att ladda in papper med storlekarna  $10 \times 15$  cm och  $13 \times 18$ cm.

8. Öppna och dra ut utmatningsfacket.

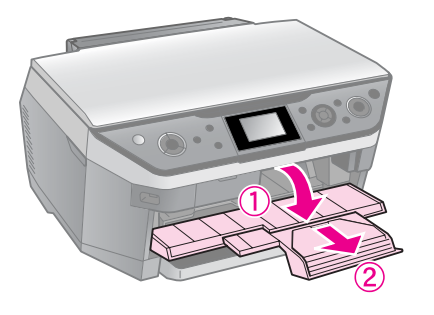

#### **D** Obs!

Kontrollera att cd/dvd-hållaren inte matas ut innan du börjar skriva ut.

#### **Anmärkning:**

- ❏ Kontrollera att inställningen **Paper Feed** (Pappersmatning) är inställd på **Front** (Främre) innan du börjar skriva ut.
- ❏ Dra inte ut det främre pappersfacket medan skrivaren är igång.

## **R** Obs!

Förvara cd/dvd-facket plant. Skrivaren kanske inte fungerar som den ska om cd/dvd-facket är skevt eller skadat.

#### **Anmärkning:**

- ❏ Se till att data, musik eller video har skrivits till den utskrivningsbara cd/dvd-skivan innan du börjar skriva ut.
- ❏ Fukt på den utskrivbara ytan kan orsaka att den smetas ut.
- ❏ Utskriftens yta smetas lätt ut direkt efter utskrift.
- ❏ Se till att cd/dvd-skivan torkar ordentligt innan du använder den eller rör vid utskriftens yta.
- ❏ Låt inte den utskrivna cd/dvd-skivan torka i direkt sollius.
- ❏ Om det oavsiktligt skrivs ut på cd/dvd-facket eller det inre, transparenta facket ska du omedelbart torka bort bläcket.
- ❏ Om du vill skriva ut på mini-cd med storleken 8 cm använder du EPSON Print CD som finns på program-cd:n. Se *Användarhandboken*  online.

# **Lägga i en cd/dvd-skiva**

1. Stäng utmatningsfackets förlängning.

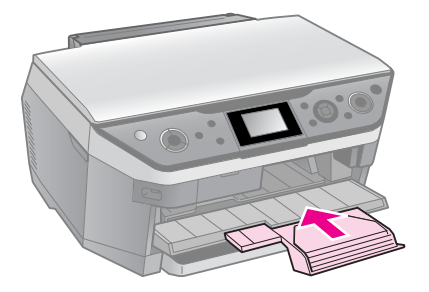

## **D** Obs!

Kontrollera att det inte finns papper i utmatningsfacket.

2. Tryck på  $\mathbb{R}$  för att flytta cd/dvd-enheten.

## **D** Obs!

- □ Tryck inte på (•) medan skrivaren är igång.
- ❏ Rör inte vid cd/dvd-enheten medan skrivaren är igång.

3. Lägg din cd/dvd på hållaren.

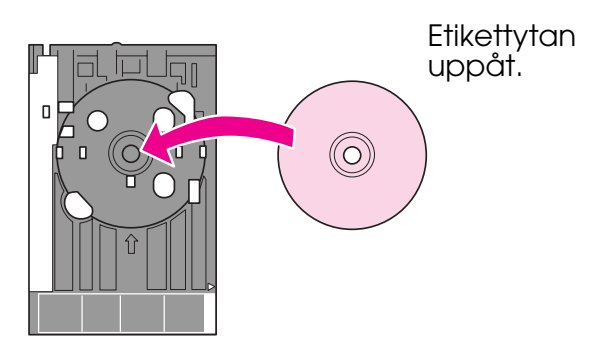

4. För in hållaren i cd/dvd-enheten.

## **D** Obs!

Sätt inte in facket medan skrivaren är igång, i så fall kan skrivaren skadas.

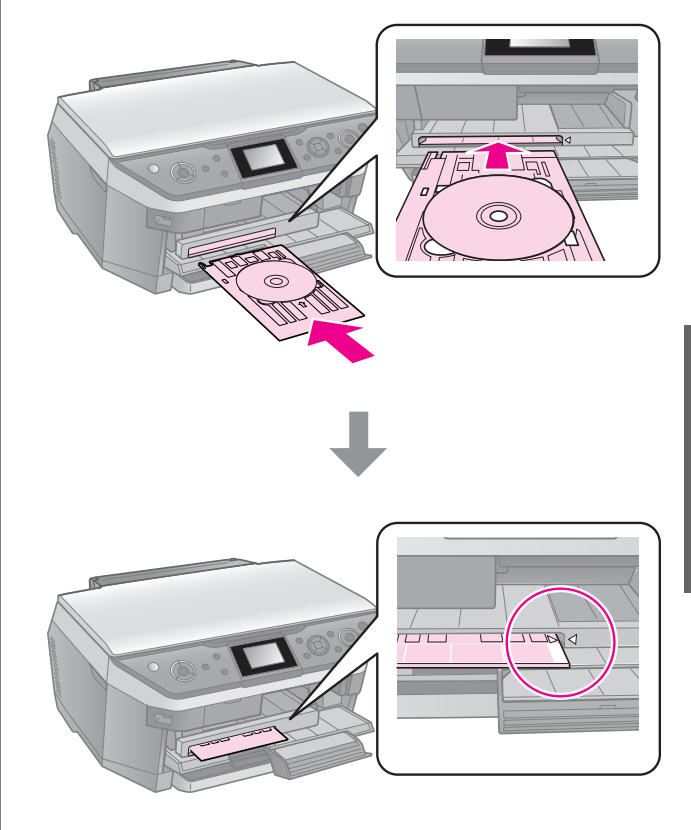

# <span id="page-11-0"></span>**Ta ut en cd/dvd-skiva**

## **D** Obs!

Ta alltid ut cd/dvd-hållaren när utskriften är klar. Om du startar eller stänger av skrivaren medan hållaren är inne i cd/dvd-enheten kan du skada skrivaren.

- 1. Kontrollera att utskriften är slutförd.
- 2. Ta bort cd/dvd-hållaren genom att dra den rakt ut ur cd/dvd-enheten.
- 3. Tryck på **Þ** för att sätta tillbaka cd/dvd-enheten.

## <span id="page-12-0"></span>**Anmärkning:**

- ❏ Det kan hända att den kopierade bilden inte har exakt samma storlek som originalet.
- ❏ Beroende på vilken papperstyp som används kan utskriftskvaliteten försämras i utskriftens övre och nedre områden eller så kan bläcket i dessa områden smetas ut.

## <span id="page-12-3"></span><span id="page-12-1"></span>**Lägga original på dokumentbordet**

1. Öppna dokumentlocket och placera originalet upp och ned på dokumentbordet.

Foton eller dokument:

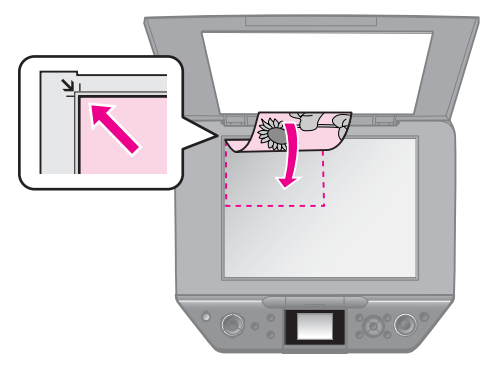

Cd/dvd:

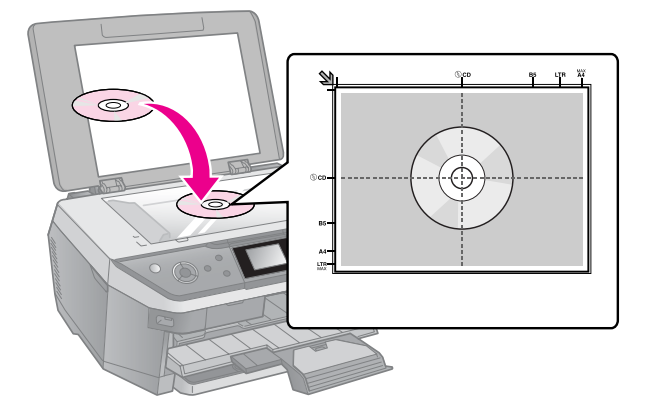

2. Stäng locket försiktigt.

## **Tips:**

När du kopierar tjocka eller stora dokument kan du ta bort dokumentlocket.

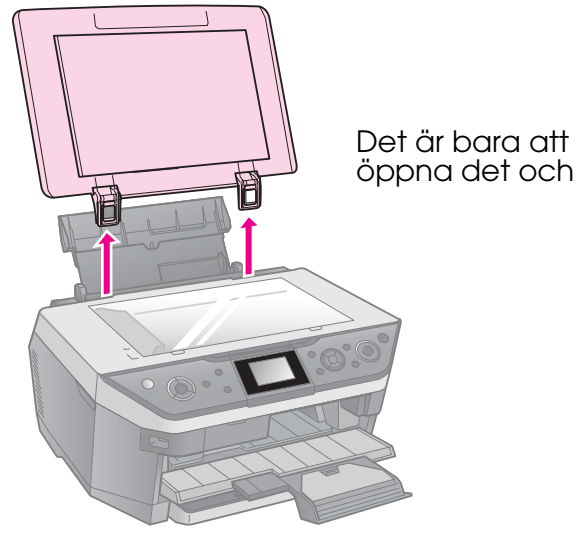

# <span id="page-12-2"></span>**Kopiera foton**

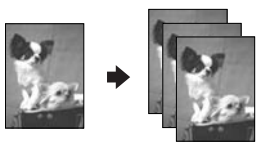

Du kan kopiera foton från 30 × 40 mm till 127 × 178 mm. Du kan också kopiera två foton samtidigt.

1. Tryck på  $\ell$  **Specialty Print**.

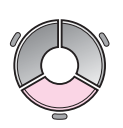

2. Välj **Reprint/Restore Photos** (Skriv ut/återställ foton) och tryck på **OK**.

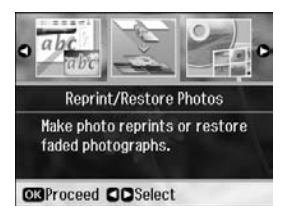

3. Tryck på **OK**.

#### **Anmärkning:**

❏ Om dina foton har bleknat kan du välja **On** (På) för att återställa dem.

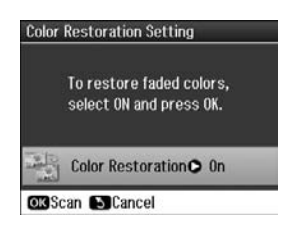

- ❏ Fotot kanske inte skrivs ut på rätt sätt om du ställer in **Color Restoration** (Färgåterställning) på **On** (På) för vanliga färgfoton.
- 4. Tryck på **OK** igen. Fotot förhandsgranskas.
- 5. Ange antal kopior.
- 6. Tryck på  $\equiv$  **Menu** och ändra inställningarna (→ "Utskriftsinställningar för att skriva ut igen/återställa foton" på sidan 47). Tryck sedan på **OK**.
- 7. Tryck på  $\otimes$  **Start**.

## **Anmärkning:**

Flytta originalet en bit från kanten om kanterna på kopian är avskurna.

## *Kopiera flera foton*

Placera fotona horisontalt.

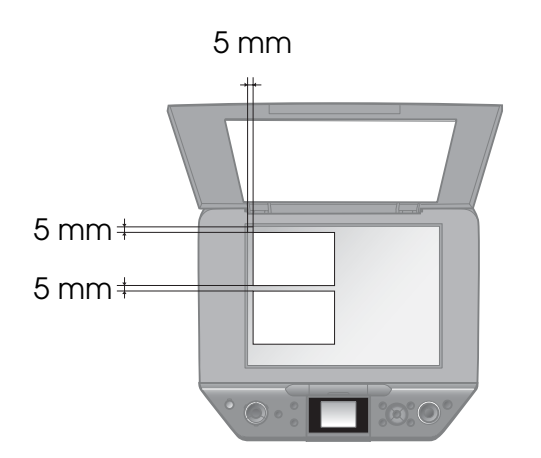

## **Anmärkning:**

- ❏ Du kan kopiera två foton med storleken  $10 \times 15$  cm samtidigt. Om kanten på ett foto inte syns på utskriften kan du försöka att kopiera dem ett i taget.
- ❏ Placera fotot 5 mm bort från dokumentbordets kant. När du placerar två foton ska du lägga fotona på minst 5 mm avstånd från varandra.
- ❏ Du kan kopiera flera foton med olika storlekar samtidigt så länge de är större än 30  $\times$  40 mm.

## <span id="page-13-0"></span>*Beskära och förstora ett foto*

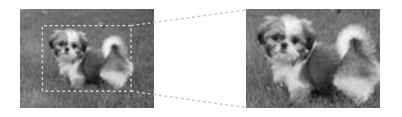

Du kan beskära ett foto och bara skriva ut huvudmotivet när du kopierar foton.

- 1. Tryck på  $\ell$  **Specialty Print**.
- 2. Se "Kopiera foton" på sidan 13 och följ stegen 2 till 4.

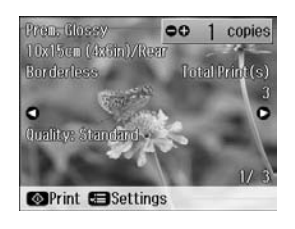

3. Tryck på  $\Box$  Tu . Skärmen för beskärning visas.

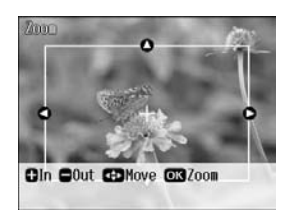

4. Använd följande knapp för att ange området du vill beskära.

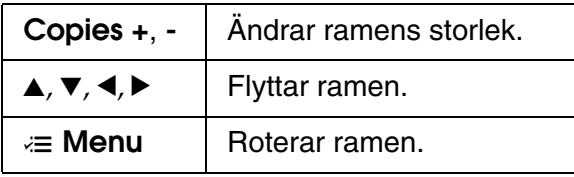

#### **Anmärkning:**

x **Menu** är bara tillgängligt i minneskortläget.

5. Tryck på **OK** för att bekräfta den beskurna bilden.

#### **Anmärkning:**

Om du vill ändra ramens placering trycker du på knappen y **Back** för att återgå till föregående skärm.

6. Tryck på **OK** när du har kontrollerat den beskurna bilden.

## **Anmärkning:**

Ikonen **II** visas på den beskurna bilden.

7. Ange antal kopior.

- <span id="page-14-0"></span>8. Tryck på *i*≡ **Menu** och ändra inställningarna (→ "Utskriftsinställningar för att skriva ut igen/återställa foton" på sidan 47). Tryck sedan på **OK**.
- 9. Tryck på  $\otimes$  **Start**.

# **Kopiera dokument**

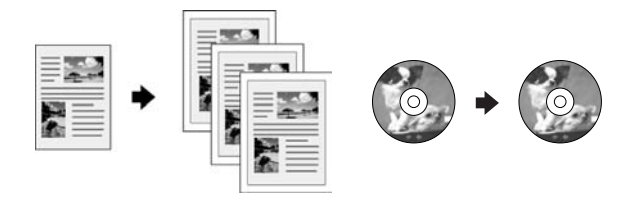

## **Tips:**

Du kan kopiera och skriva ut på båda sidorna av papperet med funktionen Auto Duplexer. Se din *Användarhandbok* (online) för information om inställning.

1. Tryck på  $\otimes$  **Copy**.

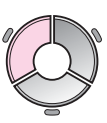

2. Välj k[opieringsinställningar.](#page-40-3)

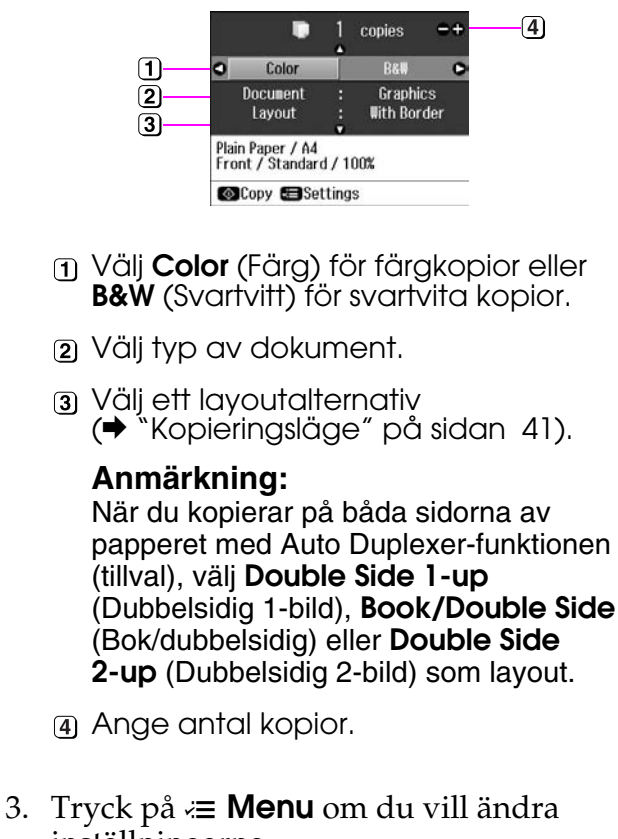

inställningarna (& "Utskriftsinställningar för kopieringsläge" på sidan 42). Tryck sedan på **OK**.

#### **Tips:**

Gör en provutskrift på papper först när **CD/DVD Copy** (Kopiera cd/dvd) är valt som **Layout**. Välj **Plain Paper** (Vanligt papper) som **Paper Type** (Papperstyp) och fyll på vanligt papper.

4. Tryck på  $\diamond$  **Start**.

## **Anmärkning:**

- ❏ Om du valt **2-up Copy** (Kopiering 2-bild), **Book/2-up** (Bok/2-bild), eller **Double Side 2-up** (Dubbelsidig 2-bild) som **Layout** ska du skanna ett original åt gången.
- ❏ Flytta originalet en bit från kanten om kanterna på kopian är avskurna.

## *Kopiera böcker*

När du väljer **Book/2-up** (Bok/2-bild) eller **Book/Double Side** (Bok/Dubbelsidig) under **Layout**, lägg originalet på dokumentbordet enligt följande bild.

Öppna boken på den första sidan som du vill kopiera och lägg den sedan på dokumentbordet.

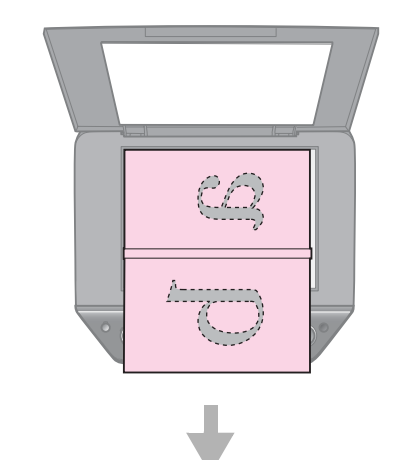

**Svenska Svenska**

När du är klar med inskanningen av den första sidan vänder du boken och lägger den sedan på dokumentbordet.

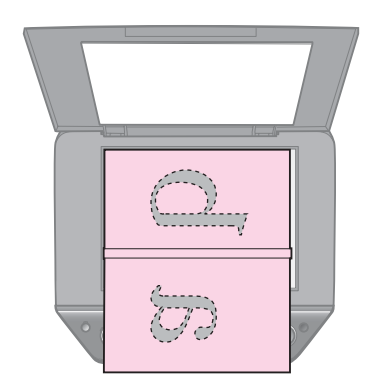

# <span id="page-15-0"></span>**Skriva ut från ett minneskort**

# <span id="page-15-1"></span>**Hantera minneskort**

## <span id="page-15-2"></span>*Sätta i ett minneskort*

#### **Anmärkning:**

Om en digitalkamera är ansluten till skrivaren kopplar du bort den innan du matar in minneskortet.

1. Öppna luckan till minneskortsfacket.

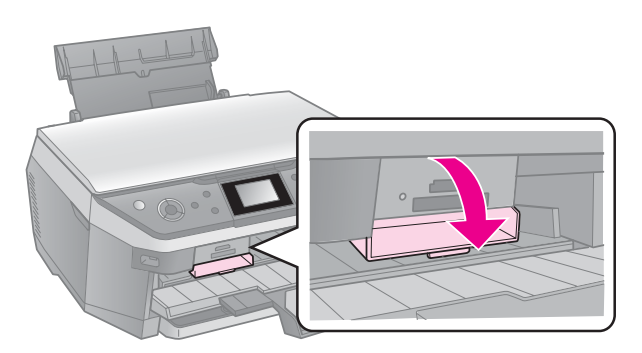

2. Kontrollera att det inte finns några minneskort i kortplatserna. Sätt sedan in minneskortet.

## **D** Obs!

- ❏ Sätt endast in ett minneskort åt gången.
- ❏ Försök inte trycka in minneskortet i platsen om det tar emot. Du kan inte föra in minneskorten helt.
- ❏ Kontrollera vilket håll kortet ska sättas in på. Om kortet behöver en adapter måste du ansluta den innan du sätter in kortet. Annars går det kanske inte att ta ut kortet ur skrivaren.

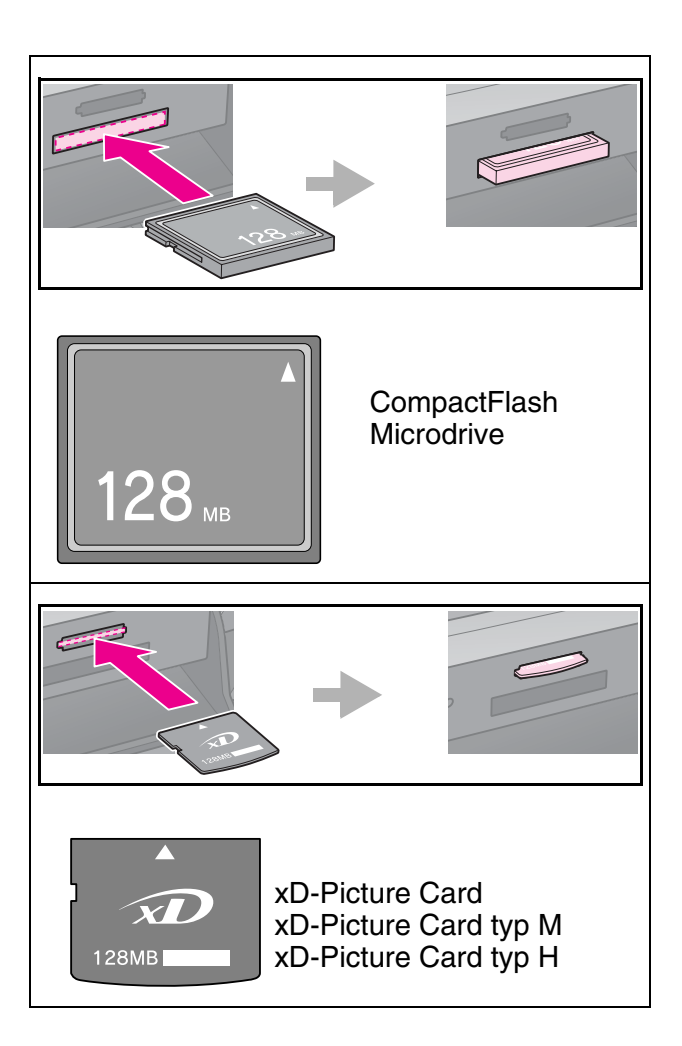

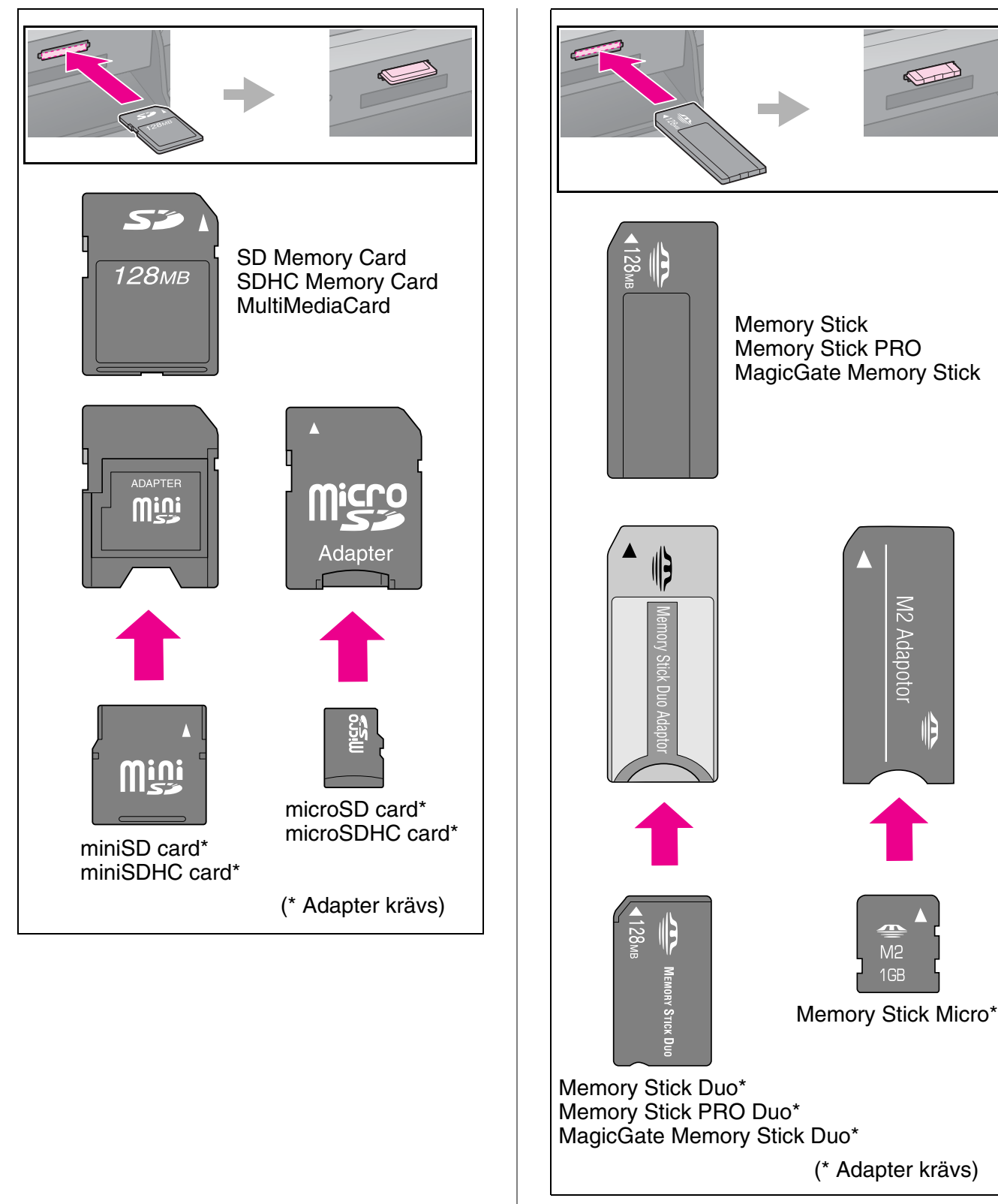

3. Kontrollera att minneskortlampan blinkar och sedan förblir tänd.

Lampa för minneskort

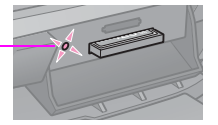

IE

## <span id="page-17-1"></span><span id="page-17-0"></span>*Ta bort minneskortet*

- 1. Kontrollera att minneskortlampan inte blinkar.
- 2. Ta bort minneskortet genom att dra det rakt ut.

# **Skriva ut foton**

1. Tryck på  $\blacklozenge$  **Memory Card**.

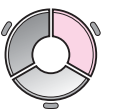

2. Välj en av inställningarna i tabellen nedan när du vill visa/skriva ut foton och tryck på **OK**. Följ anvisningarna nedan för att välja foton och ange antal kopior.

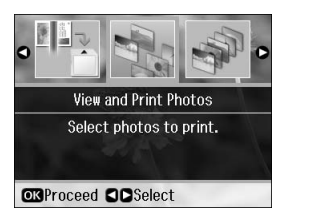

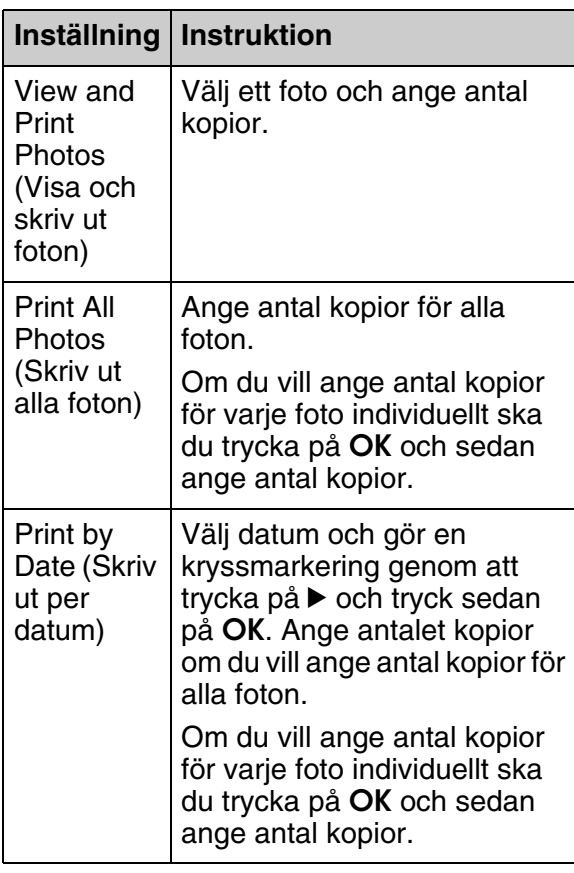

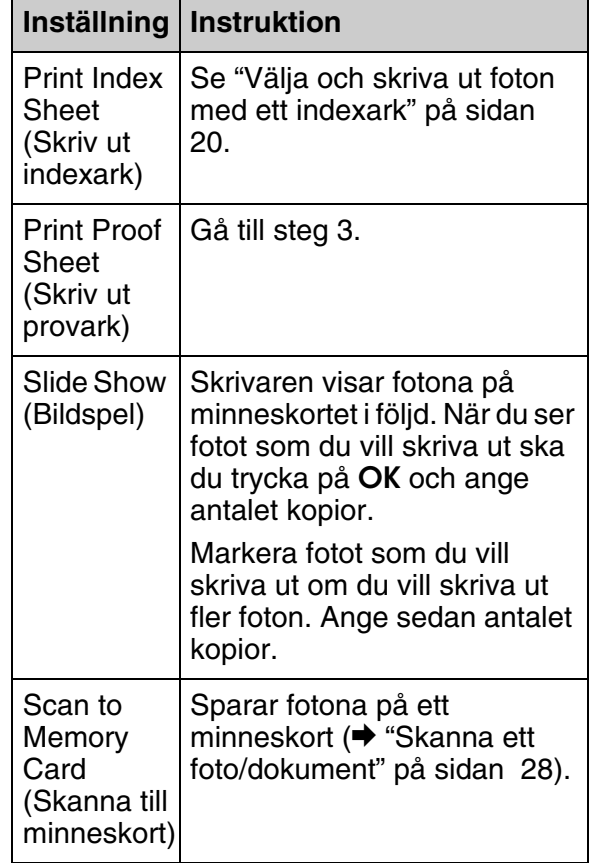

3. Tryck på  $\equiv$  **Menu** och ändra inställningarna (& "Utskriftsinställningar för minneskortläge" på sidan 44). Tryck sedan på **OK**.

## **Anmärkning:**

När du väljer **Print Proof Sheet** (Skriv ut provark) kan du bara ändra inställningarna **Paper Type** (Papperstyp), **Paper Size** (Pappersstorlek) och **Paper Feed** (Pappersmatning).

4. Tryck på  $\diamond$  **Start**.

## **Tips:**

Om den utskrivna bilden inte är centrerad när du skriver ut fotoetiketter kan du justera utskriftsläget genom att följa proceduren nedan.

- 1. Tryck på  $\mathbf{N}$ .
- 2. Välj **CD/Sticker Position** (CD/etikett-läge) och tryck sedan på **OK**.
- 3. Välj **Stickers** (Etiketter).
- 4. Ange hur mycket du vill flytta utskriftsläget (i millimeter).
- 5. Tryck på **OK**. Prova sedan att skriva ut igen.

## **Anmärkning:**

Inställningarna sparas i skrivaren även om den stängs av.

## *[Beskära och förstora ett foto](#page-13-0)*

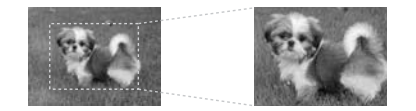

- 1. Tryck på  $\blacklozenge$  **[Memory Card](#page-43-0)**.
- 2. Välj det foto som du vill beskära med alternativet **View and Print Photos** (Visa och skriv ut foton) (→ "Skriva ut foton" på sidan 18).
- 3. Tryck på  $\Box \Box$  .
- 4. Se "Beskära och förstora ett foto" på sidan 14 och följ stegen 4 till 7.
- 5. Tryck på *i*≡ **Menu** och ändra inställningarna (& "Utskriftsinställningar för minneskortläge" på sidan 44). Tryck sedan på **OK**.
- 6. Tryck på  $\otimes$  **Start**.

## *Förhandsgranska den justerade bilden före utskrift*

Den här skrivaren korrigerar automatiskt färger och förbättrar bildkvaliteten med funktionen PhotoEnhance (Fotoförbättring). Funktionen PhotoEnhance Preview (Förhandsgranskning fotoförbättring) låter dig förhandsgranska de justerade bilderna på LCD-skärmen.

## **Anmärkning:**

- ❏ Funktionen är bara tillgänglig när alternativet  $\blacktriangledown$  **PhotoEnhance Preview** (Fotoförbättring förhandsgranskning) visas.
- ❏ Kontrollera att **PhotoEnhance** (Fotoförbättring) är inställt på **On** (På).
- ❏ Funktionen PhotoEnhance (Fotoförbättring) påverkar bara dina utskrifter. Den förändrar inte dina originalbilder.
- 1. Välj ett foto. Timglasikonen visas nederst på skärmen, och därefter visas nivån för PhotoEnhance (fotoförbättring)-inställningen.

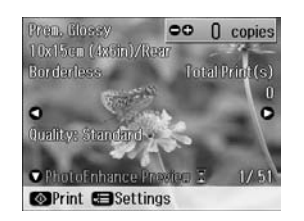

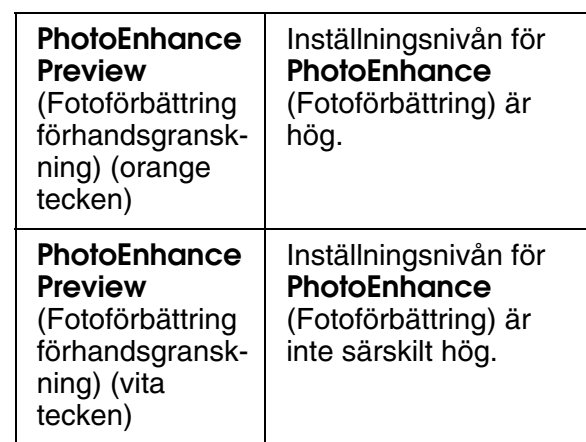

## **Anmärkning:**

- ❏ Du kan utföra andra arbetsmoment medan timglaset visas.
- ❏ I vissa fall kommer inte timglaset att visas.
- 2. Tryck på  $\nabla$  för att förhandsgranska den anpassade bilden.

## **Anmärkning:**

- $□$  Tryck på  $\Psi$  igen för att visa bilden utan funktionen PhotoEnhance (Fotoförbättring).
- ❏ Om du byter visningsläge efter att bilden ändrats och sedan går tillbaka till bilden så kommer den att visas utan funktionen PhotoEnhance (Fotoförbättring).
- ❏ Du kan också justera bilderna med funktionerna **Enhance** (Förbättra), **Scene Detection** (Avkänning av scen), **Filter**, **Brightness** (Ljusstyrka), **Contrast** (Kontrast), **Sharpness** (Skärpa), och **Saturation** (Mättnad), och förhandsgranska de justerade bilderna. Dessa funktioner påverkar bara dina utskrifter. De påverkar inte dina originalbilder.

**Svenska**

**Svenska** 

## *Skriva ut med roliga ramar*

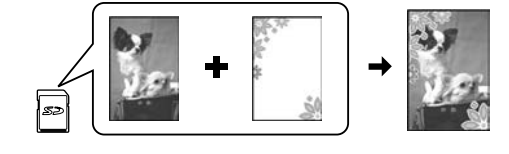

Du kan lägga till färgglada ramar på foton.

1. Du kan välja ramar med P.I.F. Frames på program-cd:n som medföljer skrivaren och spara dem på ett minneskort med verktyget EPSON PRINT Image Framer Tool. Mer information finns i programmets hjälp.

## **Anmärkning:**

EPSON PRINT Image Framer Tool och P.I.F. Frames kanske inte medföljer på pro[gram-cd:n beroende på var du be](#page-17-0)finner dig.

- 2. Fyll på lämpligt papper för ramstorleken  $\leftrightarrow$  sida 8).
- 3. Sätt i minneskortet som innehåller dina foton och P.I.F.-ramar  $(\blacklozenge$  sida 16).
- 4. Tryck på **OK** om du vill skriva ut foton med P.I.F-ramar som redan tilldelats.

Tryck på y **Back** om du vill välja P.I.F-ramar på minneskortet. Markera fotot med alternativet **View and Print Photos** (Visa och skriv ut foton) och välj en [P.I.F-ram som inställning för](#page-43-0) **Layout** (→ ["Skriva ut foton" på sidan](#page-43-0) 18).

5. Välj fotot och P.I.F-ramen och tryck på **OK**.

## **Anmärkning:**

❏ Tryck på **OK** igen för att kontrollera hur fotot ser ut i ramen.

- ❏ P.I.F.-ramar har redan angivits för varje foto, så du kan inte ändra ramen.
- 6. Ange antal kopior.
- 7. Tryck på *i*≡ **Menu** och ändra inställningarna (→ "Utskriftsinställningar för minneskortläg[e" på sid](#page-15-2)an 44). Tryck sedan på **OK**.
- 8. Tryck på  $\otimes$  **Start**.

## *Skriva ut med [DPOF-inställningar](#page-43-0)*

Om kameran har stöd för DPOF kan du i förväg välja de foton du vill skriva ut samt antal kopior medan minneskortet fortfarande sitter i kameran. Se kamerans användarhandbok för mer information.

- 1. Sätt i minneskortet som innehåller DPOF-data ( $\blacktriangleright$  sida 16).
- 2. Tryck på **OK**.
- 3. Tryck på  $\equiv$  **Menu** och ändra inställningarna (→ "Utskriftsinställningar för minneskortläge" på sidan 44). Tryck sedan på **OK**.
- 4. Tryck på  $\otimes$  **Start**.

## <span id="page-19-0"></span>**Välja och skriva ut foton med ett indexark**

Du kan välja foton som du vill skriva ut på ett indexark.

**Skriva ut indexark**

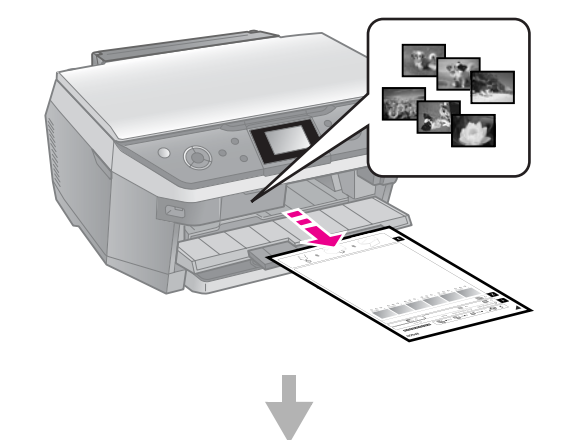

## **Välja foton från indexarket**

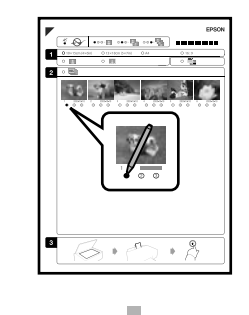

## **Skanna indexarket**

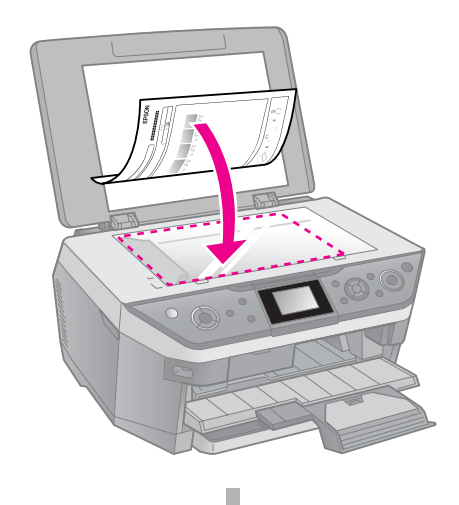

## **Skriva ut de valda fotona**

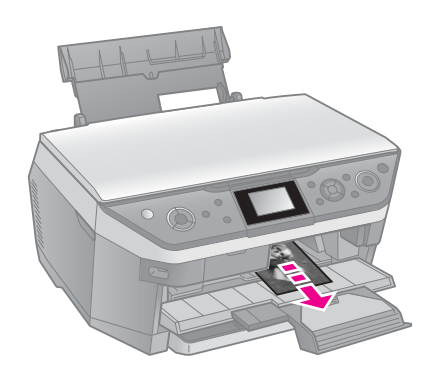

## *1. Skriva ut indexark*

- 1. Lägg in flera A4-papper i det främre pappersfacket ( $\blacktriangleright$  sida 9).
- 2. Tryck på  $\blacklozenge$  **Memory Card**.

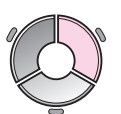

3. Välj **Print Index Sheet** (Skriv ut indexark) och tryck på **OK**.

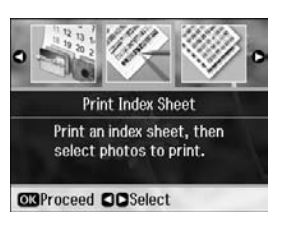

- 4. Välj **Print Index Sheet** (Skriv ut indexark).
- 5. Välj ett fotointervall. Tryck sedan på **OK**.

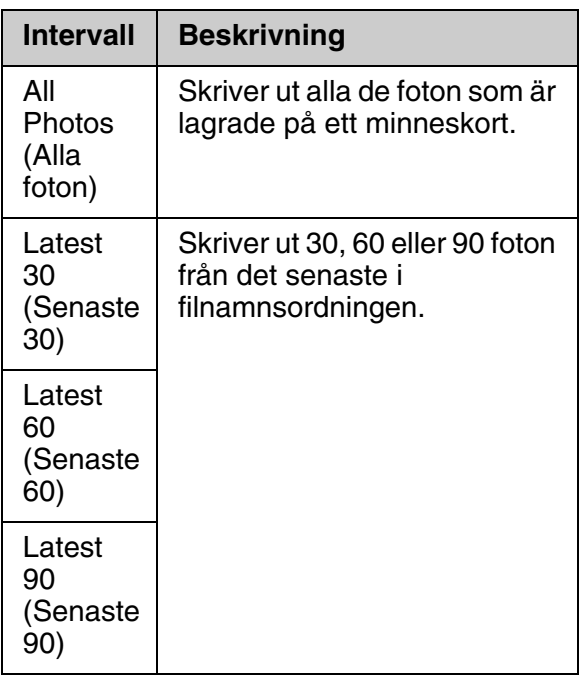

6. Tryck på  $\Diamond$  **Start**.

## **Anmärkning:**

Kontrollera att triangelmarkeringen i det övre vänstra hörnet på indexarket skrivs ut som den ska. Skrivaren kan inte skanna indexarket om det skrivs ut felaktigt.

## *2. Välja foton frå[n ind](#page-6-2)exarket*

På indexarket använder du en mörk penna för att fylla i cirklarna och göra dina val.

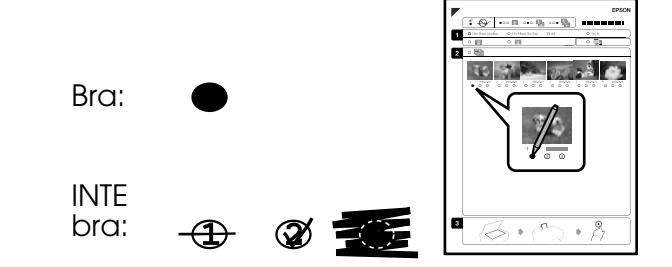

- 1. Välj pappersformat ( $\blacktriangleright$  sida 7) i avsnitt 1.
- 2. Välj om du vill skriva ut fotona med eller utan marginaler.
- 3. Fyll i ovalen  $\Box$  för att få med den valfria datumstämpeln.
- 4. I avsnitt 2 väljer du **All** (Alla) för att skriva ut en kopia av varje foto eller fyller i antalet under varje foto för att välja 1, 2 eller 3 kopior.

## *3. Skanna indexarket och skriva ut valda foton*

1. Lägg indexarket med framsidan nedåt på dokumentbordet så att arkets överkant ligger mot dokumentbordets vänstra kant.

**Svenska**

Svenska

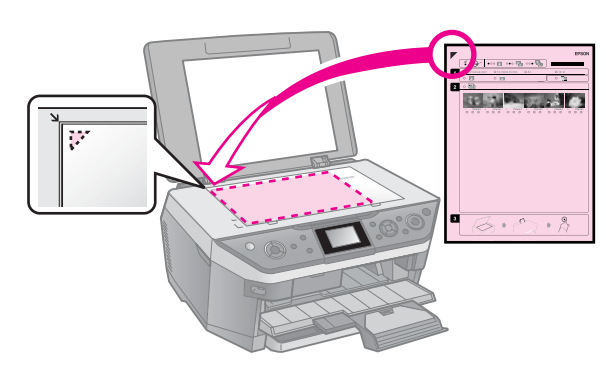

- 2. Stäng dokumentlocket.
- 3. Fyll på med fotopapper i den bakre arkmataren, och använd den storlek du markerade på indexarket ( $\blacktriangleright$  sida 8).

## **Anmärkning:**

Använd Ultra Glossy Photo Paper (Ultraglansigt fotopapper), Premium Glossy Photo Paper (Premium glansigt fotopapper) eller Premium Semigloss Photo Paper (Premium halvglansigt fotopapper).

- <span id="page-21-0"></span>4. Kontrollera på LCD-skärmen att alternativet **Print Photos from Index Sheet** (Skriv ut foton från indexark) valts och och tryck sedan på **OK**.
- 5. Tryck på  $\otimes$  **Start**.

## **Anmärkning:**

Vänta tills utskriften är klar varje gång om du har mer än ett indexark. Upprepa sedan stegen ovan för att skanna och skriva ut från ytterligare ark.

## **Skriva ut på en cd/dvd-skiva**

## *Göra inställningar och skriva ut*

1. Tryck på **& Specialty Print**.

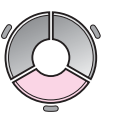

2. Välj **Print on CD/DVD** (Skriv ut på cd/dvd) och tryck på **OK**.

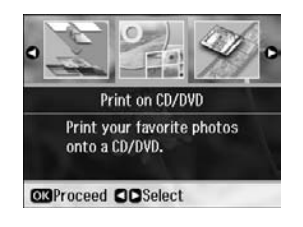

3. Välj layout och tryck sedan på **OK** (→ "Utskriftsinställningar för att skriva ut på cd/dvd" på sidan 51).

## **Anmärkning:**

När du väljer foton för inställningarna **CD/DVD 4-up** (4-bild) eller **CD/DVD Variety** (Varierande) behöver du inte välja maximalt antal foton. Oanvända områden av layouten lämnas tomma.

- 4. Tryck på **OK**.
- 5. Välj ett foto och ange antal kopior.

6. Tryck på  $\equiv$  **Menu** och ändra inställningarna (→ "Utskriftsinställningar för att skriva ut på cd/dvd" på sidan 51). Tryck sedan på **OK**.

**Tips:**

Om du vill göra en provutskrift på papper först ska du välja **Plain Paper** (Vanligt papper) som **Paper Type** (Papperstyp).

7. Tryck på  $\diamond$  **Start**.

## *Justera utskriftsområdet*

## **Justera diametern**

- 1. Tryck på  $\ell$  **Specialty Print**.
- 2. Välj **Print on CD/DVD** (Skriv ut på cd/dvd) och tryck på **OK**.
- 3. Välj layout och tryck sedan på **OK**.
- 4. Tryck på **OK**.
- 5. Tryck på  $\equiv$ **Menu**.
- 6. Välj **CD Inner-Outer** (CD inre-yttre) och tryck på  $\blacktriangleright$ .
- 7. Ange inre diameter (Inner (Inre)) och yttre diameter (Outer (Yttre)) i steg om 1 mm, och tryck sedan på **OK**.

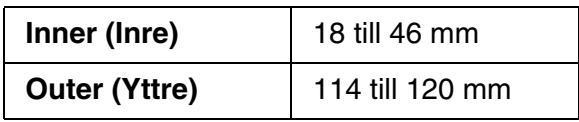

## **Anmärkning:**

Om du skriver ut i följande områden på skivan kan skivan eller cd/dvd-facket fläckas med bläck.

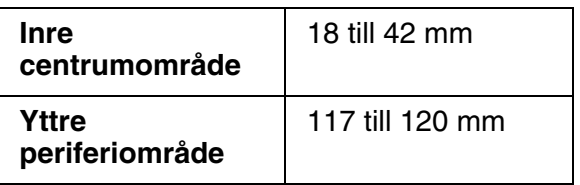

8. Tryck på **OK** och försök skriva ut igen.

## **Justera utskriftsläget**

- 1. Press  $\mathbf{N}$ .
- 2. Välj **CD/Sticker Position** (CD/etikett-läge) och tryck på **OK**.
- 3. Välj **CD/DVD** och tryck på ▶.

4. Ange hur mycket du vill flytta utskriftsläget (i millimeter).

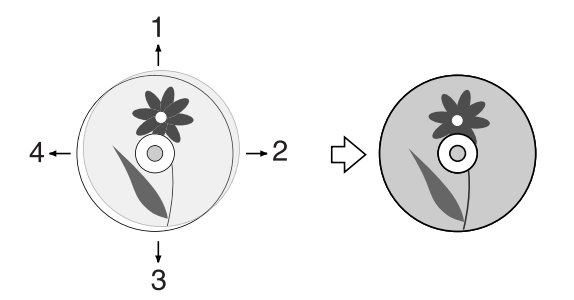

<span id="page-22-0"></span>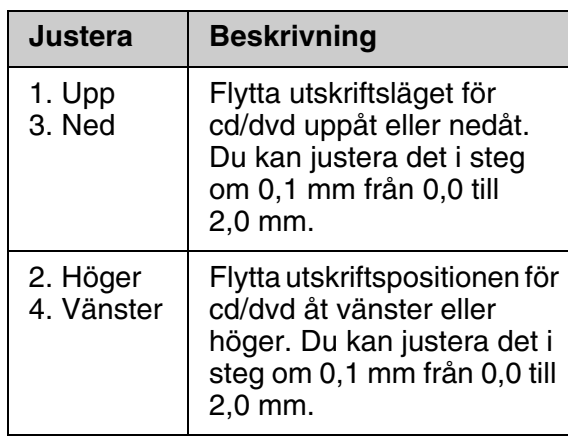

5. Tryck på **OK** och försök skriva ut igen.

## **Anmärkning:**

Inställningarna sparas i skrivaren även om den stängs av.

## **Skriva ut ett cd/dvd-fodral**

- 1. Fyll på A4-papper.
- 2. Tryck på  $e$  **Specialty Print**.

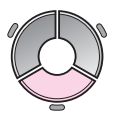

3. Välj **Print on CD/DVD** (Skriv ut på cd/dvd) och tryck på **OK**.

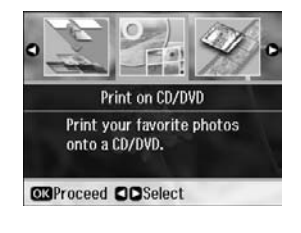

- <span id="page-22-1"></span>4. Välj **CD Jacket Jewel Upper** (Cd-fodral över) eller **CD Jacket Jewel Index** (Cd-fodral index) (& "Utskriftsinställningar för att skriva ut på cd/dvd" på sidan 51), och tryck sedan på **OK**.
- 5. Välj ett foto och ange antal kopior.
- 6. Tryck på <sub>∗</sub> **Menu** och ändra inställningarna (→ "Utskriftsinställningar för att skriva ut på cd/dvd" på sidan 51). Tryck sedan på **OK**.
- 7. Tryck på  $\Diamond$  **Start**.

## **Spela upp en film och skriva ut en scen**

Du kan spela upp filmer som tagits med en digitalkamera och välja en scen som ska skrivas ut.

## **Anmärkning:**

Eftersom antalet pixlar för en film är lägre än antalet pixlar för ett foto kanske du inte får förväntad utskriftskvalitet. Antalet pixlar beror på vilken modell av digitalkamera du har, och de inställningar som används.

- 1. Tryck på  $e$  **Specialty Print**.
- 2. Välj **Play Movie and Print Photos** (Spela upp film och skriv ut foton) och tryck sedan på **OK**.

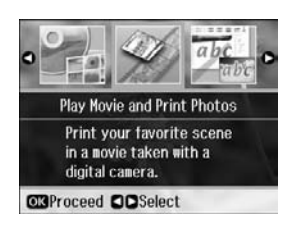

- Svenska **Svenska**
- 3. Välj **Print 1 Frame** (Skriv ut en filmruta) eller **Print N Frames** (Skriv ut N filmrutor) som **Print Method** (Utskriftsmetod). Tryck sedan på **OK**.

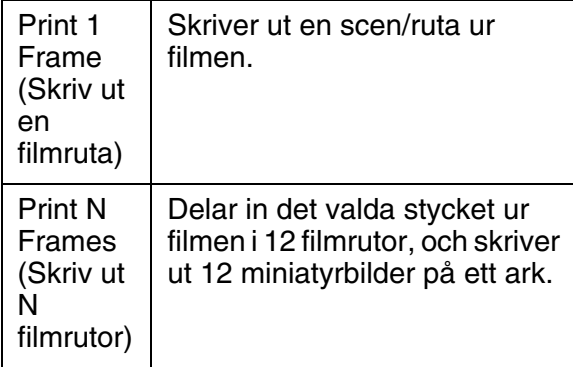

4. Välj filmen som ska spelas upp och tryck sedan på **OK**. Skrivaren spelar upp filmen på minneskortet.

## **Anmärkning:**

Skrivaren kanske inte spelar upp filmen jämnt - detta beror på filmdata och på överföringshastigheten från minneskortet eller lagringsenheten.

5. Gör något av följande:

**Print 1 Frame (Skriv ut en filmruta):** När du ser den scen som du vill skriva ut trycker du på **OK**.

## **Print N Frames (Skriv ut N filmrutor):**

När du ser den första scenen i området som du vill skriva ut trycker du på **OK**. Nä[r du ser den sista scenen i serien](#page-43-0)  [trycker du på](#page-43-0) **OK** igen.

#### **Anmärkning:**

Använd följande knapp när du visar filmen.

- $\Box$  $\blacktriangleleft$  eller  $\blacktriangleright$  för att snabbspola filmen framåt eller bakåt.
- □ ▲ eller ▼ för att göra en paus eller starta om filmen.
- ❏G för att visa filmens avsnittslista.
- 6. Ange antal kopior.
- 7. Tryck på *i*≡ **Menu** och ändra inställningarna

<span id="page-23-0"></span>(→ "Utskriftsinställningar för minneskortläge" på sidan 44). Tryck sedan på **OK**.

## **Anmärkning:**

När du väljer **Print 1 Frame** (Skriv ut en filmruta) som **Print Method** (Utskriftsmetod), kontrollera att inställningen **Movie Enhance** (Förbättra filmen) är **On** (På).

#### 8. Tryck på  $\Diamond$  **Start**.

## **Anmärkning:**

Du kanske inte får förväntat utskriftsresultat detta beror på filmens data och tiden när du stoppar filmen.

## **Skriva ut ett foto med meddelanden eller teckningar**

Du kan enkelt lägga till personliga handskrivna meddelanden eller teckningar på ditt favoritfoto med mallen.

## **Välja ett foto på minneskortet**

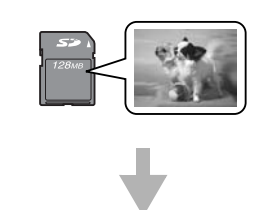

## **Skriva ut en mall**

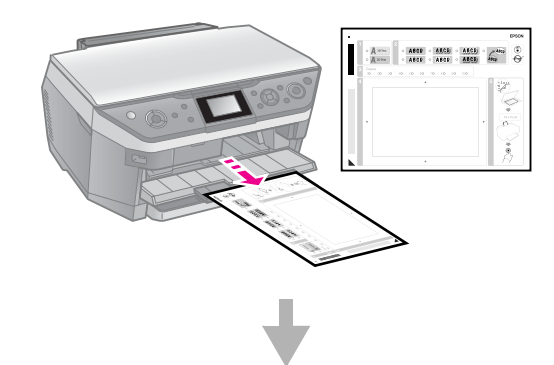

## **Skriva ut ett meddelande eller teckning på mallen**

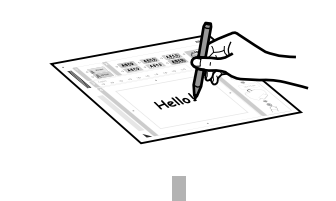

## **Skanna mallen**

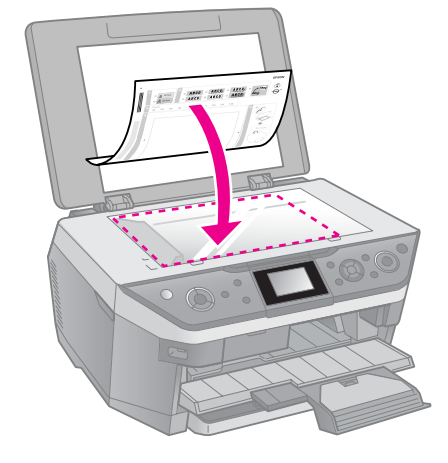

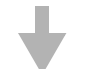

## **Skriva ut fotot med meddelandet eller teckningen**

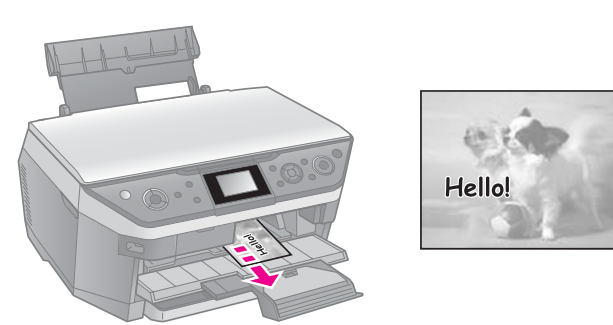

## *1. Välja ett foto och skriva ut en mall*

- 1. Lägg in A4-papper i främre pappersfacket  $\left(\rightarrow$  sida 9).
- 2. Tryck på  $\ell$  **Specialty Print**.

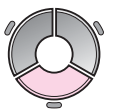

3. Välj **Print Photo Greeting Card** (Skriv ut foto/gratulationskort), och tryck sedan på **OK**.

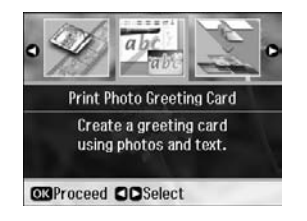

- 4. Välj **Select Photo and Print Template** (vä[lj foto- och utskriftsmall\), och tryck](#page-48-0)  [sedan på](#page-48-0) **OK**.
- 5. Välj fotot som ska skrivas ut och tryck sedan på **OK**.
- 6. Tryck på **OK**.

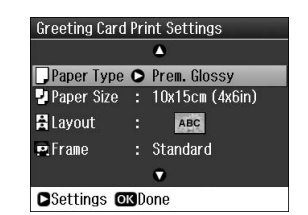

- 7. Ändra utskriftsinställningar (& "Utskriftsinställningar för Skriv ut foto/gratulationskort" på sidan 49).
- 8. Tryck på *i*≡ **Menu** och ändra inställningarna (→ sida 49). Tryck sedan på **OK**.
- 9. Tryck på **OK**.

10. Tryck på  $\otimes$  **Start**.

## **Anmärkning:**

Kontrollera att triangelmarkeringen i det övre vänstra hörnet på mallen skrivs ut som den ska. Skrivaren kan inte skanna mallen om den skrivits ut felaktigt.

## *2. Skriva ut ett meddelande eller teckning på mallen*

På mallen använder du en mörk penna för att fylla i cirklarna och göra dina val.

 $\begin{picture}(180,170) \put(0,0){\line(1,0){10}} \put(10,0){\line(1,0){10}} \put(10,0){\line(1,0){10}} \put(10,0){\line(1,0){10}} \put(10,0){\line(1,0){10}} \put(10,0){\line(1,0){10}} \put(10,0){\line(1,0){10}} \put(10,0){\line(1,0){10}} \put(10,0){\line(1,0){10}} \put(10,0){\line(1,0){10}} \put(10,0){\line(1,0){10}} \put(10,0){\line$ 

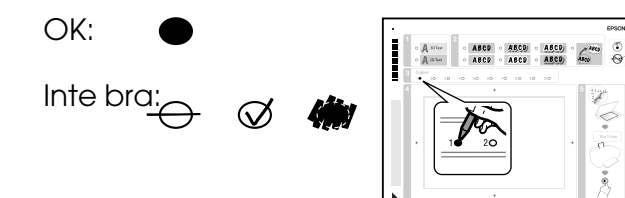

- 1. Gå till avsnitt 1 och välj textformat.
- 2. I avsnitt 2 väljer du typ.

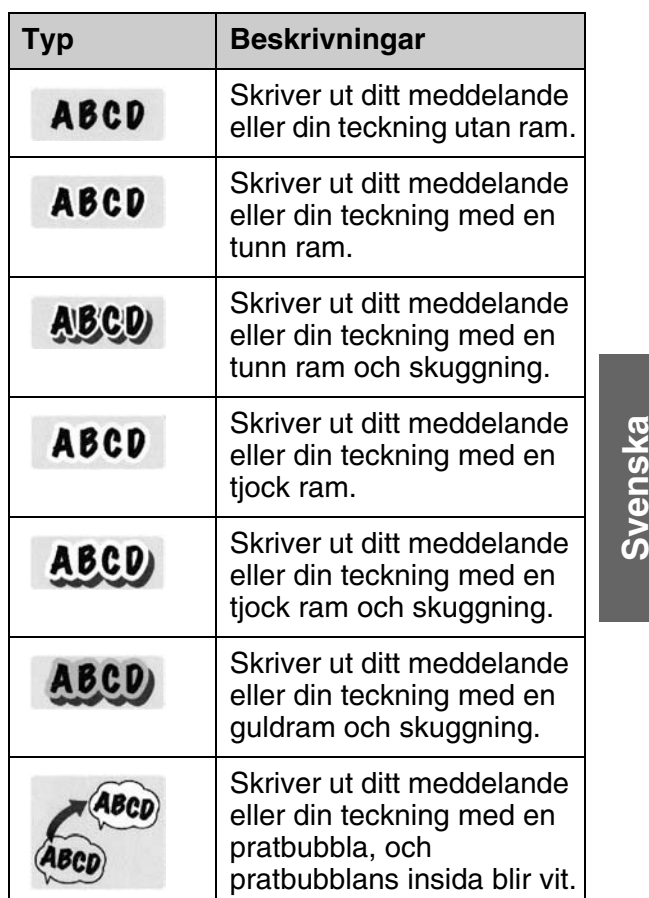

3. Välj antal kopior i avsnitt 3.

4. I avsnitt 4 lägger du in det meddelande eller den ritning som du vill lägga till fotot med en mörk penna. Handskriftsytan ändras beroende på vilken layout du valt.

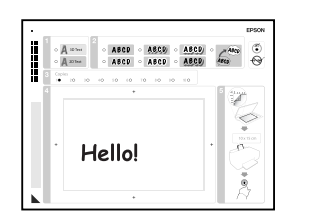

## *3. Skanna mallen och skriva ut fotot*

1. Placera mallen med framsidan nedåt på dokumentbordet i övre vänstra hörnet, så att triangelmärket nederst till vänster på mallen är i linje med vänsterkanten på dokumentbordet.

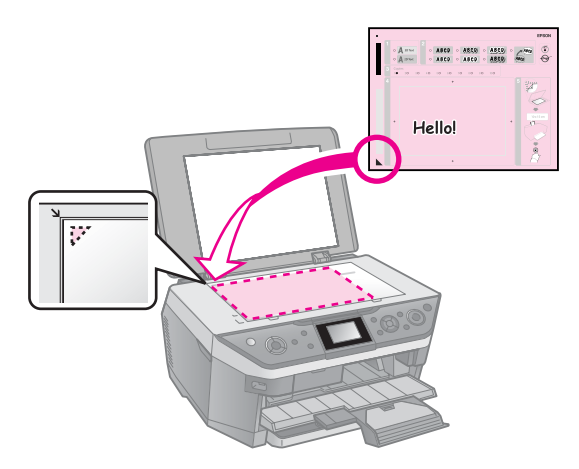

- 2. Stäng dokumentlocket.
- 3. Lägg in ett  $10 \times 15$  cm Epson fotopapper i den bakre arkmataren  $\tilde{(\blacklozenge)}$  sida 8).
- 4. Kontrollera på LCD-skärmen att alternativet **Print Greeting Cards from Template** (Skriv ut gratulationskort från mall) är valt, och tryck sedan på **OK**.
- 5. Tryck på  $\Diamond$  **Start**.

# <span id="page-26-1"></span><span id="page-26-0"></span>**Skriva ut från en extern enhet**

Du kan skriva ut foton direkt från externa enheter, t.ex. digitalkameror, mobiltelefoner och USB-masslagringsenheter, med en USB-kabel.

#### **Tips:**

Inform[ation om hur du skriver ut med tillvalet](#page-27-0)  BLUETOOTH Photo Print Adapter [\(BLUETOOTH-a](#page-27-0)dapter för fotoutskrift) finns i *Användarhandboken* online.

# **Från en lagringsenhet**

#### **Anmärkning:**

- ❏ Alla USB-enheter stöds inte. Kontakta närmaste kundservice för mer information.
- ❏ Du kan eventuellt inte skriva ut foton i lagringsenheten som sparats med en annan produkt än den här skrivaren.
- 1. Anslut enheten till skrivaren (& "Använda en extern lagringsenhet" på sidan 28).
- 2. Ta ut eventuella minn[eskort ur](#page-17-1)  [skrivaren.](#page-17-1)
- <span id="page-26-2"></span>3. Välj mappen som du vill skriva ut från och tryck på **OK** när du ser den här skärmen.

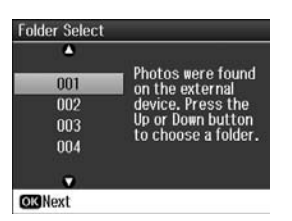

4. Gör på samma sätt som när du skriver ut från ett minneskort ( $\blacklozenge$  "Skriva ut foton" på sidan 18).

## **Använda PictBridge eller USB DIRECT-PRINT**

Med PictBridge och USB DIRECT-PRINT kan du skriva ut foton genom att ansluta digitalkameran direkt till skrivaren.

Kontrollera att kameran och fotona uppfyller följande krav.

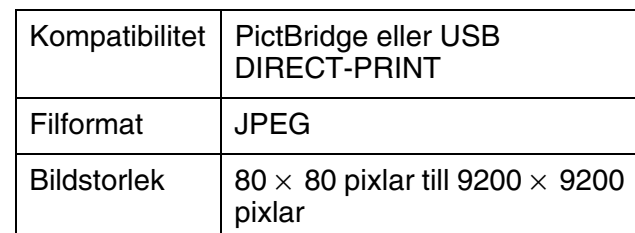

- 1. Kontrollera att skrivaren inte skriver ut från en dator.
- 2. Ta ut eventuella minneskort ur skrivaren.
- 3. Tryck på  $\mathbf{N}$ .
- 4. Välj **PictBridge Setup** (PictBridge-inställning) och tryck på **OK**.
- 5. Välj utskriftsinställningar (& "Utskriftsinställningar för minneskortläge" på sidan 44). Tryck sedan på **OK**.
- 6. Anslut USB-kabeln från kameran till USB-porten på skrivarens framsida.

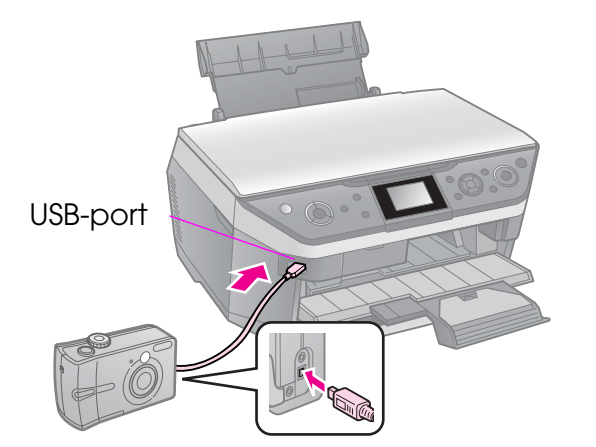

- Svenska **Svenska**
- 7. Kontrollera att kameran är på och använd den för att välja foton, justera nödvändiga inställningar och skriva ut fotona. Se kamerans handbok för mer information.

## **Anmärkning:**

- ❏ Beroende på skrivarens och digitalkamerans inställningar, kanske vissa kombinationer av papperstyp, storlek och layout inte kan användas.
- ❏ Det kan hända att vissa av inställningarna i digitalkameran inte återspeglas i utskriften.

# **Spara data**

Du kan spara skannade fotografier och dokument direkt på minneskortet i JPEGeller PDF-format. Du kan även spara foton från ett minneskort direkt till en extern lagringsenhet med en USB-kabel.

## **Skanna ett foto/dokument**

1. Tryck på  $\blacklozenge$  **Memory Card**.

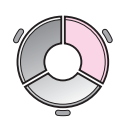

2. Välj **Scan to Memory Card** (Skanna till minneskort) och tryck på **OK**.

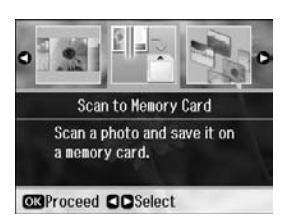

3. Välj följande inställningar.

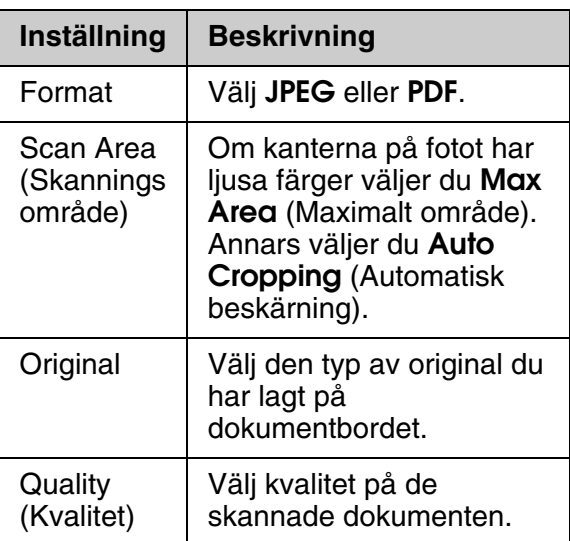

4. Tryck på **OK**. Dokumentet skannas och sparas i mappen **EPSCAN** på minneskortet.

När skanningen är slutförd visas en bekräftelse på skärmen. Observera namnet och platsen som har tilldelats bilden på minneskortet.

#### **D** Obs!

- ❏ Öppna aldrig skannerenheten under skanning eftersom det kan skada skrivaren.
- ❏ Ta inte ur minneskortet och stäng inte av skrivaren när minneskortlampan blinkar, eftersom du då kan förlora data.

## **Anmärkning:**

Flytta originalet en bit från kanten om kanterna på fotot är avskurna.

## <span id="page-27-0"></span>**Använda en extern lagringsenhet**

Du kan kopiera bilder från minneskortet till en extern lagringsenhet, t.ex. en Zip-enhet, inspelningsbar cd-r/rw-enhet (med USB-anslutning), magneto-optisk enhet eller USB-flashenhet.

## **Anmärkning:**

Alla USB-enheter stöds inte. Kontakta närmaste kundservice för mer information.

1. Om skrivaren är ansluten till datorn kopplar du från USB-kabeln eller stänger av datorn.

2. Anslut USB-kabeln från lagringsenheten till USB-porten på skrivarens framsida. (Om du använder en enhet med inbyggd USB-kontakt kan du ansluta den direkt.) Sätt sedan in mediet i lagringsenheten.

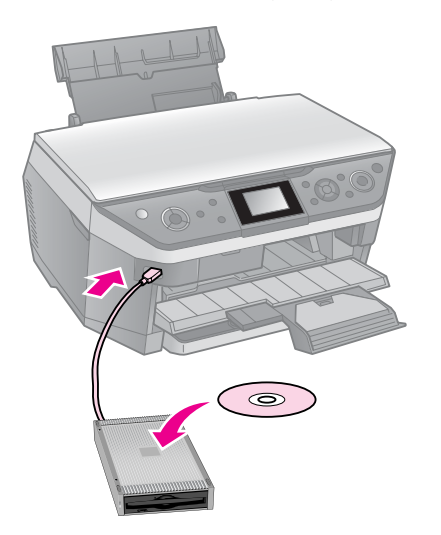

- 3. Tryck på  $\mathbf{N}$ .
- 4. Välj **Backup Memory Card** (Säkerhetskopiera minneskort) och tryck på **OK**.
- 5. Välj **Backup Memory Card** (Säkerhetskopiera minneskort) och tryck på **OK**.
- 6. Följ anvisningarna på LCD-skärmen.

## **Anmärkning:**

När du säkerhetskopierar foton till en cd-r/rw-skiva skapar skrivaren en mapp för varje säkerhetskopiering. Du kan lagra flera säkerhetskopior på en cd-r/rw-skiva.

# <span id="page-29-1"></span><span id="page-29-0"></span>**Byta bläckpatroner**

# **Försiktighetsåtgärder**

## **W** Varning!

Om du får bläck på händerna bör du genast tvätta dem noga med tvål och vatten. Om du får bläck i ögonen ska du genast skölja dem med vatten. Om du fortfarande känner obehag eller har problem med synen bör du genast kontakta läkare.

- Flytta aldrig skrivarhuvudet för hand.
- Du kan inte fortsätta skriva ut om en bläckpatron är slut, även om det finns bläck i de andra patronerna.
- Låt den tomma patronen vara kvar i enheten tills du kan byta den mot en ny. Annars kan bläcket som är kvar i skrivarhuvudets munstycken torka.
- En viss mängd bläck går åt varje gång du installerar patronen eftersom skrivaren gör en automatisk kontroll.
- <span id="page-29-3"></span>■ För att bläcket ska användas så effektivt som möjligt tar du bort bläckpatronen först när du är redo att byta ut den. Bläckpatroner med låg bläcknivå kanske inte kan användas om de installeras igen.
- <span id="page-29-2"></span>■ Epson rekommenderar att du använder bläckpatroner från Epson. Användning av bläck av andra märken än Epson kan orsaka skador som inte täcks av Epsons garanti, och under vissa omständigheter kan de få skrivaren att fungera dåligt. Epson kan inte garantera kvalitet eller funktion för bläck av andra märken än Epson. Information om bläckpatronernas status kanske inte visas om bläckpatroner från andra tillverkare används.

## **Ta bort och installera bläckpatroner**

Se till att du har en ny bläckpatron innan du börjar. När du börjar byta en patron måste du genomföra alla steg i processen på en gång.

## **Anmärkning:**

- ❏ Öppna inte bläckpatronens förpackning förrän du ska installera bläckpatronen i skrivaren. Patronen är vakuumförpackad för att bibehålla dess tillförlitlighet.
- ❏ Kontrollera att cd/dvd-hållaren inte matas ut.  $\Leftrightarrow$  sida 11).
- 1. Gör något av följande:
- **Om en bläckpatron är slut:** Läs meddelandet på displayen för att ta reda på vilken bläckpatron som behöver bytas ut och tryck sedan på **OK**.
- **Om en bläckpatron inte är slut: Tryck på It. Välj Maintenance** (Underhåll) och tryck på **OK**. Välj **Change Ink Cartridge** (Byt bläckpatron) och tryck på **OK**.
- 2. Lyft upp skannerenheten.

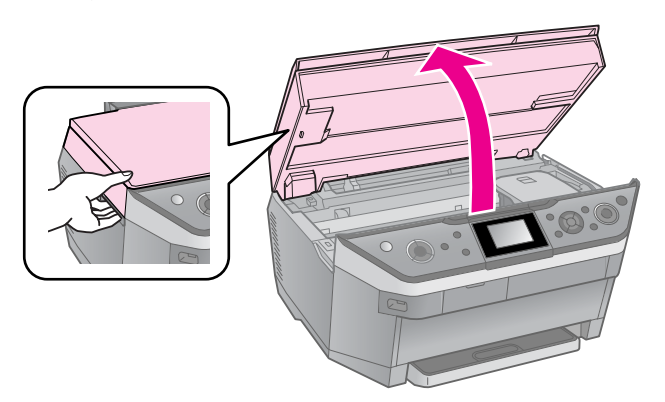

**W** Varning! Ta inte på den vita, platta kabeln inuti skrivaren.

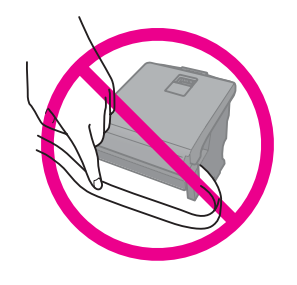

**D** Obs! Lyft inte upp skannerenheten när dokumentlocket är öppet.

3. Öppna patronlocket.

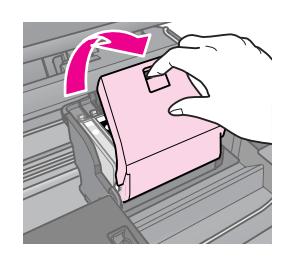

## **Q** Obs!

Försök aldrig öppna patronlocket när skrivarhuvudet rör på sig. Vänta till skrivarhuvudet stannar i bytesläget.

4. Tryck på tungan och lyft den rakt upp.

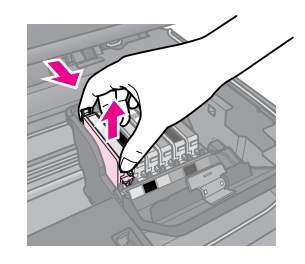

## **R** Obs!

Fyll inte på bläckpatronerna. Produkter som inte tillverkats av Epson kan orsaka skador som inte täcks av Epsons garantier. Under särskilda omständigheter kan de även göra så att skrivaren inte fungerar som den ska.

## **Anmärkning:**

Om det är svårt att ta bort patronen tar du i mer när du lyfter så att den kommer ut.

5. Ta ut den nya bläckpatronen ur förpackningen.

## **E** Obs!

- ❏ Var försiktig så att du inte har sönder krokarna på sidan av bläckpatronen när du tar ut den ur förpackningen.
- ❏ Rör inte vid det gröna chipet på sidan av patronen. Det kan skada bläckpatronen.

6. Ta bort den gula tejpen.

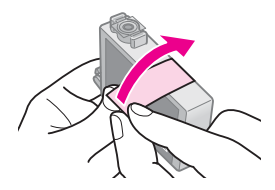

## **Q** Obs!

- ❏ Du måste ta bort den gula tejpen från patronen innan den installeras, annars kan det hända att utskriftskvaliteten försämras eller att det inte går att skriva ut.
- ❏ Ta inte bort förseglingen.

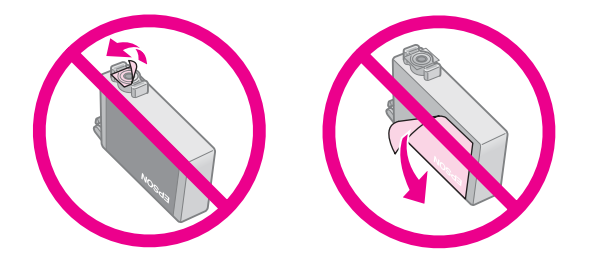

- ❏ Se till att alltid installera en ny bläckpatron i skrivaren direkt när du tagit bort en gammal. Om bläckpatronen inte installeras direkt, kan skrivarhuvudet torka ut. Om det inträffar går det inte att skriva ut.
- 7. Placera den nya bläckpatronen i patronhållaren och tryck ned den tills ett klickljud hörs som visar att den hamnat rätt.

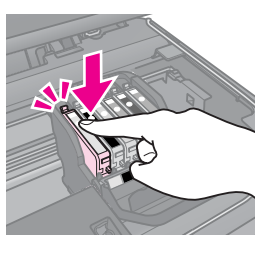

8. Stäng bläckpatronslocket och tryck ned det tills ett klickljud hörs.

## $\blacksquare$  Obs!

Om du tycker det är svårt att stänga locket kontrollerar du att alla patroner sitter på plats. Tryck ned varje patron tills ett klickljud hörs som visar att den hamnat rätt. Försök inte stänga locket med våld.

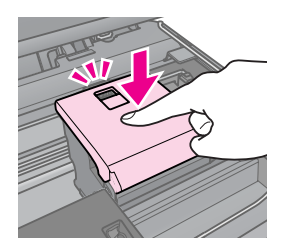

- 9. Stäng skannerenheten.
- 10. Tryck på **OK**.

Bläckmatningssystemet fylls på.

## $\blacksquare$  Obs!

- ❏ Stäng inte av apparaten när bläck fylls på eftersom det förbrukar bläck i onödan.
- **□ Tryck inte på @ förrän bläckpåfyllningen är** klar.

#### **Anmärkning:**

Bläckpatronerna kanske inte är monterade på rätt sätt om ett meddelande som uppmanar dig att byta en bläckpatron visas på LCD-skärmen. Tryck på **OK** igen och tryck ned bläckpatronen tills ett klickljud hörs som visar att den hamnat på plats.

# <span id="page-32-0"></span>**Underhåll**

## **Kontrollera status för bläckpatroner**

Du kan kontrollera vilken patron som håller på att ta slut.

- 1. Tryck på  $\mathbf{N}$ .
- 2. Välj **Ink Levels** (Bläcknivåer) och tryck på **OK**.

En bild visar bläckpatronens status:

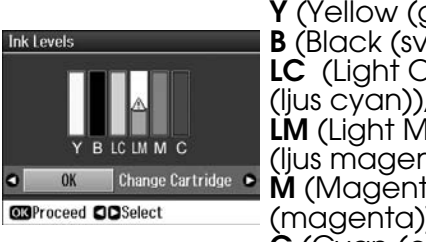

**Y** (Yellow (gul)), **B** (Black (svart)), **LC** (Light Cyan **LM** (Light Magenta (ljus magenta)), **M** (Magenta (magenta)), **C** (Cyan (cyan)),

När bläcket börjar ta slut visas  $\mathbb{\Delta}$ .

3. Tryck på y **Back** och gå tillbaka till den föregående skärmen.

#### **Anmärkning:**

Epson kan inte garantera kvalitet eller funktion för bläck av andra märken än Epson. Om bläckpatroner av andra märken än Epson är installerade kanske bläckpatronernas status inte visas.

## <span id="page-32-2"></span><span id="page-32-1"></span>**Kontrollera och rengöra skrivarhuvudet**

Om utskrifterna ser oväntat ljusa eller bleka ut, om färger saknas eller om du upptäcker ljusa eller mörka linjer på dem, kan du behöv[a reng](#page-7-1)öra skrivarhuvudet.

#### **Tips:**

Vi rekommenderar att du regelbundet skriver ut några sidor för att behålla utskriftskvaliteten.

## *Kontrollera skrivarhuvudet*

Du kan skriva ut ett mönster för munstyckeskontroll för att se om något munstycke har täppts igen eller för att kontrollera resultatet efter att ha rengjort skrivarhuvudet.

- 1. Lägg in A4-papper i bakre pappersfacket  $\leftrightarrow$  sida 8).
- 2. Tryck på  $\mathbf N$ . (Om du precis har rengjort skrivarhuvudet kan du starta kontrollen genom att trycka på knappen  $\Diamond$  **Start**.)
- 3. Välj **Maintenance** (Underhåll) och tryck på **OK**.
- 4. Välj **Nozzle Check** (Munstyckeskontroll) och tryck på **OK**.
- 5. Tryck på  $\Diamond$  **Start**.
- 6. Granska mönstret för munstyckeskontroll som skrevs ut.
	- Skrivarhuvudet behöver inte rengöras om utskriften ser ut som den nedan. Tryck på **OK** för att återgå till huvudmenyn.

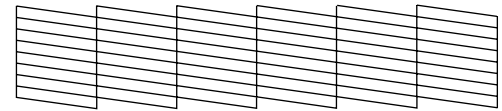

**Svenska Svenska**

<span id="page-33-1"></span>■ Om utskriften har några luckor, som utskriften nedan, rengör du [skrivarhuvudet i enlighet med](#page-32-2)  anvisningarna i nästa avsnitt.

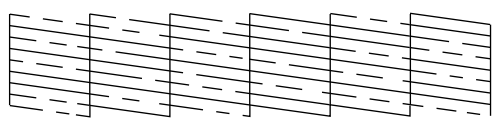

## *Rengöra skrivarhuvudet*

Följ dessa steg för att rengöra skrivarhuvudet så att det kan fördela bläcket korrekt. Gör en munstyckeskontroll för att se om skrivarhuvudet b[ehöver](#page-29-3)  [rengöras innan du rengör skrivarhuv](#page-29-3)udet (<sup>→</sup> "Kontrollera skrivarhuvudet" på sidan 33).

## **Anmärkning:**

- ❏ Kontrollera att cd/dvd-hållaren inte matas ut (**→** sida 11).
- ❏ När skrivarhuvudet rengörs används bläck. Rengör det därför bara om kvaliteten på utskrifterna har försämrats.
- ❏ Du kanske inte kan rengöra skrivarhuvudet om bläcket håller på att ta slut. Du kan inte rengöra skrivarhuvudet om bläcket är slut. Byt ut lämplig bläckpatron först (→ "Ta bort och installera bläckpatroner" på sidan 30).
- 1. Tryck på  $\mathcal{N}$ . (Om du just har kontrollerat skrivarhuvudet kan du starta rengöringen genom att trycka på  $\Diamond$  **Start** och gå till steg 5.)
- 2. Välj **Maintenance** (Underhåll) och tryck på **OK**.
- 3. Välj **Head Cleaning** (Huvudrengöring) och tryck på **[OK](#page-32-2)**.
- [4. Tryck på](#page-32-2)  $\otimes$  **Start**.

Skrivaren börjar rengöra skrivarhuvudet. Följ meddelandena på LCD-skärmen.

## **D** Obs!

Stäng aldrig av skrivaren när en huvudrengöring pågår. Det kan skada den.

5. När rengöringen är färdig visas ett meddelande på LCD-skärmen. Tryck på x **Start** för att skriva ut ett mönster för munstyckeskontroll och kontrollera resultatet (→ "Kontrollera skrivarhuvudet" på sidan 33).

<span id="page-33-2"></span><span id="page-33-0"></span>[Om det fortfarande finns](#page-29-3) tomma områden eller om testmönstret är svagt, upprepar du rengöringsprocessen och kontrollerar munstyckena igen.

## **Anmärkning:**

Stäng av skrivaren och vänta minst 6 timmar om inga förbättringar ses efter fyra rengöringar. Torkat bläck får då tid på sig att mj[ukas up](#page-7-1)p. Prova sedan att rengöra skrivarhuvudet igen. Om utskriftskvaliteten fortfarande inte har förbättrats kan någon av bläckpatronerna vara gammal eller skadad och måste bytas (→ "Ta bort och installera bläckpatroner" på sidan 30).

# **Justera skrivarhuvudet**

Om utskrifterna har feljusterade vertikala linjer eller horisontella band kan du kanske lösa problemet genom att justera skrivarhuvudet.

- 1. Lägg in A4-papper i bakre pappersfacket  $(\Rightarrow$  sida 8).
- 2. Tryck på  $\mathbf{N}$ .
- 3. Välj **Maintenance** (Underhåll) och tryck på **OK**.
- 4. Välj **Head Alignment** (Huvudjustering) och tryck på **OK**.
- 5. Tryck på  $\otimes$  **Start**. Fyra rader med justeringsmönster skrivs ut.
- 6. Titta på justeringsmönster 1 och leta efter området med jämnast utskrift utan några märkbara streck eller linjer.
- 7. Ange numret för området och tryck på **OK**.

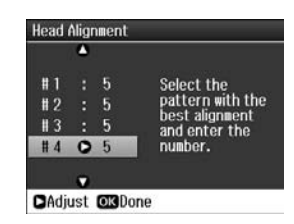

- 8. Ange sedan nummer för övriga mönster på samma sätt.
- 9. När du är klar trycker du på **OK**, då visas ett meddelandet som talar om att justeringen är avslutad.

<span id="page-34-0"></span>Mer information om hur du använder skrivaren med en dator finns i *Användarhandboken* online.

# <span id="page-34-1"></span>**Felmeddelanden**

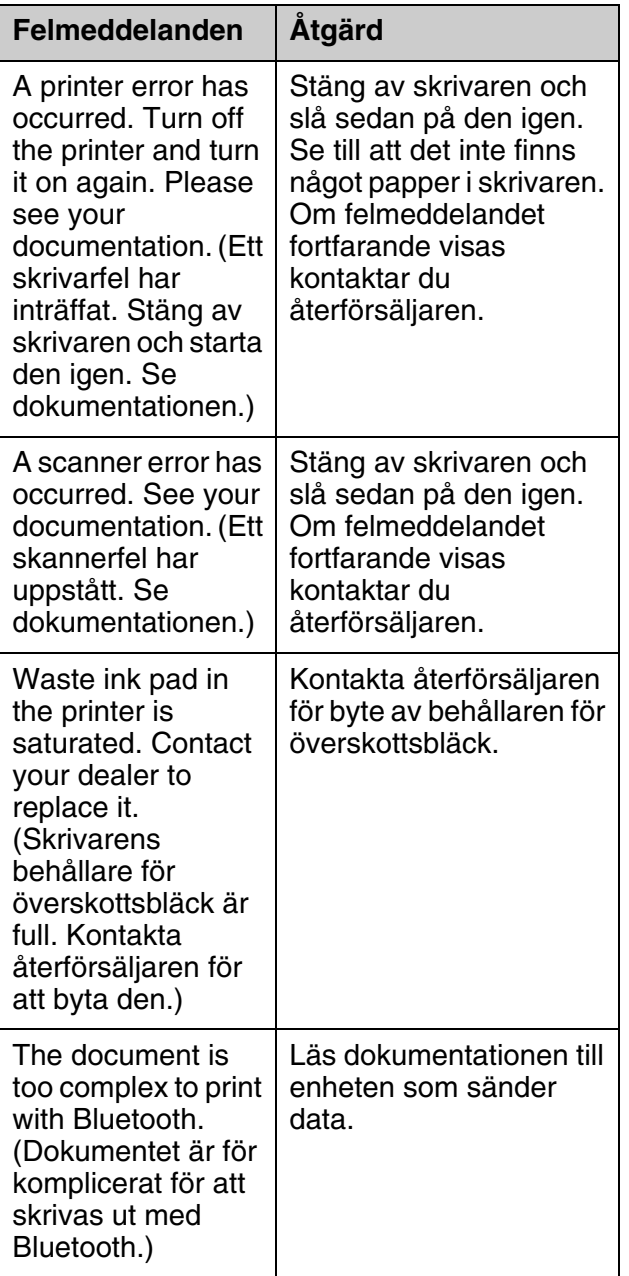

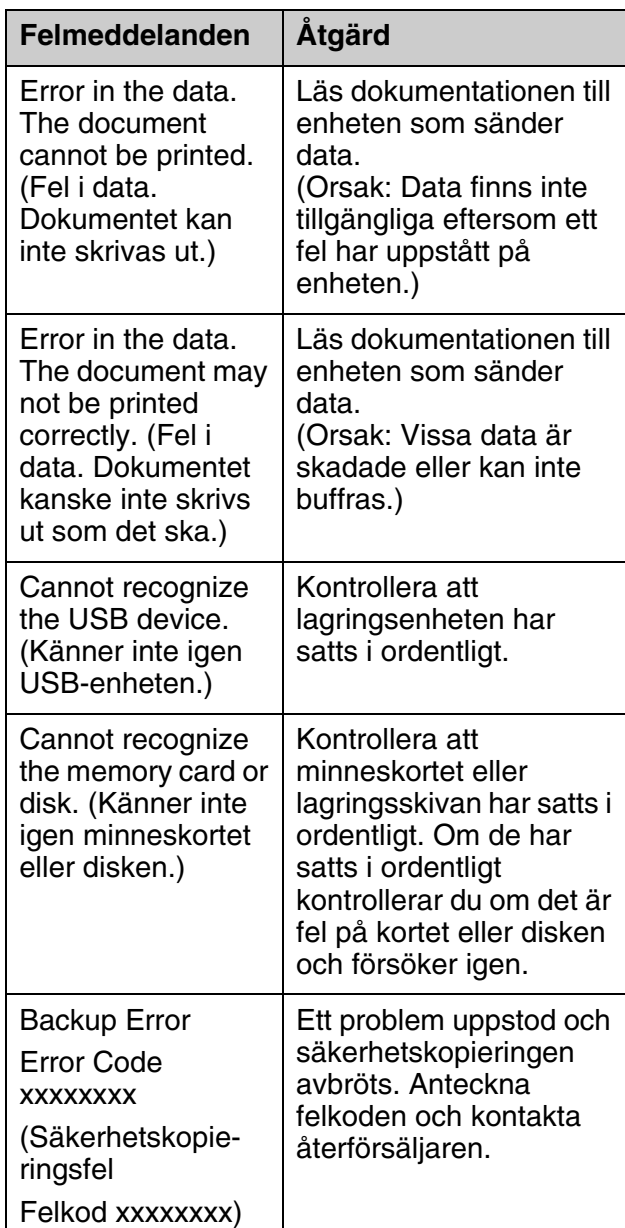

<span id="page-35-0"></span>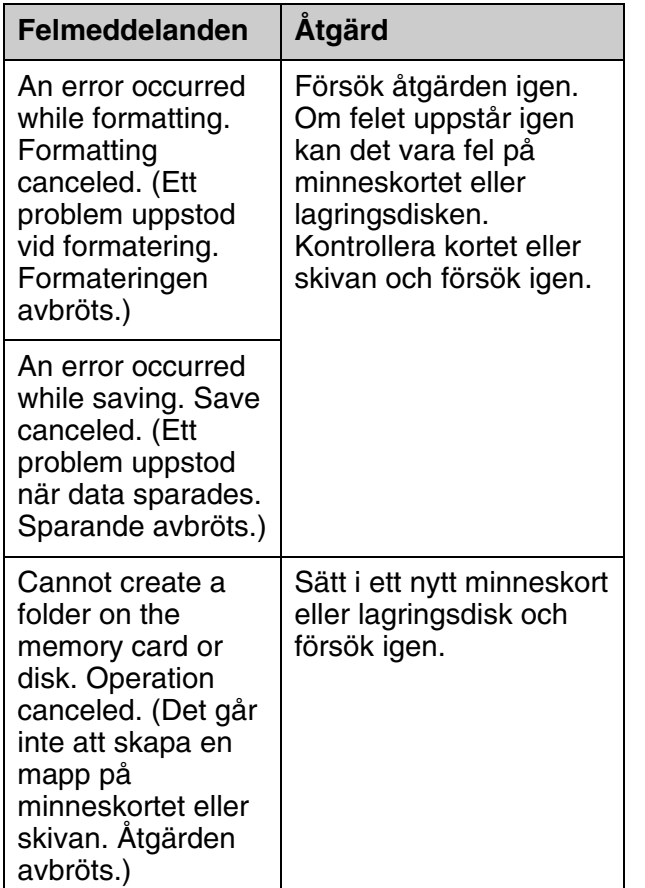

# **Problem och lösningar**

## *Installationsproblem*

**LCD-skärmen och lägeslampan tändes och släcktes.**

■ Skrivarens spänning kanske inte stämmer överens med uttagets strömkapacitet. Stäng av skrivaren och dra genast ur nätsladden. Läs sedan skrivaretiketterna.

## **D** Obs!

Om spänningen inte stämmer överens med skrivaren får du INTE ansluta skrivaren igen. Kontakta återförsäljaren.

## **Skrivaren låter när du startar den.**

■ Kontrollera att skyddstejpen inte blockerar skrivarhuvudet.

När skrivarhuvudet har lossats, stänger du av strömmen, väntar en stund och slår på den igen.

#### **Skrivaren låter när en bläckpatron har installerats.**

- Bläcksystemet måste laddas när du har installerat bläckpatroner. Vänta tills påfyllningen är klar (meddelandet om påfyllning försvinner från LCD-skärmen) och stäng sedan av skrivaren. Om den stängs av för snabbt kan det hända att den använder extra bläck nästa gång du startar den.
- Kontrollera att bläckpatronerna sitter ordentligt och att inget förpackningsmaterial finns kvar i skrivaren. Öppna patronlocket och tryck patronerna nedåt tills ett klickljud hörs som visar att de hamnat på plats. Stäng av strömmen, vänta en stund och slå på den igen.

## **En skärm som uppmanar dig att starta om datorn visas inte när**

- **programinstallationen är klar.**
- Programmet har inte installerats som det ska. Mata ut och sätt in program-cd:n och installera programmet igen.

#### **Orden som visas på skärmen är på fel språk.**

■ Om språket på displayen inte är det språk du önskar väljer du önskat språk på menyn Setup (Inställning).

## *Problem [med utskrift och](#page-33-1)  [kopiering](#page-33-1)*

## **LCD-skärmen lyser inte.**

- Kontrollera att skrivaren är på.
- Stäng av skrivaren och kontrollera att elsladden är ordentligt inkopplad.
- Se till att eluttaget fungerar och inte styrs av en strömknapp eller timer.

#### **Skrivaren låter som om den skriver ut, men inget skrivs ut.**

- Skrivarhuvudets munstycken kan behöva rengöras (→ "Rengöra skrivarhuvudet" på sidan 34).
- Se till att skrivaren står på en plan, stabil yta.

## **Marginalerna är felaktiga.**

■ Se till att originalet är placerat i det övre vänstra hörnet av dokumentbordet.

- Flytta originalet en bit från kanten om [kanterna på kopian](#page-7-1) är avskurna.
- Kontrollera att inställningarna för pappersstorlek stämm[er överens med det](#page-8-0)  papper du har fyllt på.
- [Bakre arkmatare: Se till att p](#page-8-0)apperet sätts i med kortsidan först, hela vägen till höger, med det vänstra kantstödet lätt mot den vänstra sidan ( $\blacklozenge$  "Fylla på papper" på sidan 8).
- Bakre arkmatare: Fyll inte på papper ovanför pilmarkeringen  $\leq$  på insidan av det vänstra kantstödet (→ "Fylla på papper" på sidan 8).
- Främre pappersfack: Ladda inte papper ovanför pil[markeringen](#page-33-1)  $\geq$  på [pappersstöd](#page-33-1)ets insida ("In i främre pappersfacket" på sidan 9).
- Välj **Actual** (Verklig) i stället för **Auto Fit Page** (Anpassa efter sida) eller justera inställningarna för **Zoom**.
- Ändra inställningen **Expansion** som anger hur mycket av bilden som går utanför papperets storlek när du skriver ut utan marginaler.

## **Tomma sidor skrivs ut.**

■ Skrivarhuvudets munstycken kan behöva rengöras (→ "Rengöra skrivarhuvudet" [på sidan 34\).](#page-7-1) 

## *Problem med pappersmatning*

## **Papperet matas inte fram korrekt.**

- Kontrollera inställningen för **Paper Feed** (Pappersmatning) och kontrollera att papperet laddats i den valda arkmataren.
- Bläddra igenom papperet innan du laddar det.
- Ladda inte papper ovanför  $\triangleq$  på pappersstödets insida (→ "Fylla på papper" på sidan 8).
- Kontrollera att du inte använder papper med hålslag.

## **Matning av flera sidor.**

- Fyll på papperet med ett ark i taget.
- Kontrollera att ditt papper inte är för tunt. Se *Användarhandboken* online.

## *Papperet fastnar*

## **Borttagning av papper som fastnat inuti skrivaren**

- 1. Tryck på  $\circ$  **On** för att stänga av skrivaren.
- 2. Lyft upp skannerenheten.

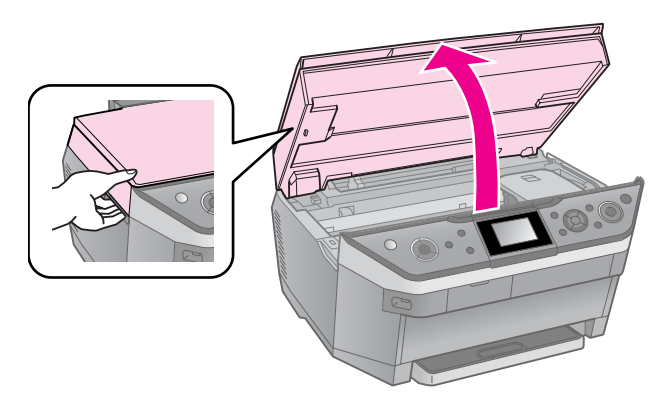

- 3. Ta försiktigt bort allt papper som fastnat inuti, inklusive bitar som gått sönder.
- 4. Stäng skanneren[heten.](#page-8-0)

## **[Anmärkning:](#page-8-0)**

Dra försiktigt ut eventuellt papper som fastnat i närheten av dem bakre arkmataren.

#### **Borttagning av papper som fastnat i det främre pappersfacket**

- 1. Tryck på  $\circ$  **On** för att stänga av skrivaren.
- 2. Stäng utmatningsfacket.
- 3. Dra ut det främre papperfacket och ta försiktigt bort allt papper som kan finnas kvar inuti skrivaren, inklusive alla avrivna bitar. (→ "In i främre pappersfacket" på sidan 9)
- 4. Sätt in pappersfacket.

#### **Borttagning av papper som fastnat baktill i skrivaren**

1. Tryck på  $\circlearrowleft$  **On** för att stänga av skrivaren.

# **Svenska Svenska**

2. Ta bort det övre bakre locket genom att trycka på hakarna på sidorna.

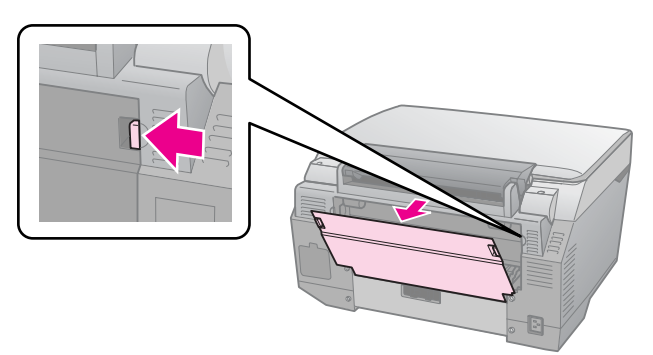

3. Öppna det nedre bakre locket.

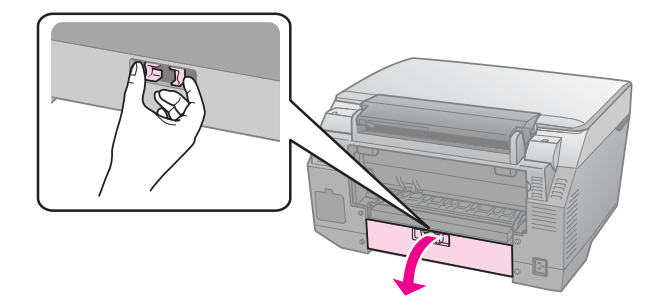

4. Ta försiktigt bort allt papper som fastnat inuti, inklusive bitar som gått sönder.

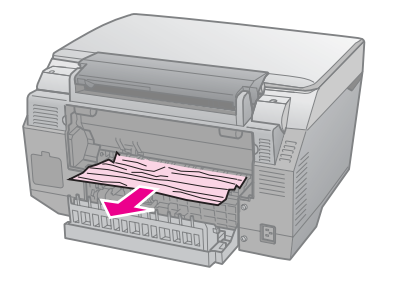

5. Stäng det nedre bakre locket.

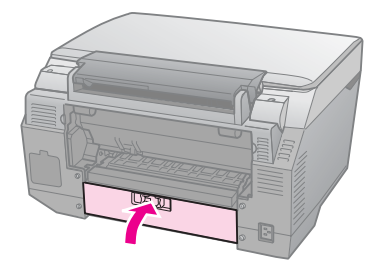

6. Sätt tillbaka det övre bakre locket.

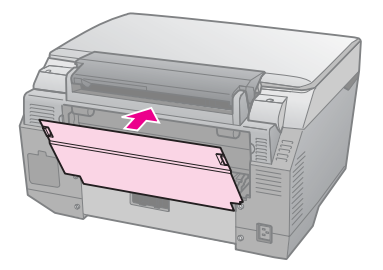

#### **Borttagning av papper som fastnat nedtill i skrivaren**

- 1. Tryck på  $\circlearrowleft$  **On** för att stänga av skrivaren och dra ur nätkabeln från skrivaren och eluttaget.
- 2. Sätt tillbaka pappersstödet och ta bort det främre pappersfacket.
- 3. Ställ försiktigt skrivaren på sidan.

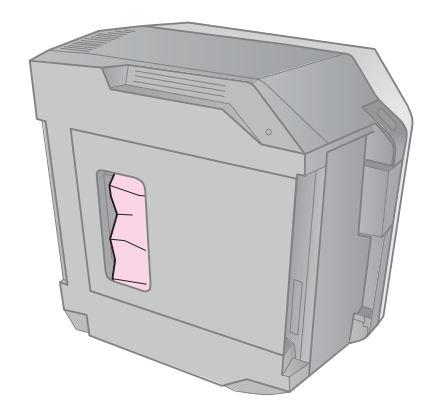

4. Ta försiktigt bort allt papper som fastnat inuti, inklusive bitar som gått sönder.

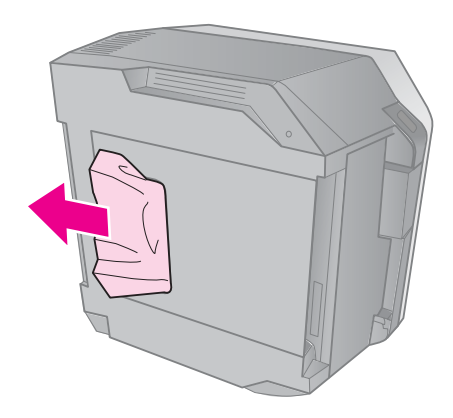

- 5. Ställ tillbaka skrivaren och sätt in det främre pappersfacket.
- 6. Anslut nätkabeln till skrivaren och till eluttaget.

#### **Borttagning av papper som fastnat i Auto Duplexer-enheten**

För uppgifter om hur man tar bort papper som fastnat i Auto Duplexer-enheten, se *Användarhandboken* (online).

## *Om cd/dvd-skivan fastnat*

## **Cd/dvd-hållaren matas inte ut**

■ Tryck på � **Start**. Om cd/dvd-hållaren inte matas ut kan du försiktigt dra ut cd/dvd-hållaren ur cd/dvd-enheten.

#### **En cd/dvd glider av hållaren och in i cd/dvd-enheten**

■ Lyft upp locket över cd/dvd-hållaren. Ta försiktigt bort skivan och stäng sedan locket över cd/dvd-hållaren.

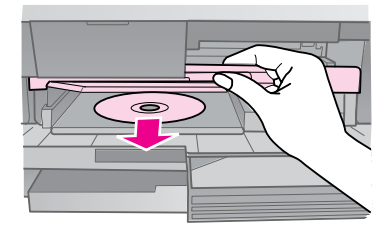

## *[Problem med](#page-33-1)  utskriftskvalitet*

## **[Band \(ljusa linjer\) syn](#page-6-2)s på utskrift[erna](#page-6-2)  eller kopiorna.**

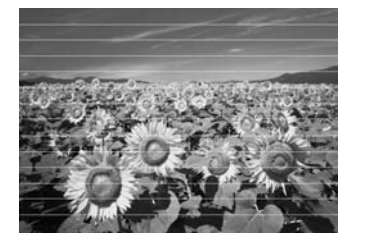

- [Rengör skrivarhuvudet \(](#page-29-3)→ "Rengöra skrivarhuvudet" på sidan [34\).](#page-33-2)
- [Se till att välja rätt papperstyp](#page-33-2) (♥ "Välja papper" på sidan 7).
- Kontrollera att utskriftssidan (den vitare eller glansigare sidan) på papperet ligger åt rätt håll  $\ddot{\bullet}$  "Fylla på papper" på sidan 8).
- Använd bläckpatroner inom sex månader efter att de monterats.
- Bläckpatronerna kan behöva bytas ( $\blacklozenge$  "Ta bort och installera bläckpatroner" på sidan 30).
- Justera skrivarhuvudet ( $\blacklozenge$  "Justera skrivarhuvudet" på sidan 34).
- Rengör dokumentbordet. Se *Användarhandboken* online.
- Om ett moaré-mönster (streckmönster) syns på kopian ändrar du inställningen **Zoom** eller originalets placering.

#### **Utskriften är suddig eller bläcket har smetats ut.**

- [Se till att dokumente](#page-6-2)t placeras platt på dokumentbordet. Om bara en del av bilden är suddig kan originalet vara skrynkligt eller skevt.
- Se till att skrivaren inte lutar eller har placerats på en ojämn eller ostadig yta.
- Kontrollera att papperet inte är fuktigt [eller har rullat ihop sig.](#page-33-1)
- Kontrollera att utskriftssidan (den vitare [eller glansigare sidan\) på pap](#page-33-2)peret ligger åt rätt håll.
- Se till att välja rätt papperstyp ( $\blacklozenge$  "Välja papper" på sidan 7).
- Använd stödark med specialpapper eller prova att lägga i ett ark åt gången.
- Fyll på papperet med ett ark i taget. Ta bort ark från utmatningsfacket så att inte för många samlas åt gången.
- **Rengör skrivarhuvudet (** $\blacklozenge$  **"Rengöra** skrivarhuvudet" på sidan 34).
- Justera skrivarhuvudet ( $\blacklozenge$  "Justera [skrivarhuvudet" på sidan 34](#page-33-1)).
- Gör en kopia utan att placera ett dokument på dokumentbordet när du ska re[ngöra skrivarens insida.](#page-33-2)
- [An](#page-33-2)vänd endast papper som rekommenderas av Epson och bläckpatroner från Epson.
- Re[ngör dokumentbordet.](#page-29-3) Se *[Användarhan](#page-29-3)dboken* online.

#### **Utskriften är blek eller innehåller [tomma](#page-6-2)  [fält.](#page-6-2)**

- Rengör skrivarhuvudet (→ "Rengöra skrivarhuvudet" på sidan 34).
- Om du upptäcker ojämna vertikala linjer kan du behöva justera skrivarhuvudet (& "Justera skrivarhuvudet" på sidan 34).
- Bläckpatronerna kan vara gamla eller nästan tomma. Byt ut en bläckpatron (→ "Ta bort och installera bläckpatroner" på sidan 30).
- Se till att välja rätt papperstyp (♥ "Välja papper" på sidan 7).
- Kontrollera att papperet inte är skadat, gammalt eller smutsigt.

**Svenska Svenska**

- Kontrollera att utskriftssidan (den vitare eller glansigare sidan) på papperet ligger åt rätt håll.
- När du väljer **Standard** eller **Best** [\(Bästa\)](#page-33-2)  [som inställning för](#page-33-2) **Quality** (Kvalitet), ska du ange **Off** (Av) som inställning för **Bidirectional** (Dubbelriktad). Dubbelriktad utskrift försä[mrar](#page-33-1)  [utskriftskvaliteten.](#page-33-1)

#### **Utskriften är kornig.**

- Se till att välja **Best** (Bästa) som inställning för **[Quality](#page-29-3)** (Kvalitet).
- Tänk på att inte förstora för mycket om du skriver ut eller kopierar ett foto. Prova att skriva ut det i mindre storlek.
- Justera skrivarhuvudet ( $\blacklozenge$  "Justera skrivarhuvudet" på sidan 34).

#### **Felaktiga färger visas eller färger saknas.**

- Rengör skrivarhuvudet (♥ "Rengöra skrivarhuvudet" på sidan 34).
- Bläckpatronerna kan vara gamla eller nästan tomma. Byt ut en bläckpatron (<sup>→</sup> "Ta bort och installera bläckpatroner" på sidan 30).
- Kontrollera att du har fyllt på rätt papper och valt rätt inställning för det på displayen.
- Kontrollera att du inte använder specialeffekter som kan ändra bildens färger, t.ex. **Sepia**.
- Fyll på papper så fort som möjligt om papperet tar slut under utskrift. Om [skrivaren står utan papper en längre tid](#page-12-3)  [un](#page-12-3)der utskrift kan färgerna bli felaktiga nästa gång du skriver ut eller kopierar.

## **Utskriften är för mörk.**

■ Om du kopierar ska du trycka på x **Menu** och justera **Density** (Täthet).

## **Bildstorleken eller placeringen är felaktig.**

- Kontrollera att du har fyllt på rätt papper och valt rätt inställning för det på displayen.
- Kontrollera att originalet har placerats rätt på dokumentbordet (→ "Lägga original på dokumentbordet" på sidan 13).
- Rengör dokumentbordet. Se *Användarhandboken* online.

## *Problem vid utskrift av filmer*

## **Samma miniatyrbilder skrivs ut på ett ark.**

■ När du valt alternativet **Print N Frames** (Skriv ut N ramar) som utskriftsmetod för filmer kan samma miniatyrer skrivas ut på ett ark om du ställt in en kort delav filmen. Ställ in en längre del av filmen och försök igen.

## **Skrivaren spelar inte upp filmen.**

- Om du ser tecknet ? när du väljer filmen som du vill spela upp så finns inget stöd för den video-codec som används för filmdata. Kontrollera att dina filmdata uppfyller kraven. Se *Användarhandboken* online.
- Inspelningstiden för din film kan vara för lång.

## **Skrivaren känner inte igen dina filmdata.**

■ Om filformatet i filmen inte uppfyller kraven kan din skrivare inte känna igen data på ditt minneskort. Kontrollera att dina filmdata uppfyller kraven. Se *Användarhandboken* online.

## *Problem med skanningskvalitet*

## **Endast en del av fotot skannas.**

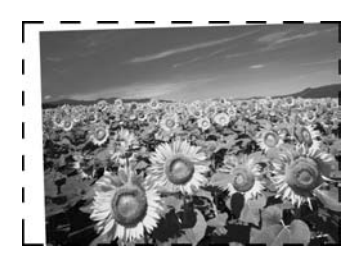

■ Skrivaren har områden i kanterna som inte är läsbara. Flytta fotot en liten bit bort från kanten.

## **Filstorleken är för stor.**

■ Prova att ändra kvalitetsinställningarna.

## *För mer hjälp*

Kontakta vår kundtjänst om du inte kan lösa ett problem med råden för felsökning. Information om närmaste kundtjänst finns i *Användarhandboken* online eller på garantikortet. Kontakta återförsäljaren som du köpte skrivaren hos om ditt område inte anges.

# <span id="page-40-2"></span><span id="page-40-0"></span>**Översikt över kontrollpanelens inställningar**

# <span id="page-40-3"></span><span id="page-40-1"></span>**Kopieringsläge**

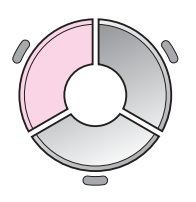

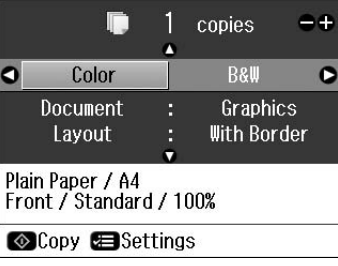

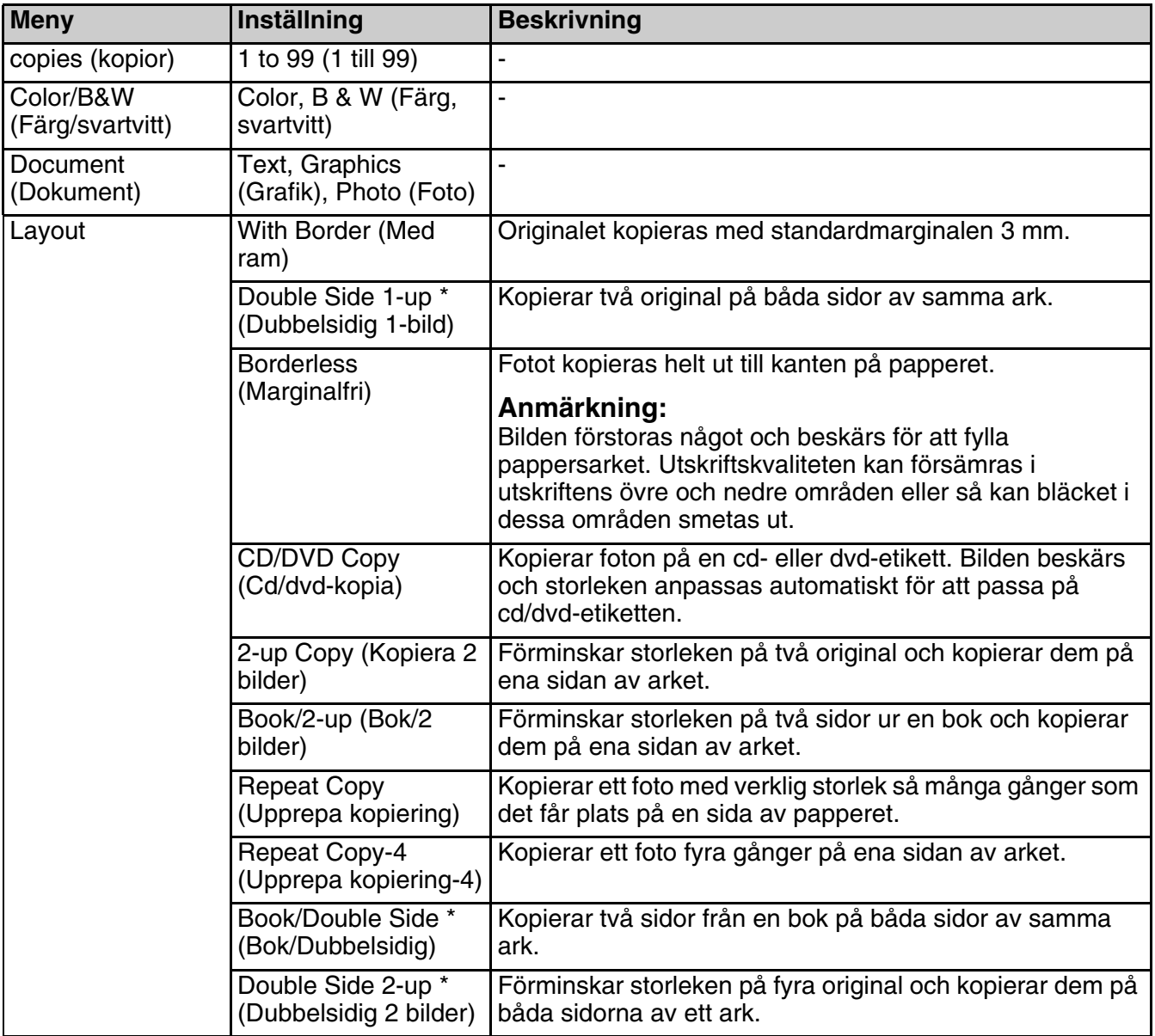

\* Dessa alternativ visas bara när tillvalet Auto Duplexer finns.

# <span id="page-41-0"></span>*Utskriftsinställningar för kopieringsläge*

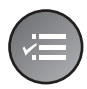

T

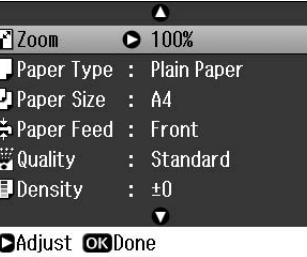

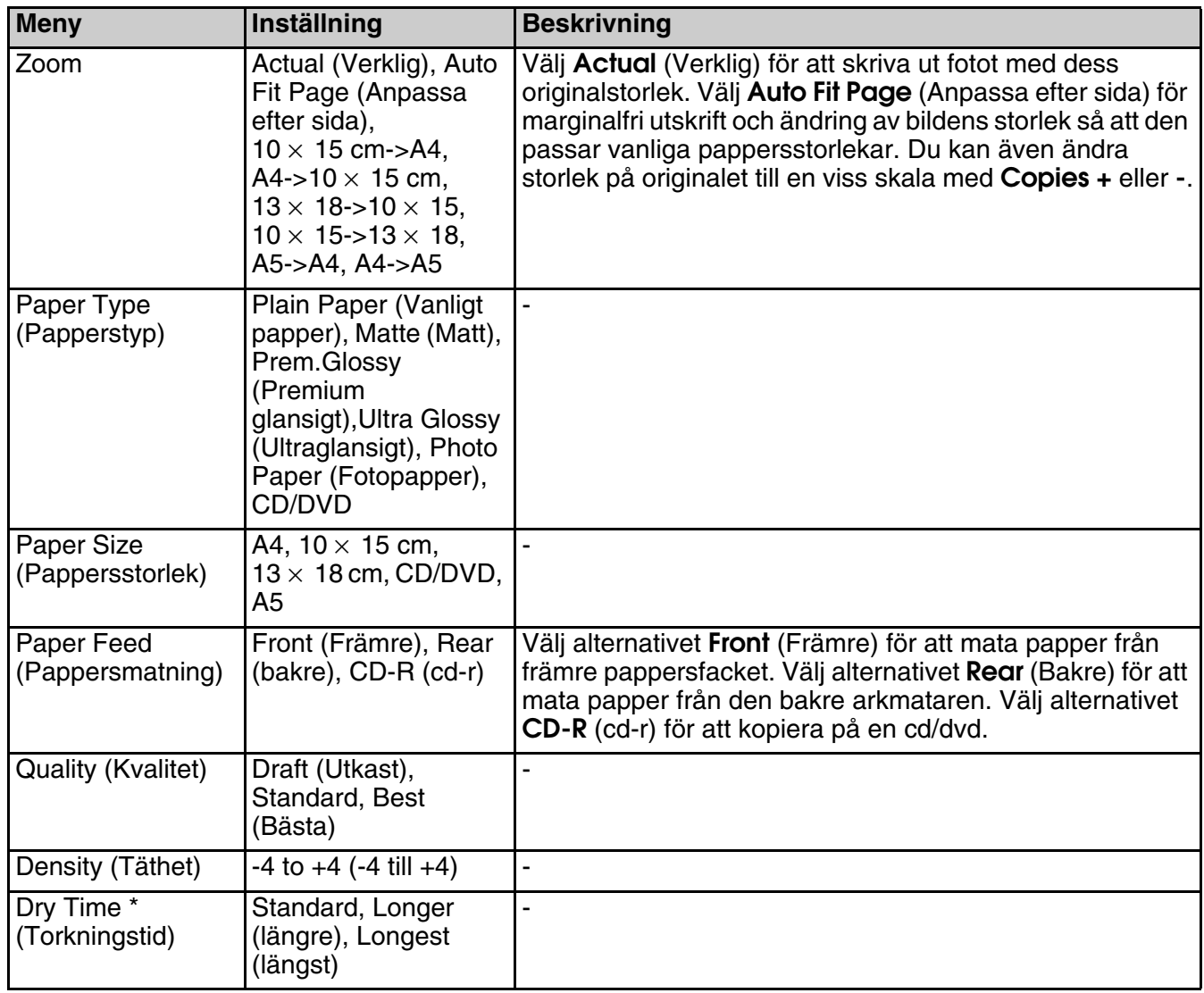

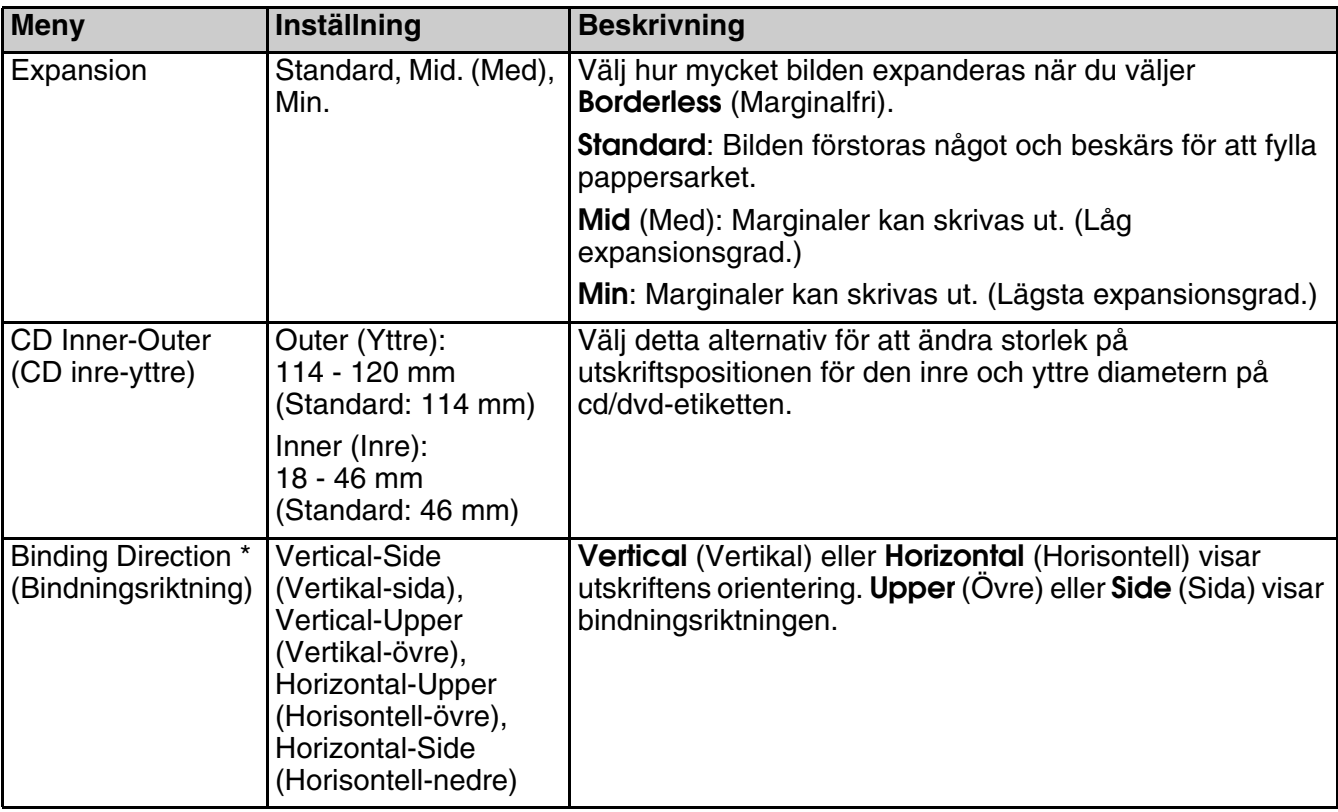

\* Dessa alternativ visas bara när tillvalet Auto Duplexer finns.

# <span id="page-42-0"></span>**Minneskortläge**

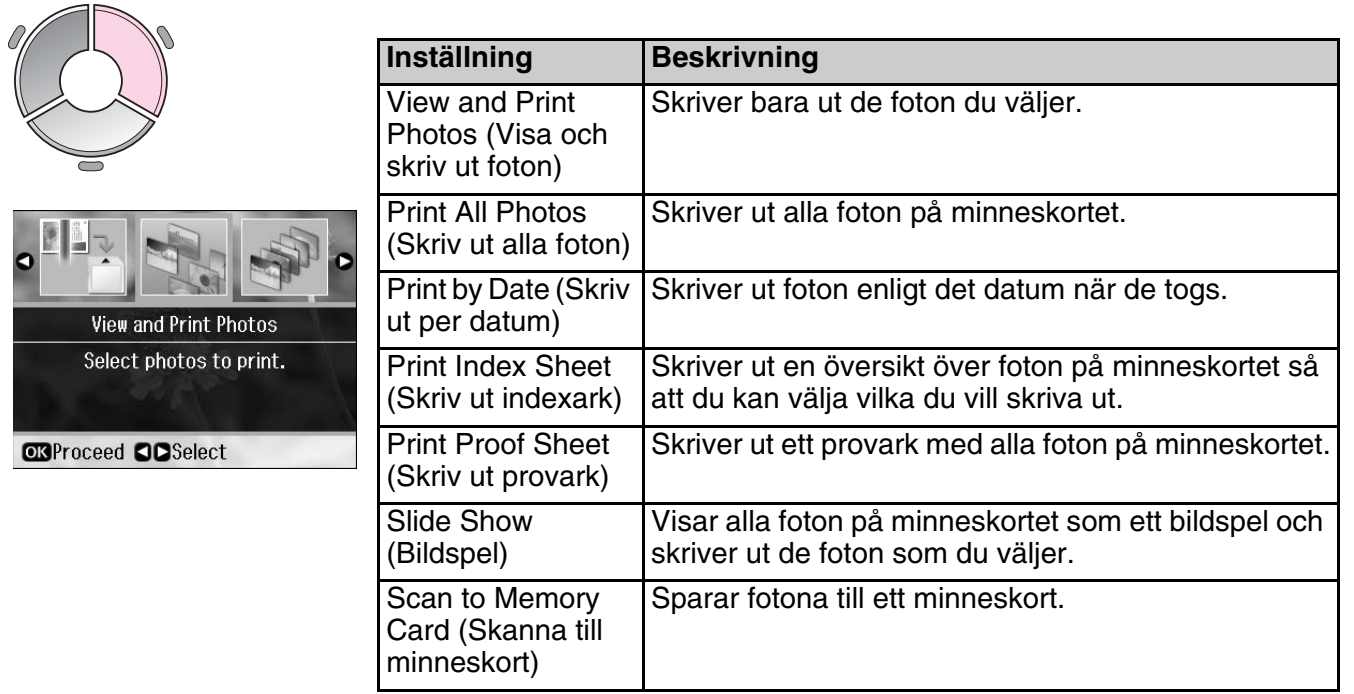

# <span id="page-43-1"></span><span id="page-43-0"></span>*Utskriftsinställningar för minneskortläge*

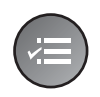

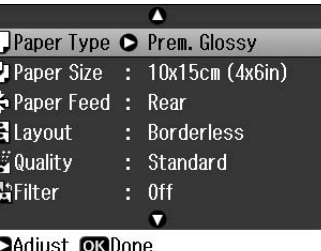

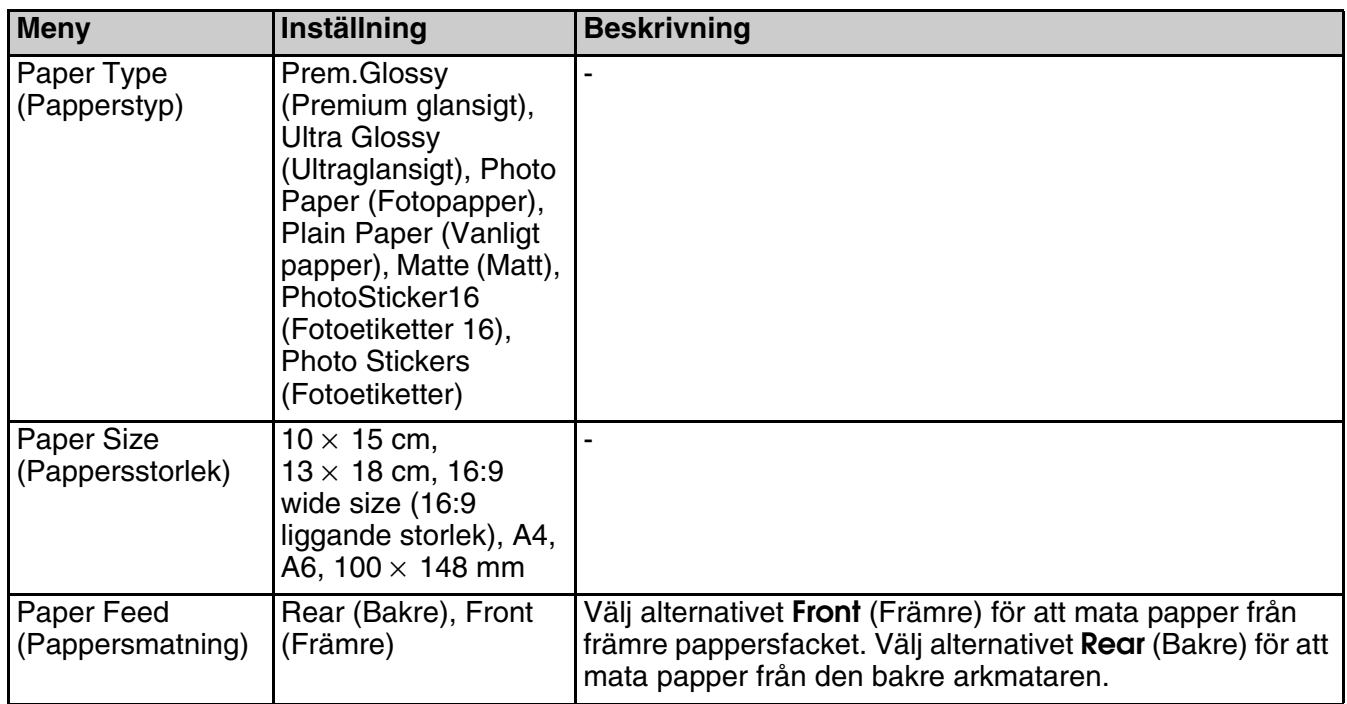

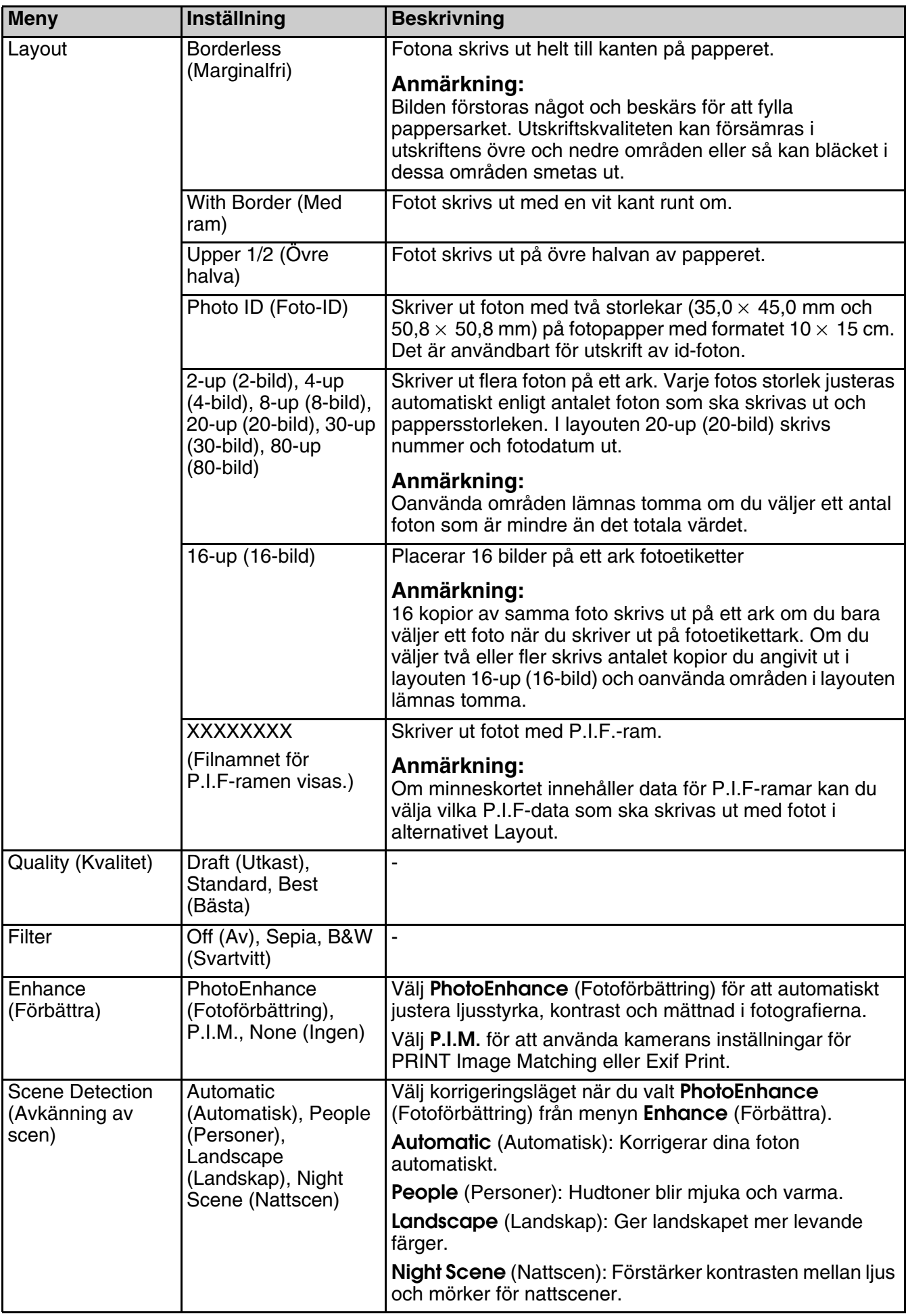

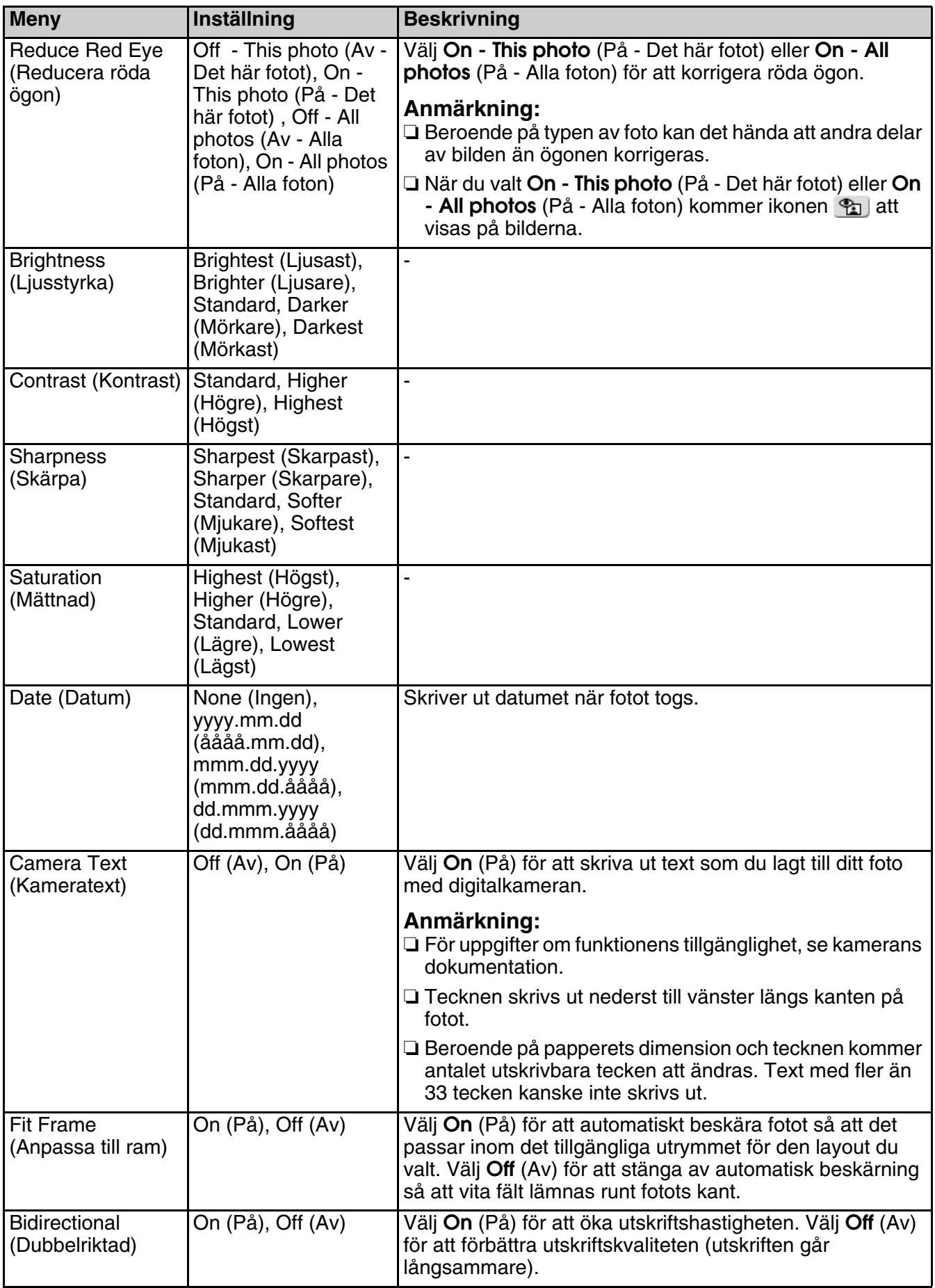

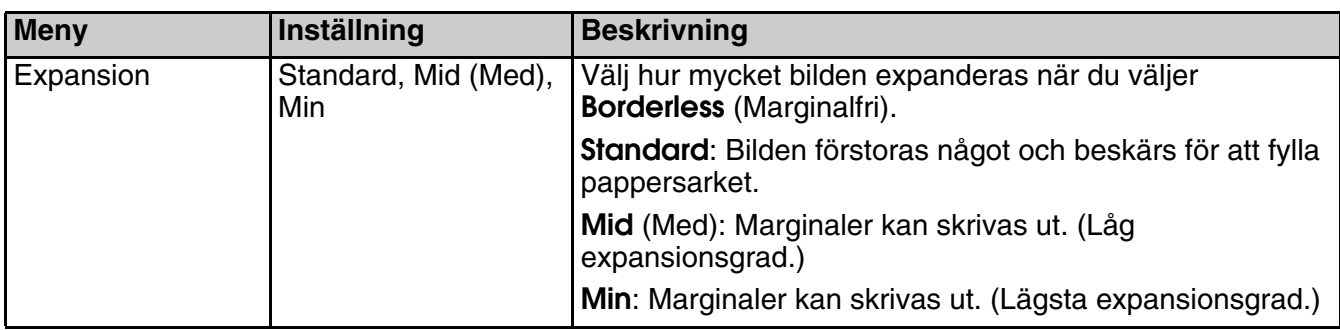

# <span id="page-46-0"></span>**Specialutskriftsläge**

Mak fade

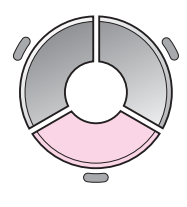

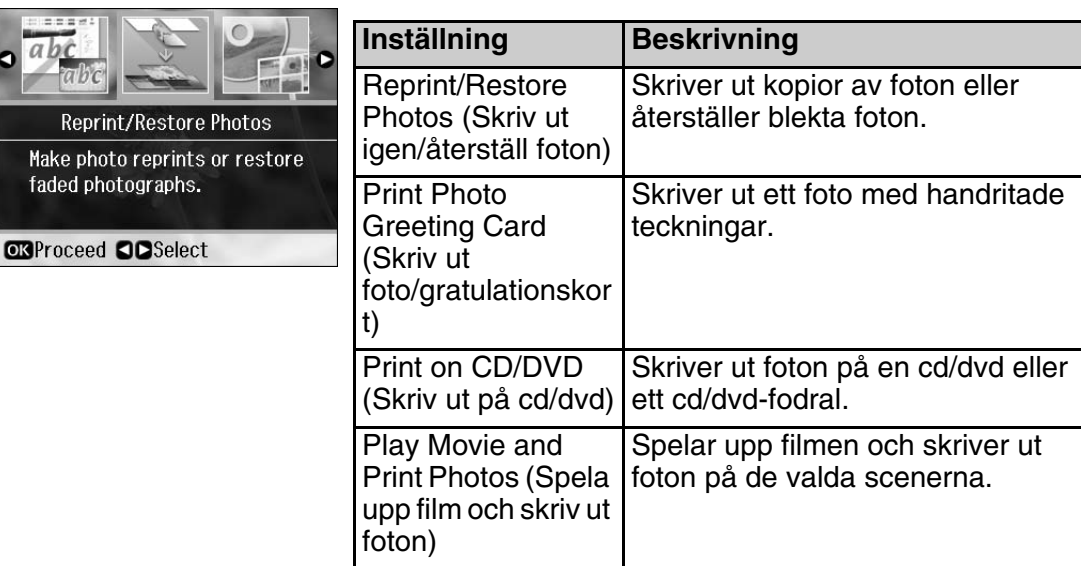

## *Utskriftsinställningar för att skriva ut igen/återställa foton*

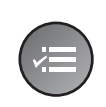

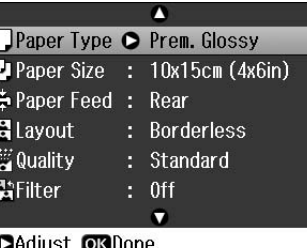

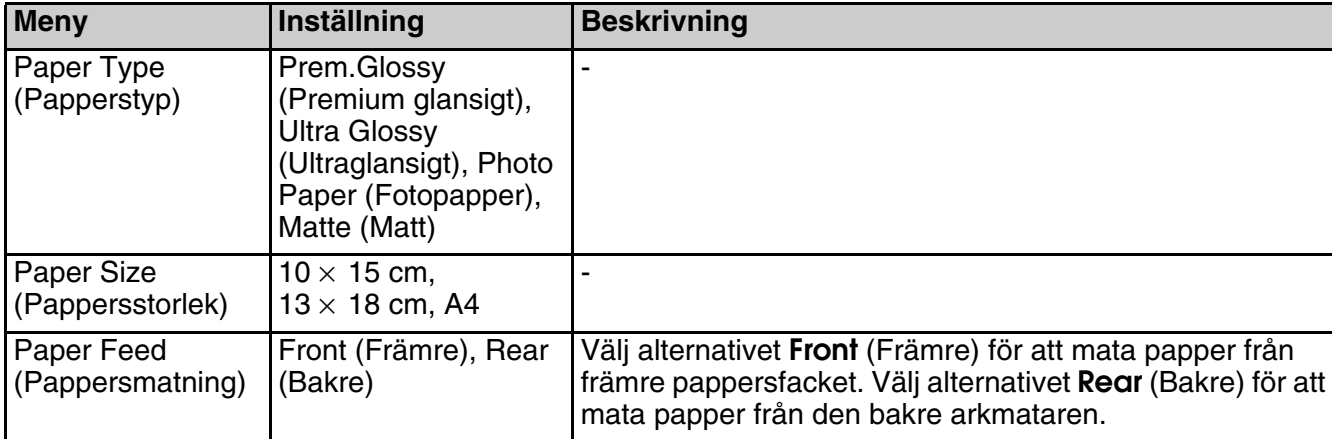

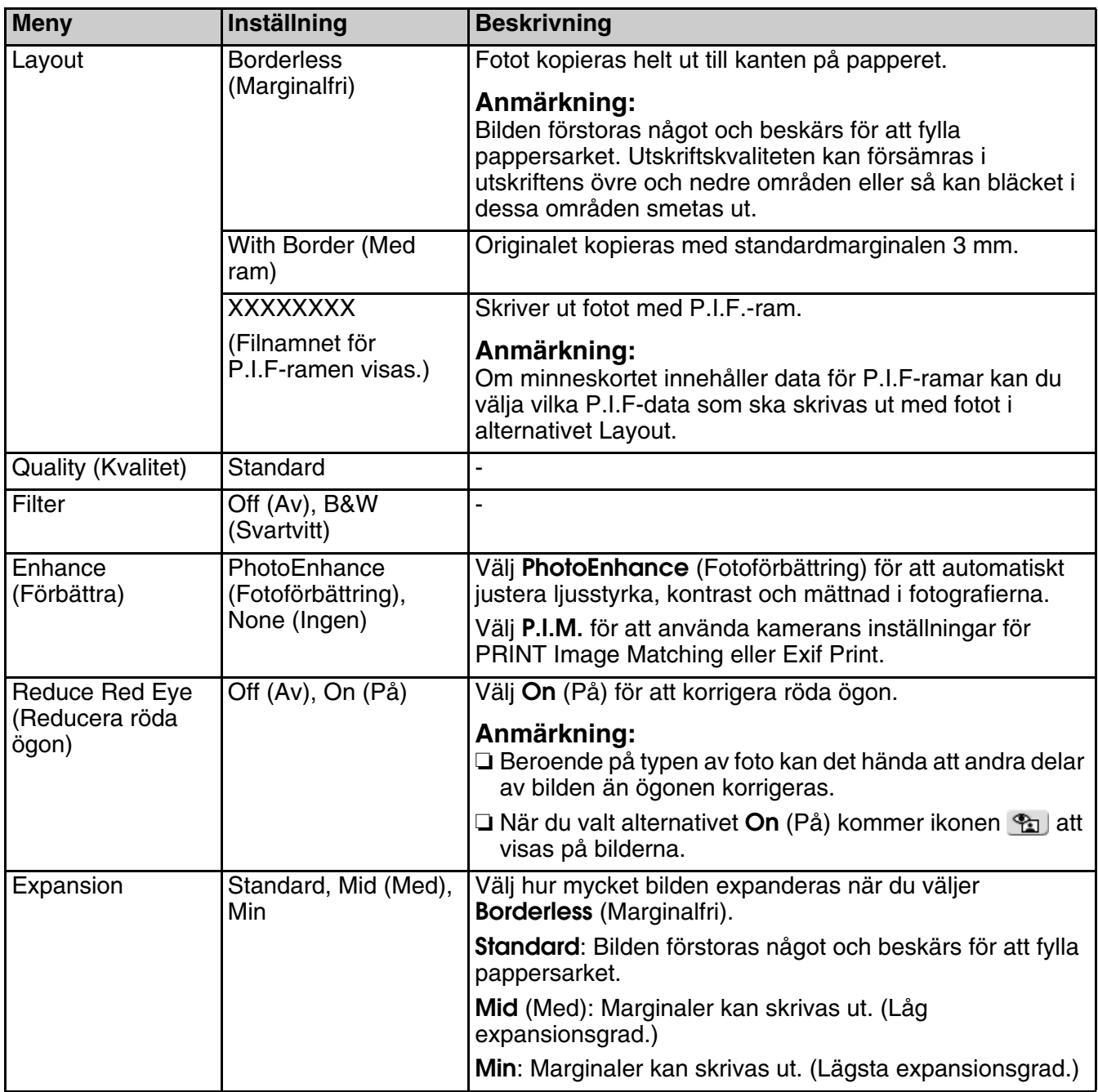

## <span id="page-48-0"></span>*Utskriftsinställningar för Skriv ut foto/gratulationskort*

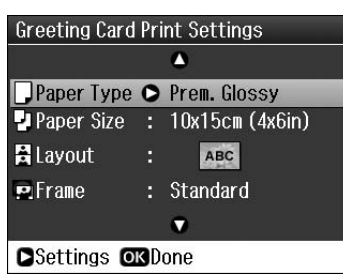

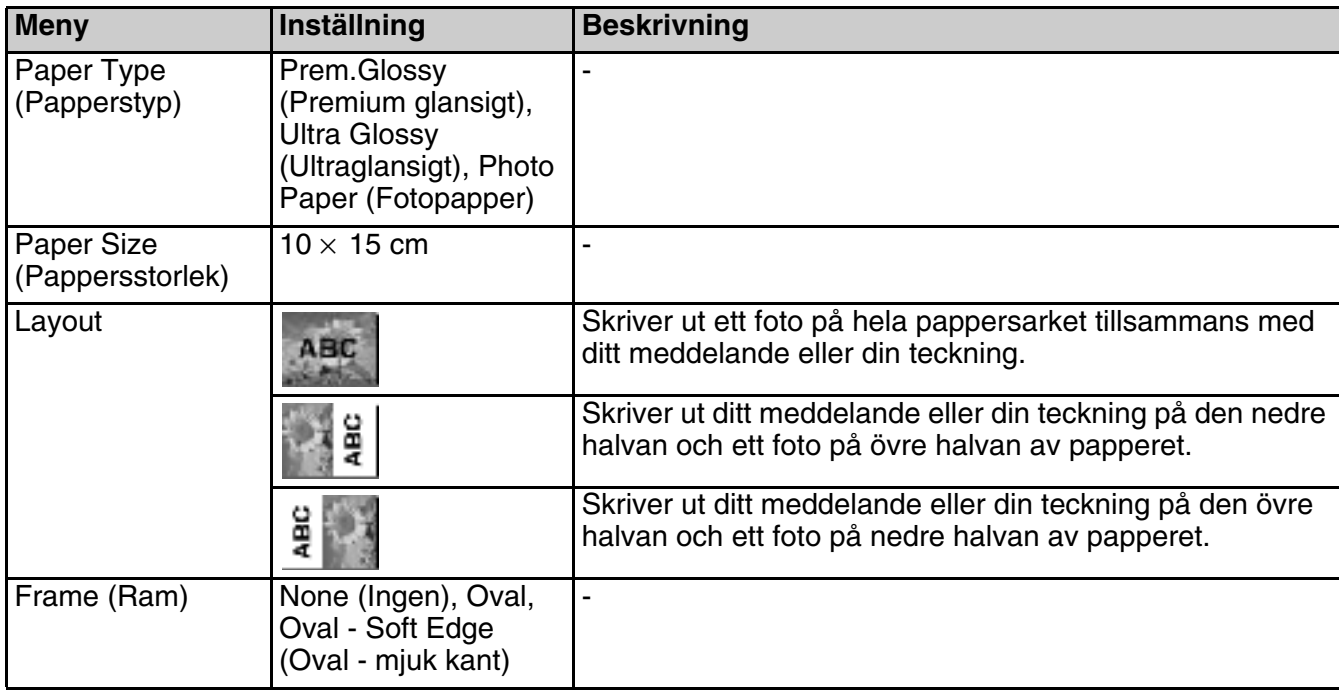

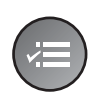

 $\mathbf \Omega$  $\frac{1}{\sqrt{2}}$  Filter  $\qquad \qquad \bullet$  Off<br>  $\qquad \qquad \bullet$  Enhance : PhotoEnhance<br>
Scope Detection : Automatic Scene Detection: Automatic Reduce Red Eye : 0ff<br>
\*\* Brightness : Standard<br>
\*\* Contrast : Standard  $\bullet$ 

**CAdjust ORDone** 

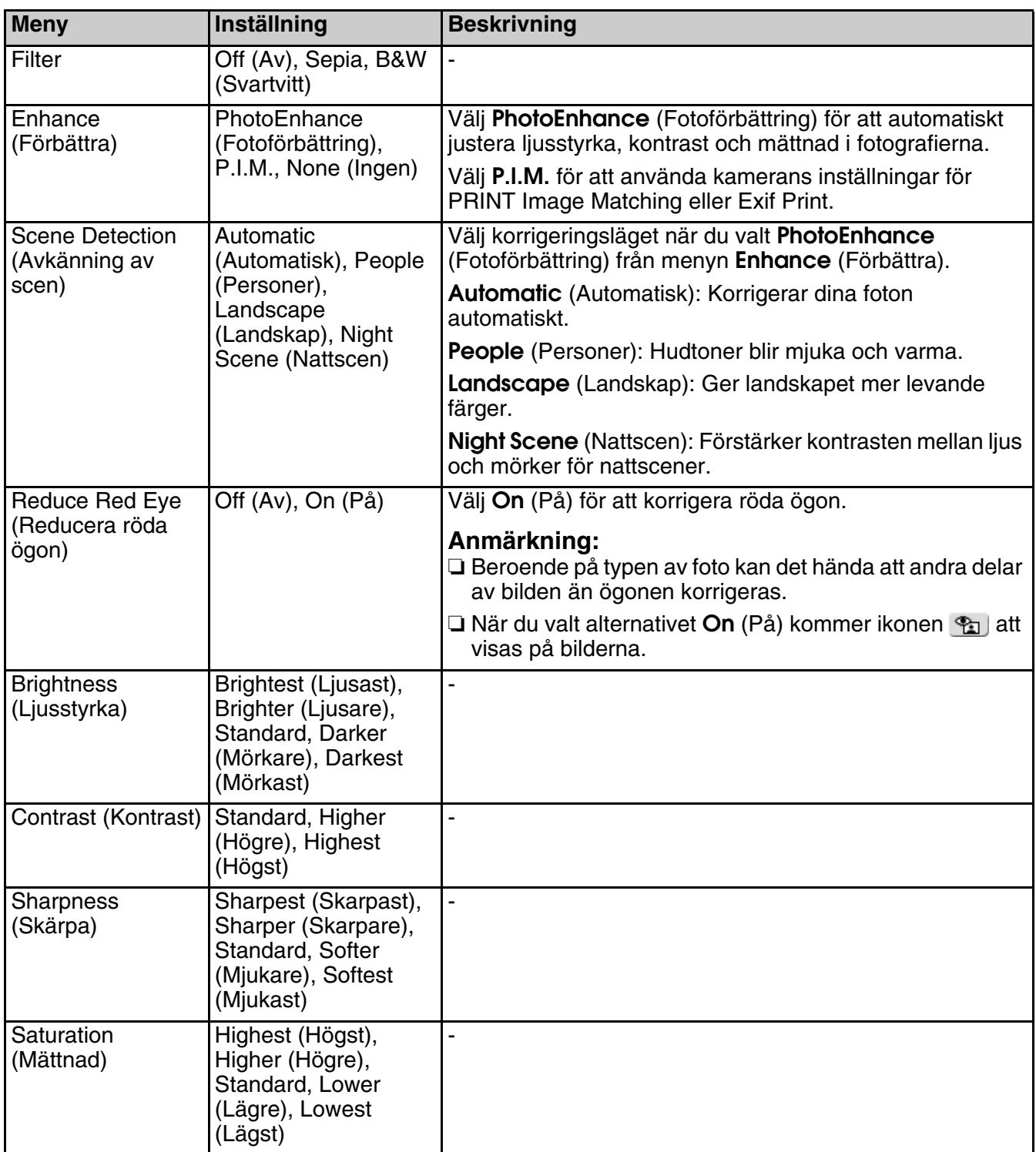

# *Utskriftsinställningar för att skriva ut på cd/dvd*

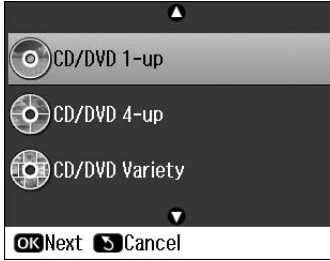

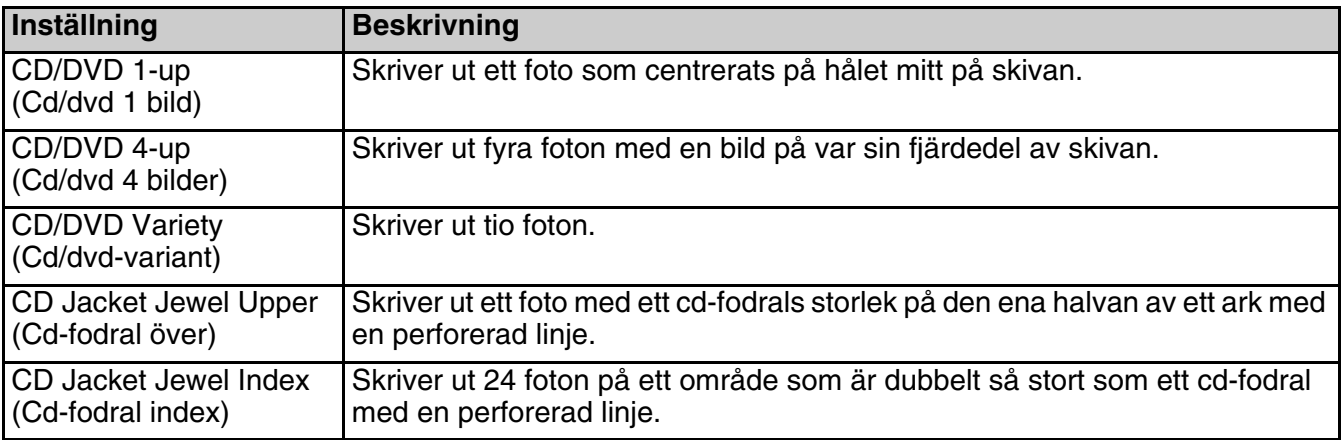

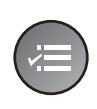

■ 話 ホー

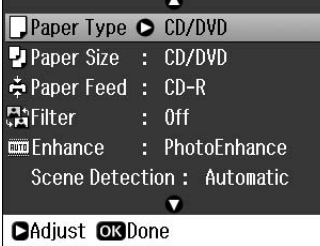

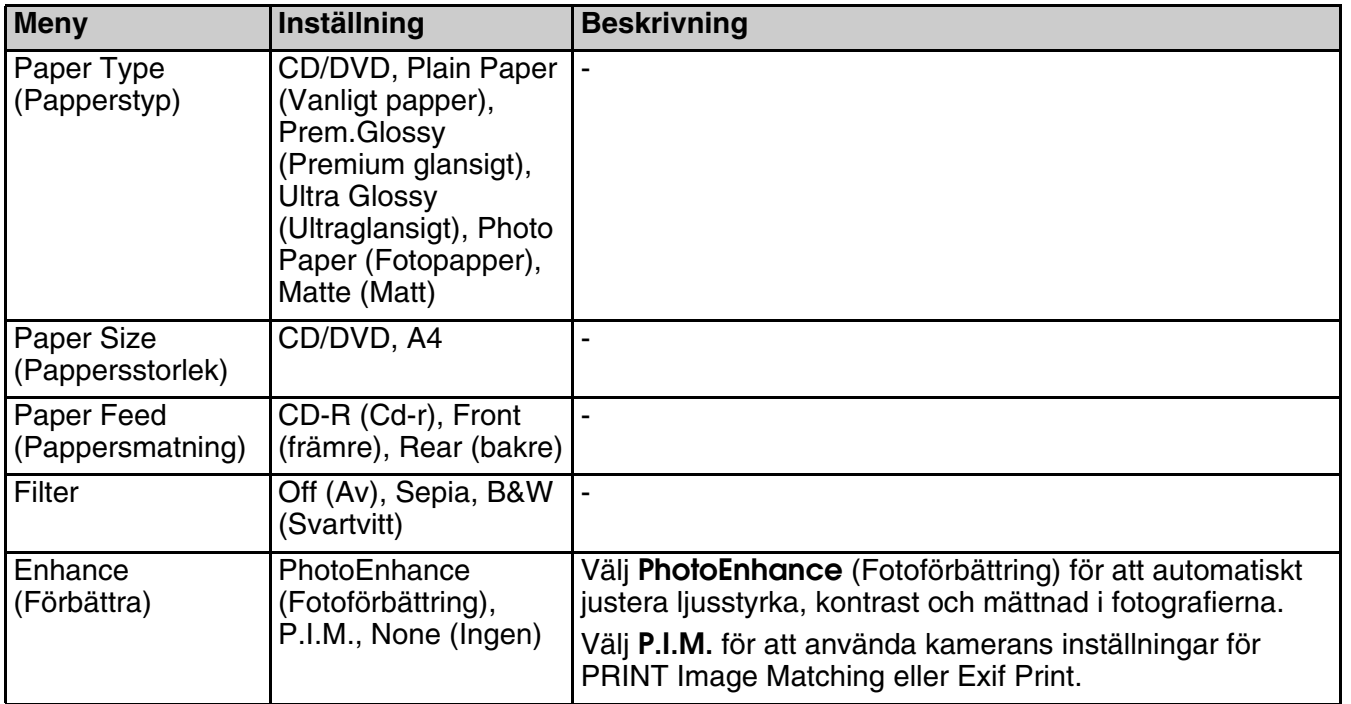

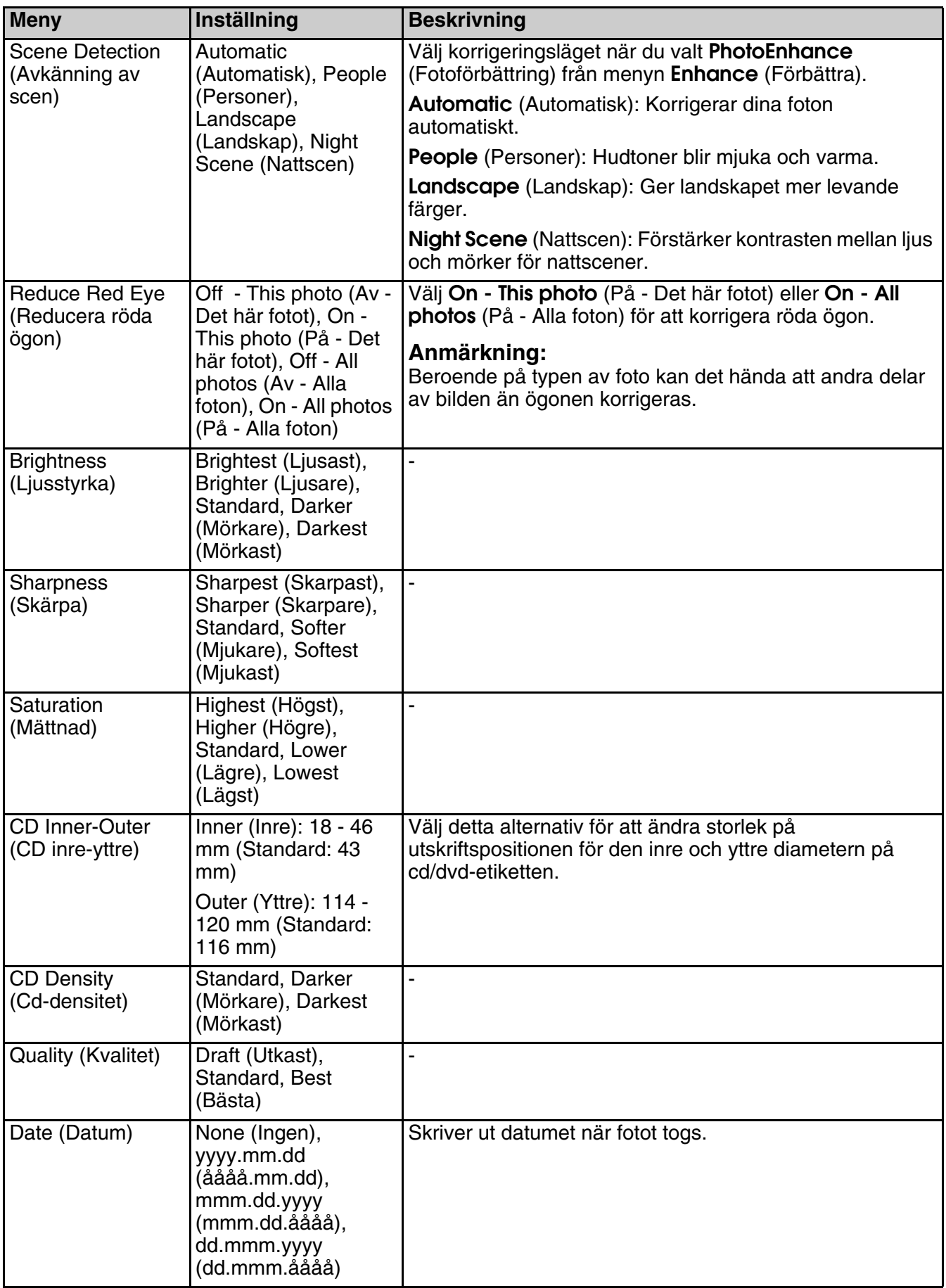

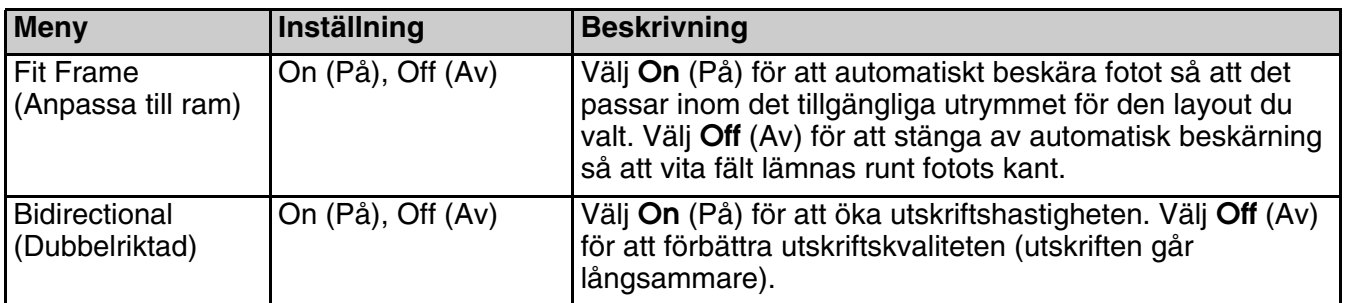

## *Utskriftsinställningar för Spela upp film och skriv ut foton*

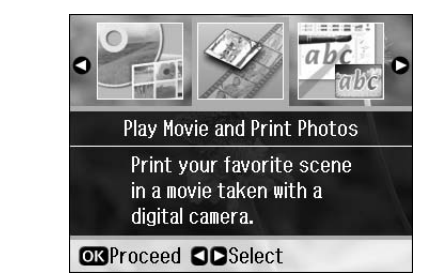

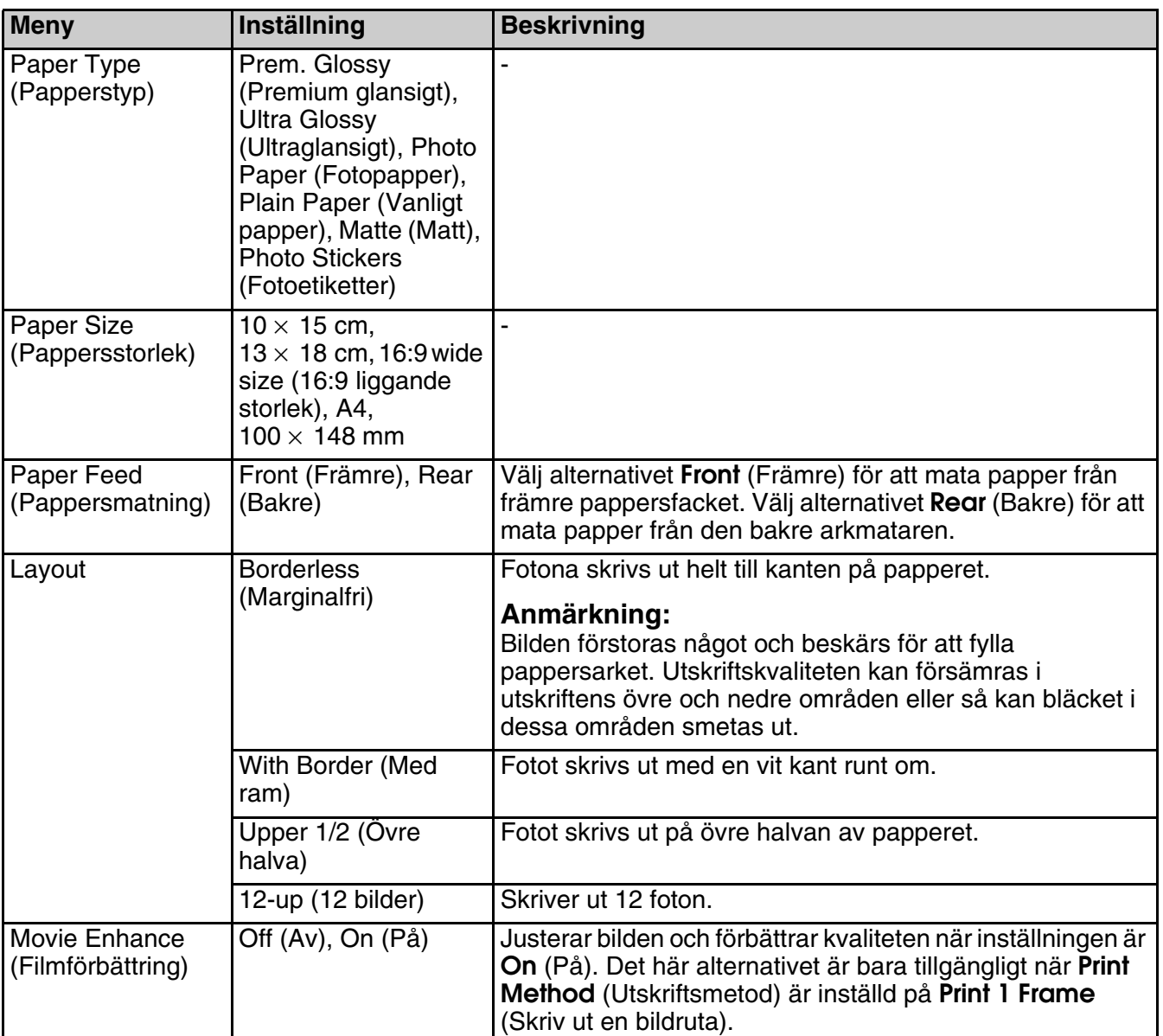

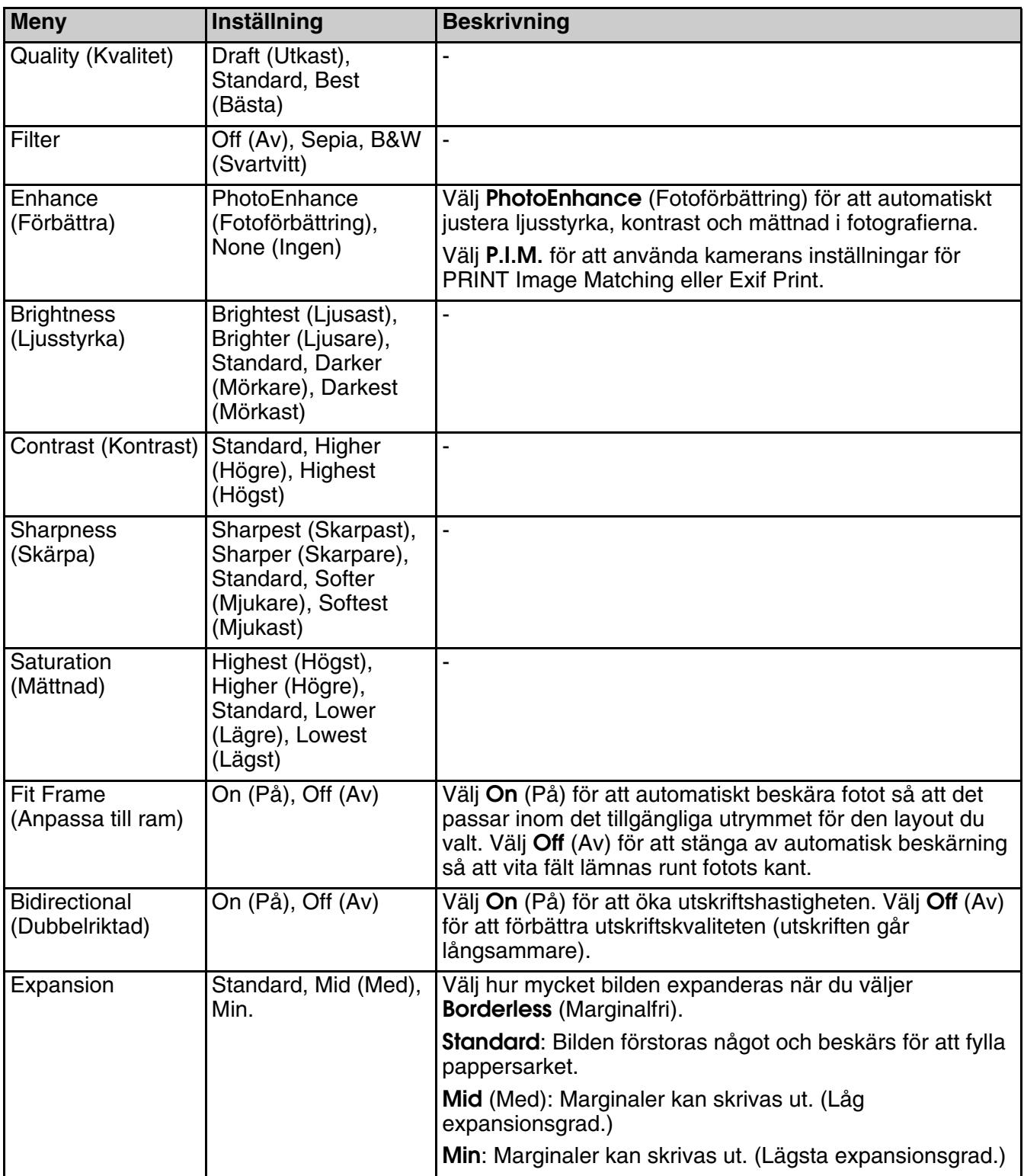

# <span id="page-54-0"></span>**Inställningsläge**

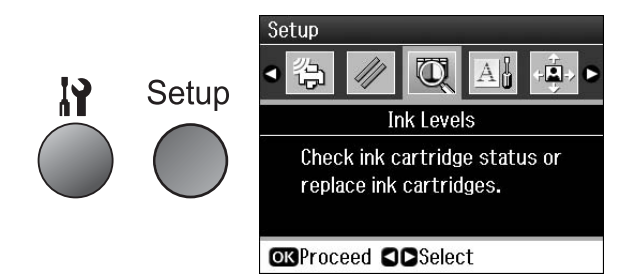

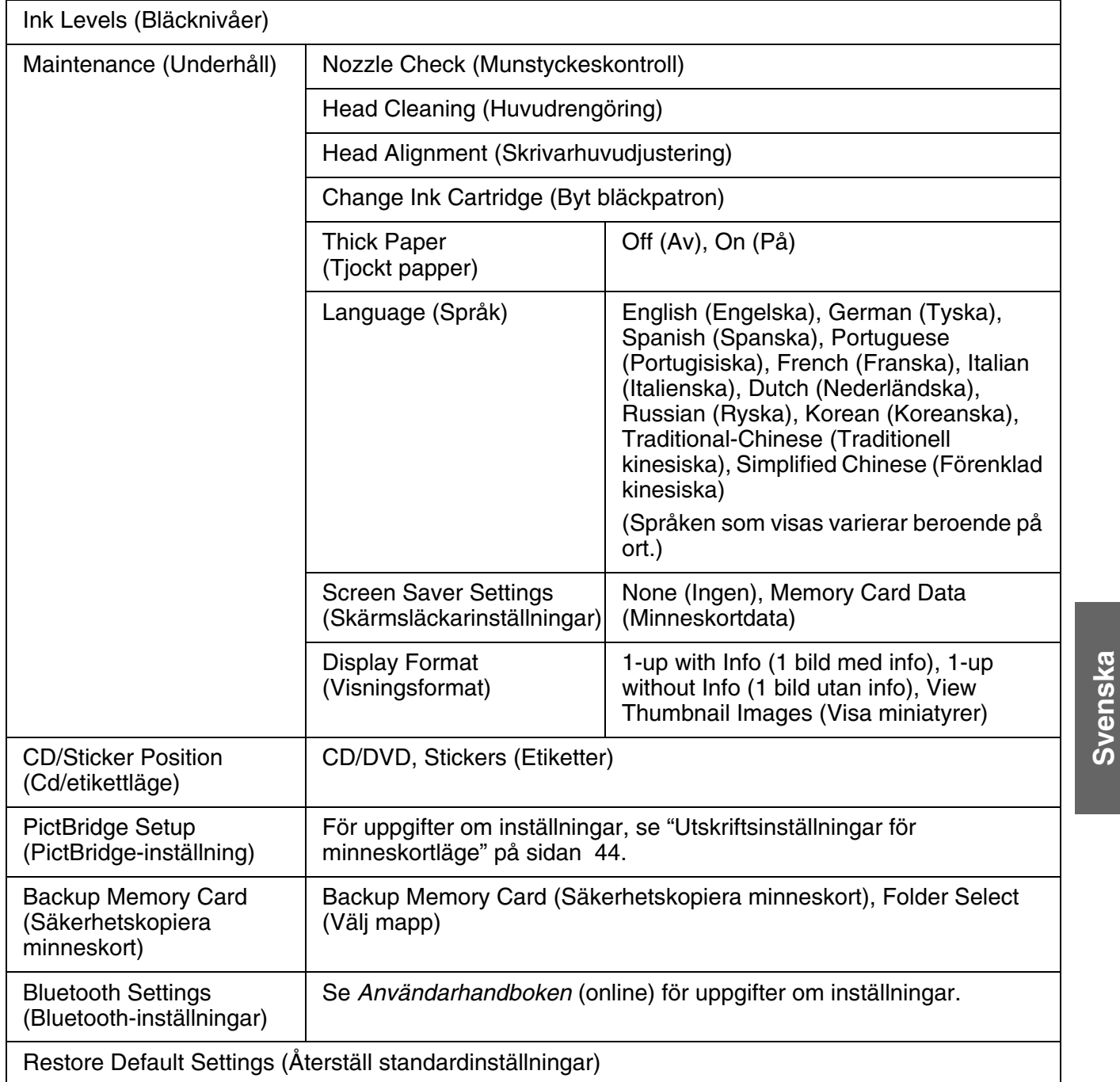

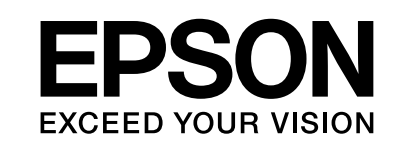

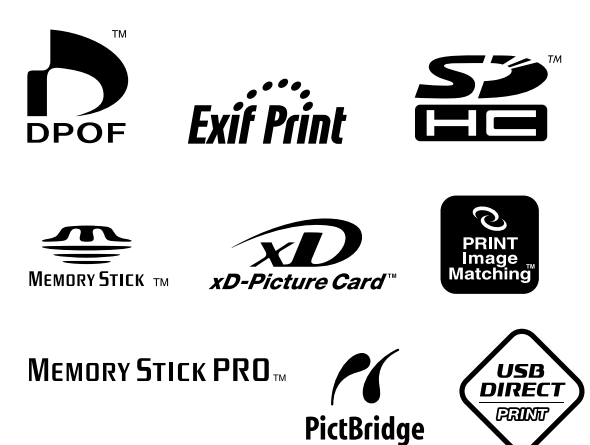

## **Bläckpatroner**

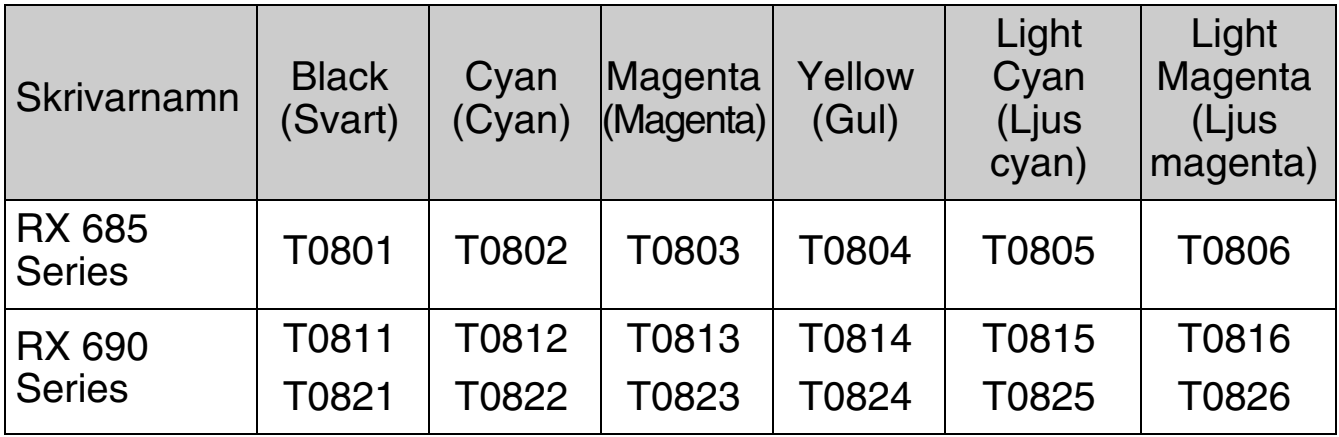